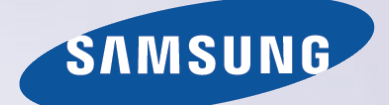

# E-MANUAL

Thank you for purchasing this Samsung product. To receive more complete service, please register your product at

www.samsung.com/register

Model\_\_\_\_\_\_\_\_\_\_\_\_\_\_ Serial No.\_\_\_\_\_\_\_\_\_\_\_\_\_\_

# **Contents**

### [Quick Guide](#page-6-0)

[Using the Smart TV](#page-6-0)

- [Using V](#page-8-0)oice Control
- [Using M](#page-9-0)otion Control
- [Using the](#page-10-0) Samsung Smart Control
- [Using the](#page-12-0) Soccer Mode
- [Using the](#page-13-0) Multi-Link Screen
- [Editing channels](#page-14-0)

### [Connecting Antenna and External](#page-16-0)  [devices](#page-16-0)

### [Aerial Connection](#page-16-0)

### [Video Device Connection](#page-17-0)

- 13 [HDMI Connection](#page-18-0)
- 14 [Component Connection](#page-19-0)
- 15 [External Input Connection](#page-20-0)

### [TV Audio through the External Speakers](#page-21-0)

- 17 [HDMI \(ARC\) Connection](#page-22-0)
- 18 [Digital Audio \(Optical\) Connection](#page-23-0)
- 19 [Audio Output Connection](#page-24-0)

### [Connecting to a Computer](#page-25-0)

- 21 [Connecting via HDMI Port](#page-26-0)
- 22 [Connecting with the HDMI \(DVI\) Port](#page-27-0)
- 23 [Connecting via Samsung Link](#page-28-0)
- 23 [Connecting via Home Network \(DLNA\)](#page-28-0)

### [Connecting with a Mobile Device](#page-29-0)

- 25 [Mobile Device Screen on TV \(Screen Mirroring\)](#page-30-0)
- 26 [Connecting Mobile Devices without a Wireless Router](#page-31-0)  [\(Wi-Fi Direct\)](#page-31-0)
- 26 [Connecting via S](#page-31-0)mart View 2.0
- 27 [Connecting via Samsung Link](#page-32-0)
- 27 [Connecting via Home Network \(DLNA\)](#page-32-0)
- 28 [Name of TV on Network](#page-33-0)

### [Input Signal Selection](#page-33-0)

### [Using Remote and Peripheral](#page-34-0)  **[Devices](#page-34-0)**

### [Inserting Batteries into S](#page-34-0)amsung Smart Control

29 [When you see this alarm icon on the screen](#page-34-0)

### [Pairing](#page-35-0) Samsung Smart Control

30 [Reconnecting](#page-35-0) Samsung Smart Control

### [Using](#page-36-0) Samsung Smart Control

- 31 [Button Functions](#page-36-0)
- 34 [Using the TV by Moving the](#page-39-0) Samsung Smart Control
- 35 [Using the TV with the Touchpad](#page-40-0)
- 37 [Displaying the Remote Control on the Screen \(virtual](#page-42-0)  [remote control\)](#page-42-0)

### [Controlling External Devices with the TV Remote](#page-44-0)  [\(Universal Remote Setup\)](#page-44-0)

- 39 [Setting Up the Universal Remote Control](#page-44-0)
- 40 [Controlling External Devices with the TV Remote](#page-45-0)
- 41 [Universal Remote Features](#page-46-0)

### [Controlling the TV with a Keyboard](#page-47-0)

- 42 [Connecting a Keyboard](#page-47-0)
- 43 [Using the Keyboard](#page-48-0)

### [Controlling the TV with a Mouse](#page-49-0)

- 44 [Connecting a Mouse](#page-49-0)
- 45 [Using the Mouse](#page-50-0)

### [Entering Text Using QWERTY](#page-51-0)

46 [Using Additional Functions](#page-51-0)

### [Internet Connection](#page-52-0)

### [Establishing a Wired Internet Connection](#page-52-0)

- [Connecting a LAN Cable](#page-52-0)
- [Connecting to a Wired Internet Network Automatically](#page-53-0)
- [Connecting to a Wired Internet Network Manually](#page-53-0)

### [Establishing a Wireless Internet Connection](#page-55-0)

- [Connecting to a Wireless Internet Network Automatically](#page-56-0)
- [Connecting to a Wireless Internet Network Manually](#page-57-0)
- [Connecting to a Wireless Internet Network with WPS](#page-59-0)

#### [Troubleshooting Internet Connectivity Issues](#page-60-0)

- [Troubleshooting Wired Internet Connectivity Issues](#page-60-0)
- [Troubleshooting Wireless Internet Connectivity Issues](#page-62-0)

#### [Mobile Network](#page-64-0)

[Supported Telecom and Model Name](#page-64-0)

[Checking the Internet Connection Status](#page-65-0)

### [Smart Features](#page-66-0)

#### [Multiple Functions on a Single Screen](#page-66-0)

- [Launching](#page-66-0) Multi-Link Screen
- [Using M](#page-66-0)ulti-Link Screen
- [Selecting a Feature](#page-66-0)
- [Changing the Channel/Volume](#page-66-0)

#### Smart Hub

- [Testing Smart Hub connections](#page-67-0)
- [Opening the H](#page-68-0)ome Screen
- [Moving to the Panel Screen](#page-69-0)
- [Using the S](#page-69-0)mart Hub Tutorial
- [Resetting S](#page-69-0)mart Hub

### [Using Smart Hub with](#page-70-0) Samsung Account

- [Creating a](#page-70-0) Samsung Account
- [Creating a Samsung Account using a Facebook Account](#page-71-0)
- [Signing into](#page-72-0) Samsung Account
- [Linking My Samsung and App Accounts](#page-73-0)
- [Changing and Adding Information to](#page-74-0) Samsung Account
- [Deleting All Samsung Accounts from the TV](#page-75-0)

### [Using the NewsON Panel](#page-76-0)

- [News](#page-76-0)
- [Weather](#page-76-0)

### [Using SAMSUNG APPS Panel](#page-77-0)

- [Using Pop-Up Menu Functions](#page-78-0)
- [Installing an App](#page-79-0)
- [Default Apps](#page-81-0)
- [Rearranging Apps on the SAMSUNG APPS Screen](#page-81-0)
- [Removing an App from the TV](#page-82-0)
- [Rating/Reviewing an App](#page-83-0)
- [Updating an App](#page-83-0)
- [SAMSUNG APPS Features](#page-84-0)

#### [Using MOVIES & TV SHOWS Panel](#page-86-0)

- [Using Pop-Up Menu Functions](#page-88-0)
- [Watching a Movie/TV Programme](#page-89-0)
- [Registering Content to F](#page-89-0)avourites
- [Rating and Sharing a Purchased Content](#page-90-0)

### [Playing Photos, Videos, and Music \(MULTIMEDIA\)](#page-91-0)

- [Playing Media Contents from a USB Device](#page-92-0)
- [Playing Multimedia Content Saved in a Computer/Mobile](#page-93-0)  [Device](#page-93-0)
- [Playing Media Contents from a Storage Service](#page-96-0)
- [Buttons and Functions Available while Viewing Photos](#page-97-0)
- [Buttons and Functions Available while Watching Video](#page-98-0)
- [Buttons and Functions Available while Playing Music](#page-100-0)
- [Functions on the Media Content List Screen](#page-101-0)
- [TV Control using your Voice](#page-102-0)
- [Enabling](#page-102-0) Voice Control

#### [TV Control using Motions](#page-104-0)

- [Testing Ambient Illumination Using the TV Camera](#page-104-0)
- [Activating](#page-105-0) Motion Control
- [Motion Control Screen Layout](#page-108-0)

#### [Signing in with](#page-111-0) Face Recognition

- [Registering Your Face to Your](#page-112-0) Samsung Account
- [Changing Login Method to](#page-113-0) Face Recognition
- [Singing into Samsung Account with Your Face](#page-114-0)

### [TV Viewing](#page-115-0)

[Setting Up a S](#page-115-0)chedule Viewing

- [Setting Up S](#page-115-0)chedule Viewing
- [Managing the Schedule Viewing List](#page-116-0)

[Using the](#page-117-0) Channel List

#### [Registering, Removing, and Editing Channels](#page-118-0)

- [Registering and Removing Channels](#page-118-0)
- [Editing Registered Channels](#page-119-0)
- [Enabling/Disabling Password Protection on Channels](#page-119-0)
- [Locking/ Unlocking Channels](#page-119-0)

#### [Creating a Personal F](#page-120-0)avourites List

- [Registering a Channel as F](#page-120-0)avourites
- [Viewing Favourites List Channels Only](#page-121-0)
- [Editing a F](#page-121-0)avourites List

#### [Adding Realism to Sports](#page-124-0)

[Enabling](#page-124-0) Soccer Mode

#### [TV-Viewing Support Features](#page-125-0)

- [PIP Broadcast Viewing](#page-125-0)
- [Scanning for Available Channels](#page-126-0)

#### [Using the](#page-127-0) Channel Settings

- Area
- Manual Tuning
- [Fine-Tuning the Screen](#page-128-0)

### [Picture and Sound Settings](#page-129-0)

### [Changing the Picture Mode and Adjusting the Picture](#page-129-0)  **[Quality](#page-129-0)**

- [Choosing the Right Picture Mode for the Viewing](#page-129-0)  [Environment](#page-129-0)
- [Adjusting the Picture Quality for Each Picture Mode](#page-130-0)
- [Fine-Tuning Each Picture Mode \(Advanced Settings\)](#page-131-0)
- [Adjusting the Picture for Easier Viewing \(Picture Options\)](#page-133-0)

#### [Viewing in 3D](#page-135-0)

- [Starting 3D](#page-135-0)
- [Changing the](#page-136-0) 3D Mode
- [Adjusting the 3](#page-137-0)D Effect

### [Picture Support Functions](#page-138-0)

- [PIP Broadcast Viewing](#page-138-0)
- [Changing the Picture Size and P](#page-139-0)osition
- [Listening to Audio Only with the Screen Turned Off](#page-140-0)  [\(Picture Off\)](#page-140-0)
- [Resetting the Picture Mode Settings](#page-140-0)

### [Changing the Sound Mode and Using Sound Effects](#page-141-0)

- [Choosing the Right Sound Mode for the Environment](#page-141-0)
- [Using Sound Effects](#page-142-0)

#### [Sound Support Functions](#page-143-0)

- [Selecting Speakers](#page-143-0)
- [Designating the TV's Installation Type](#page-143-0)
- [Listening to TV Sound through Samsung Bluetooth Audio](#page-143-0)
- [Enabling the Sound \(Additional Settings\)](#page-144-0)
- [Listening to 3D Audio in](#page-145-0) 3D Mode
- [Resetting All Sound Settings](#page-145-0)

### [General](#page-146-0)

### [Setting the Time and Using the Timer](#page-146-0)

- [Setting the Current Time](#page-146-0)
- [Using the Timers](#page-147-0)

### [Using the Screen Burn Protection and Energy Saving](#page-149-0)  [Features](#page-149-0)

- [Preventing Screen Burn](#page-149-0)
- [Using Energy Saving Features](#page-149-0)

### [Using A](#page-150-0)nynet+ (HDMI-CEC)

- [Setting Up A](#page-150-0)nynet+ (HDMI-CEC)
- [Using A](#page-151-0)nynet+ (HDMI-CEC)

### [Using the](#page-152-0) e-Manual

- [Launching the e](#page-152-0)-Manual
- [Additional e-Manual Features](#page-152-0)
- [Updating the e-Manual to the Latest Version](#page-153-0)

### [Updating the Software](#page-154-0)

- [Updating Software over the Internet](#page-154-0)
- [Updating Software using a USB connection](#page-154-0)
- [Enabling Automatic Software Updates](#page-155-0)

### [Protecting the TV from Hacking and malicious code](#page-155-0)

- [Checking the TV and Connected Storage Media](#page-155-0)
- [Automatically Scanning when the TV is Powered On](#page-156-0)
- [Automatically Adding malicious code to the Blocked List](#page-156-0)

### [Using Other Functions](#page-157-0)

- [Enabling the H](#page-157-0)igh Contrast
- [Adjusting the M](#page-157-0)enu Transparency
- [Expanding the Smart Hub's Focus Area](#page-158-0)
- [Changing the](#page-158-0) Menu Language
- [Checking N](#page-158-0)otifications
- [Setting Up a](#page-158-0) Password
- [Enabling](#page-159-0) Game Mode
- [Enjoying Rich Colours and Superior Picture Quality \(BD](#page-159-0)  [Wise\)](#page-159-0)
- [Enabling/Disabling](#page-160-0) Sound Feedback
- [Locking/Unlocking the Panel Keys](#page-160-0)
- [Showing/Hiding the Samsung Logo while Booting](#page-160-0)
- [Enabling the TV to Boot Faster](#page-160-0)
- [Registering the TV as a DivX-Certified Device \(Watching](#page-161-0)  [Paid DivX Movies\)](#page-161-0)
- [Restoring the TV to the Factory Settings](#page-162-0)
- [Turning the TV into a Display Model \(for retail stores\)](#page-162-0)

### [Teletext Feature](#page-163-0)

### **Troubleshooting**

#### [Getting S](#page-165-0)upport

- 160 [Support through](#page-165-0) Remote Management
- 162 [Finding the Information You Need for Service](#page-167-0)
- [There is a problem with the screen](#page-167-0)
- 162 [Testing the Picture](#page-167-0)
- [I can't hear the sound clearly](#page-170-0)
- 165 [Testing the Sound](#page-170-0)
- [I can't see 3D images clearly.](#page-171-0)
- 166 [Testing 3D Picture Quality](#page-171-0)
- [There is a problem with the broadcast.](#page-172-0)
- [The computer won't connect.](#page-172-0)
- [I can't connect to the Internet.](#page-172-0)
- [Anynet+ \(HDMI-CEC\) isn't working.](#page-173-0)
- [I am having trouble launching/using apps.](#page-174-0)
- [My file won't play.](#page-174-0)
- [I want to reset the TV.](#page-174-0)
- [Other Issues](#page-175-0)

### [Notes and Precautions](#page-177-0)

### [Before Using 3D Viewing Mode](#page-177-0)

- 172 [3D Precautions](#page-177-0)
- 175 [Supported Resolutions for each 3D Mode](#page-180-0)

### [Voice, Motion, and Face Recognition Precautions](#page-182-0)

- 177 [Precautions for Voice, Motion and](#page-182-0) Face Recognition
- 179 [Requirements for Using Voice, Motion, or F](#page-184-0)ace Recognition

### [Read Before Using](#page-186-0) SAMSUNG APPS

### [WebBrowser Restrictions](#page-187-0)

### [Photo, Video, and Music File Limitations](#page-189-0)

- 184 [Storage Device File Transfers](#page-189-0)
- 185 [Supported External Subtitles](#page-190-0)
- 185 [Supported Internal Subtitles](#page-190-0)
- 186 [Supported Image Formats and Resolutions](#page-191-0)
- 186 [Supported Music Formats and Codecs](#page-191-0)
- 187 [Supported Video Codecs](#page-192-0)

### [Read After Installing the TV](#page-194-0)

- 189 [Picture Sizes and Input Signals](#page-194-0)
- 189 [Installing an Anti-Theft Kensington Lock](#page-194-0)
- 190 [Read Before Setting Up a Wireless Internet Connection](#page-195-0)

### [Read Before Connecting a Computer \(Supported](#page-196-0)  [Resolutions\)](#page-196-0)

- 191 [LED 4 series](#page-196-0)
- 193 [LED 5, 6, 7 series](#page-198-0)
- 195 [Supported Resolutions for Video Signals](#page-200-0)

### [Licence](#page-201-0)

[Glossary](#page-203-0)

# <span id="page-6-0"></span>Using the Smart TV

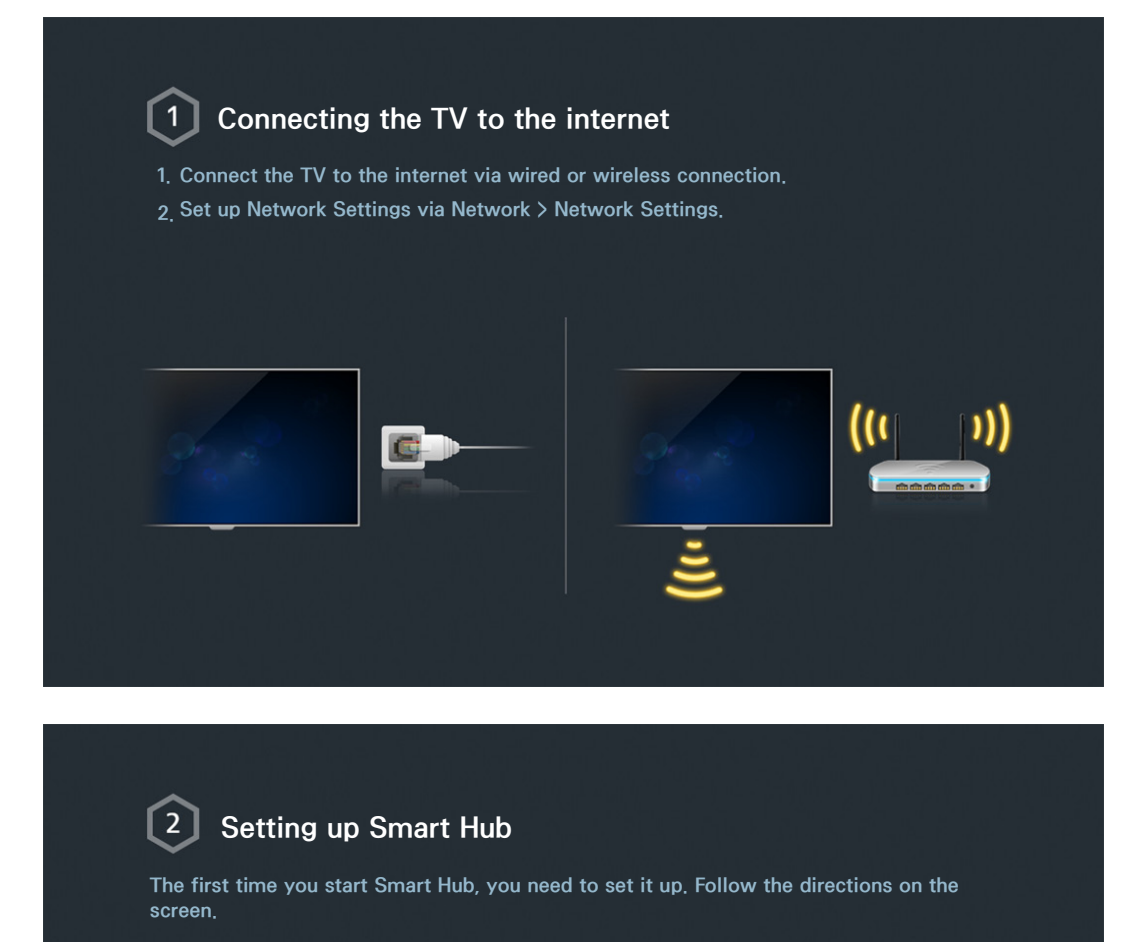

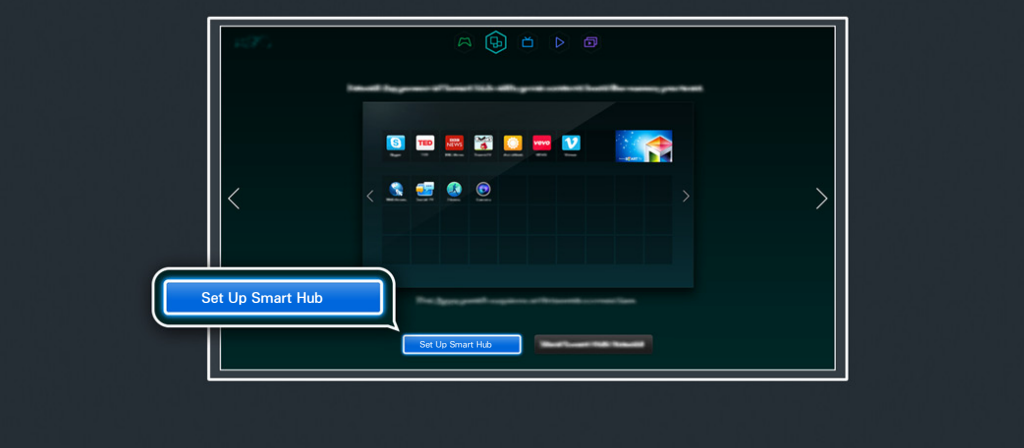

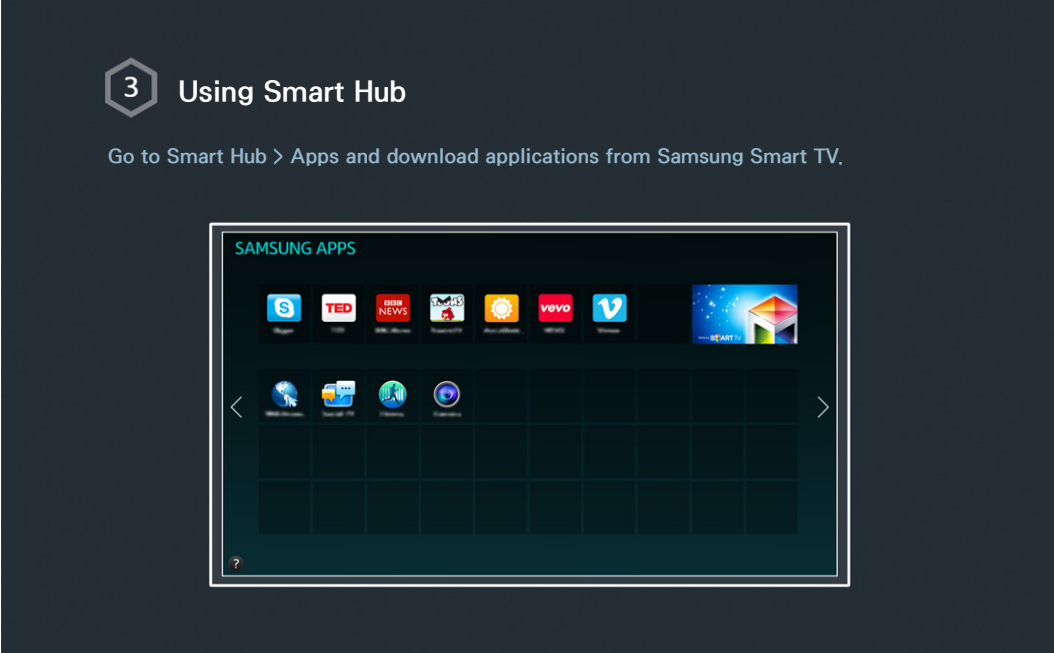

For more information, refer to "[Smart Hub](#page-67-1)?".

# <span id="page-8-0"></span>Using Voice Control

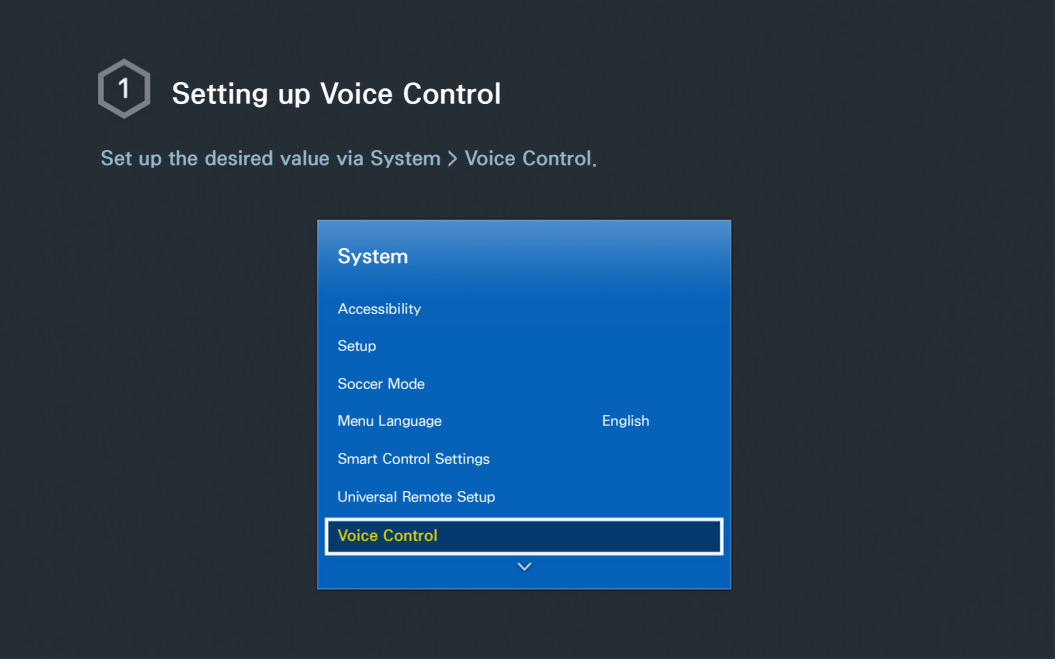

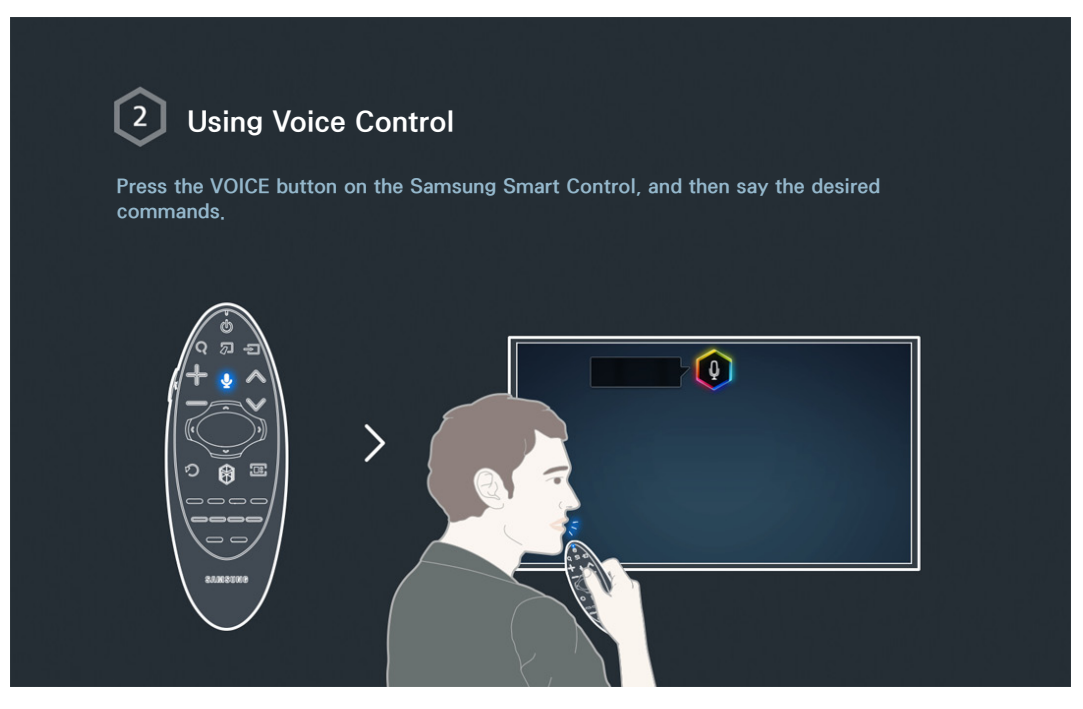

For more information, refer to "[TV Control using your Voice"](#page-102-1).

# <span id="page-9-0"></span>Using Motion Control

 $\triangle$  Availability depends on the specific model and area.

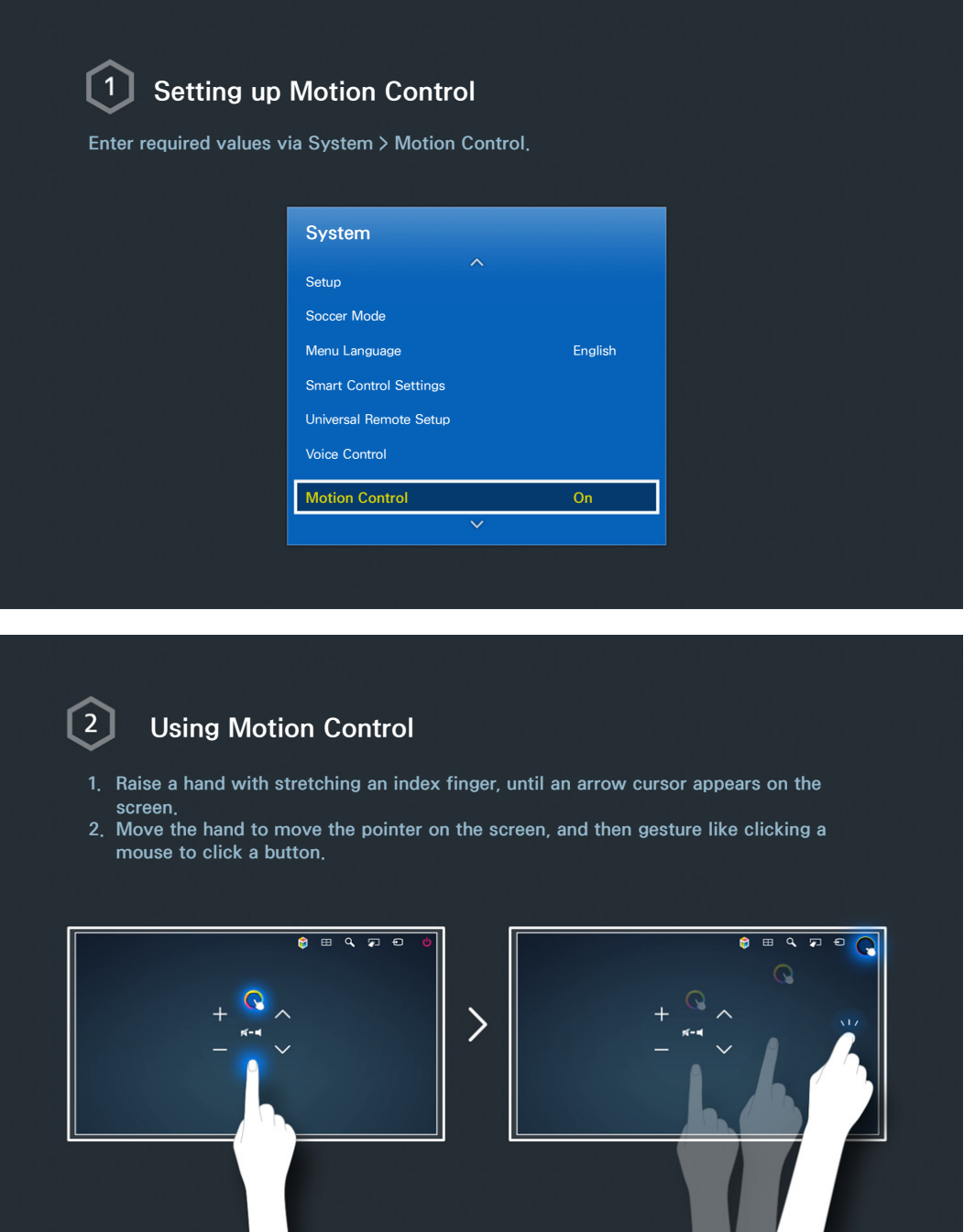

- A TV camera (sold separately) needs to be connected in order to use Motion Control.
- **EXECUTE:** For more information, refer to "[TV Control using Motions](#page-104-1)".

# <span id="page-10-0"></span>Using the Samsung Smart Control

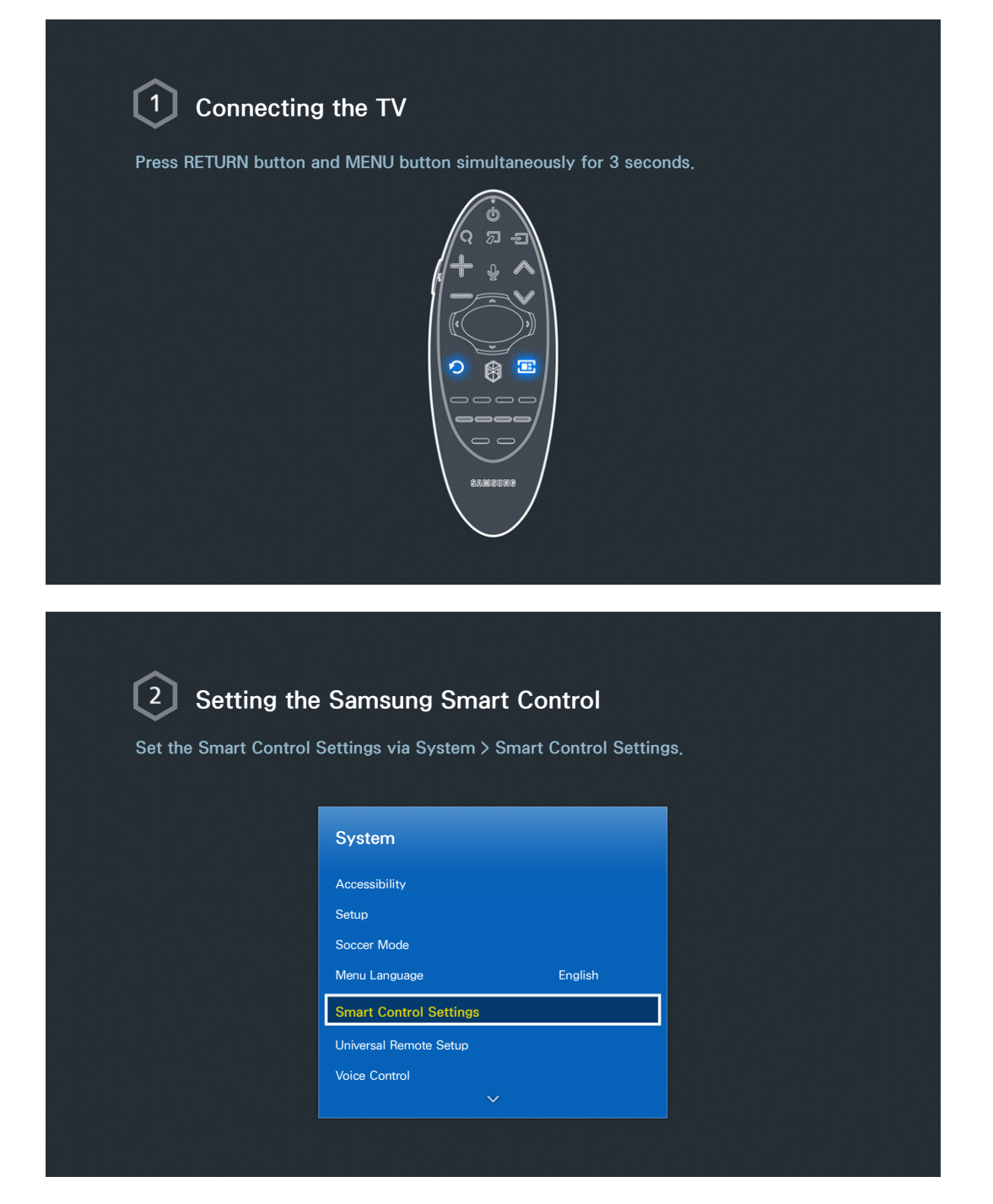

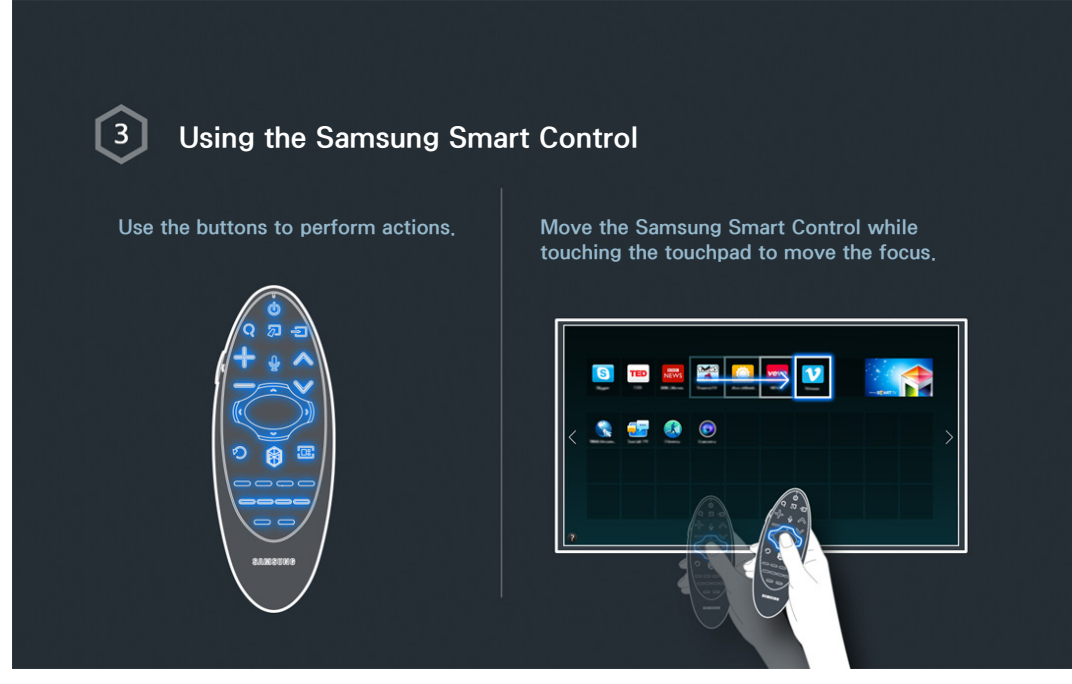

For more information, refer to "[Using Samsung Smart Control](#page-36-1)".

# <span id="page-12-0"></span>Using the Soccer Mode

" Whether Soccer Mode or Sports Mode is displayed depends on the area.

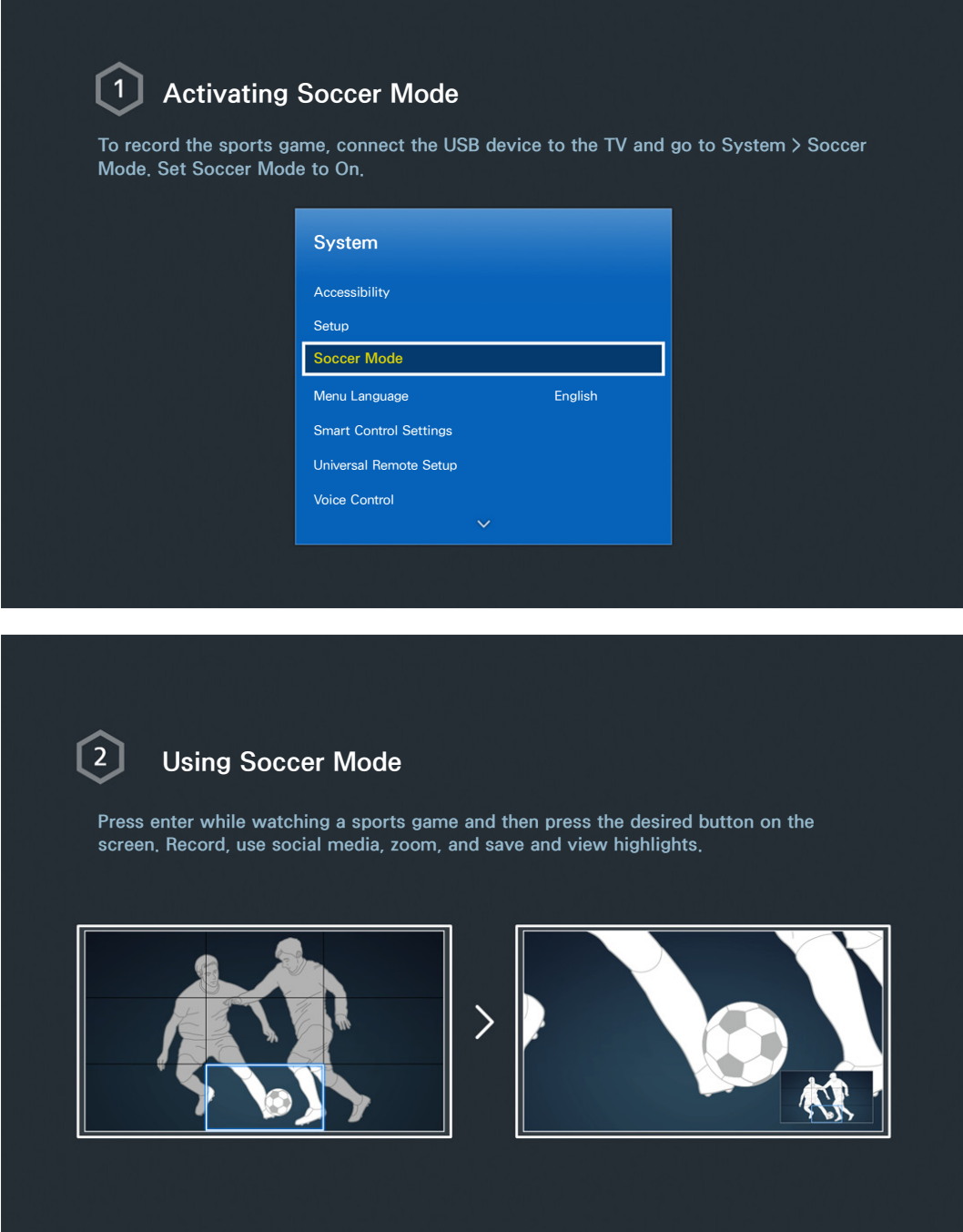

For more information, refer to "[Adding Realism to Sports](#page-124-1)".

# <span id="page-13-0"></span>Using the Multi-Link Screen

 $\triangle$  Availability depends on the specific model and area.

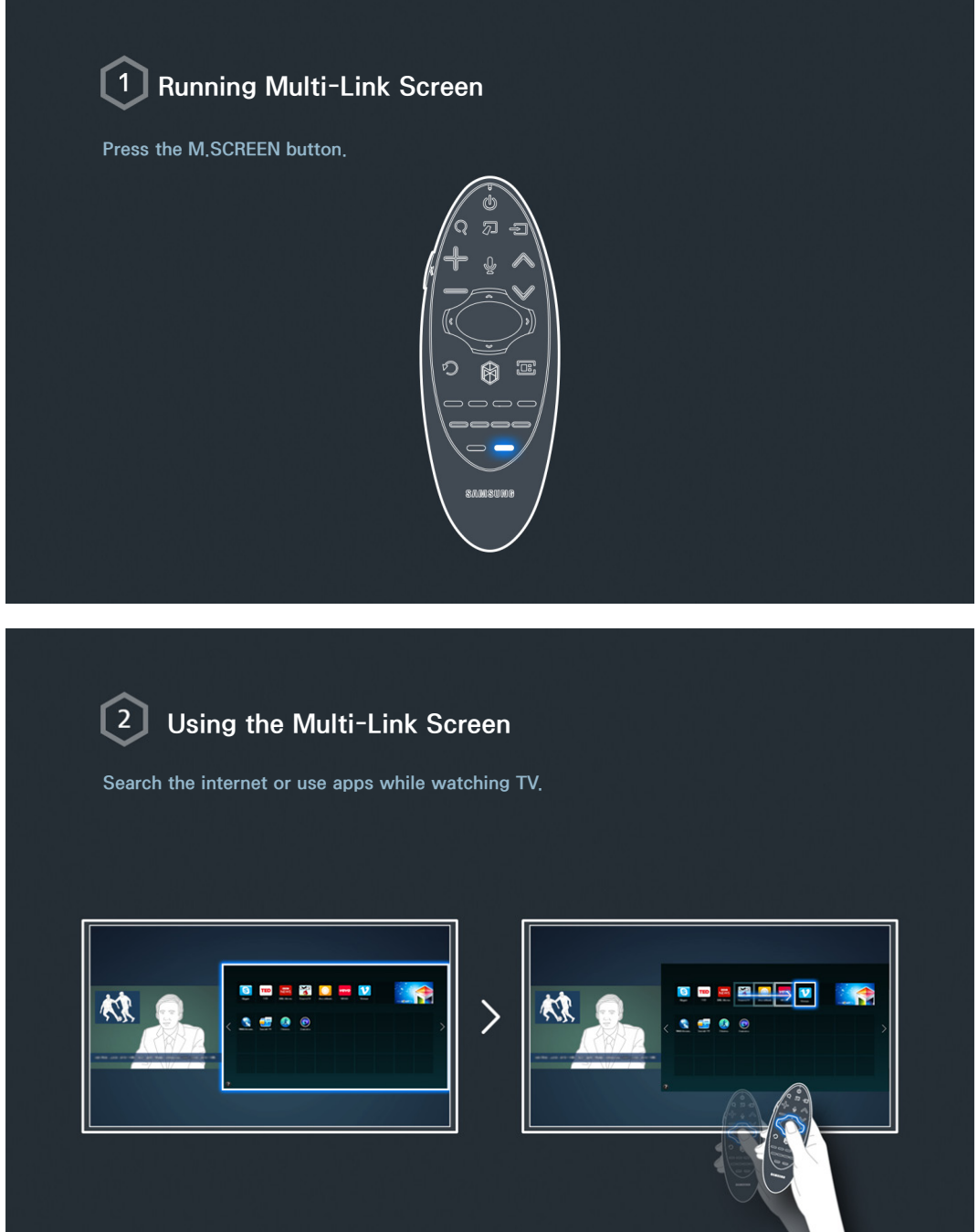

For more information, refer to "[Multiple Functions on a Single Screen](#page-66-1)".

# <span id="page-14-0"></span>Editing channels

 $\triangle$  Availability depends on the specific model and area.

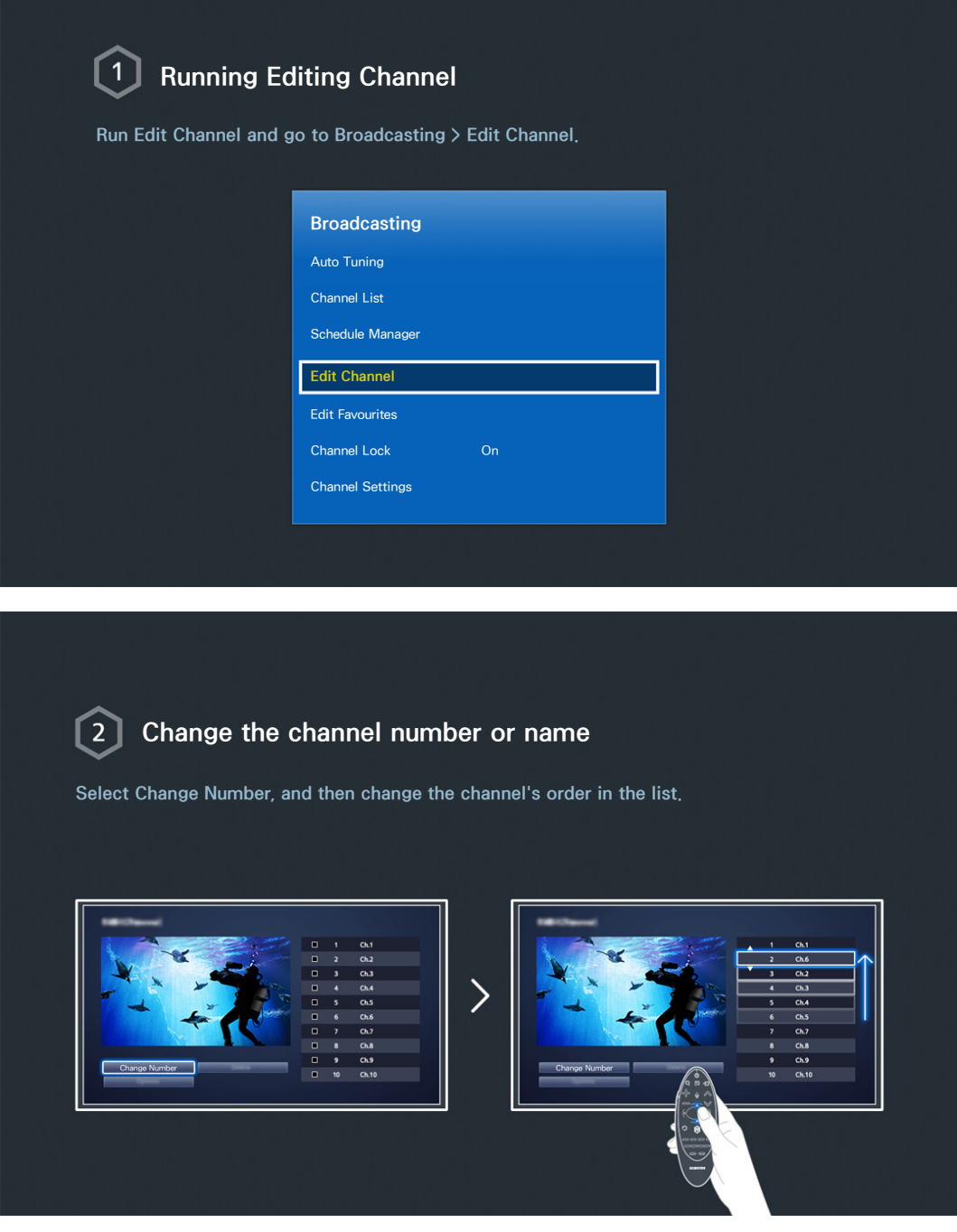

# **3** Sorting the channel list

1. Select a digital channel in the list and then select Option > Sorting.

2. Select a desired method for sorting the list.

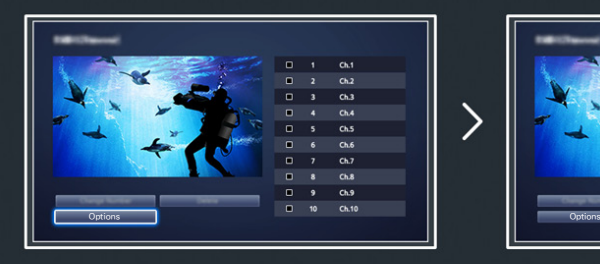

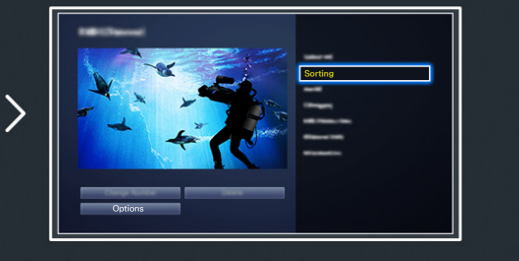

# <span id="page-16-0"></span>Aerial Connection

Before connecting any external devices and cables to the TV, first verify the model number. A sticker containing the model number is attached to the back of the TV. The connection method varies depending on the model.

An aerial must be connected to the TV in order to receive broadcast signals.

 $\triangle$  An aerial connection is not necessary when a cable box or satellite receiver is used.

Connect the correct aerial cable according to your viewing environment to the TV's aerial connector, as shown in the diagram.

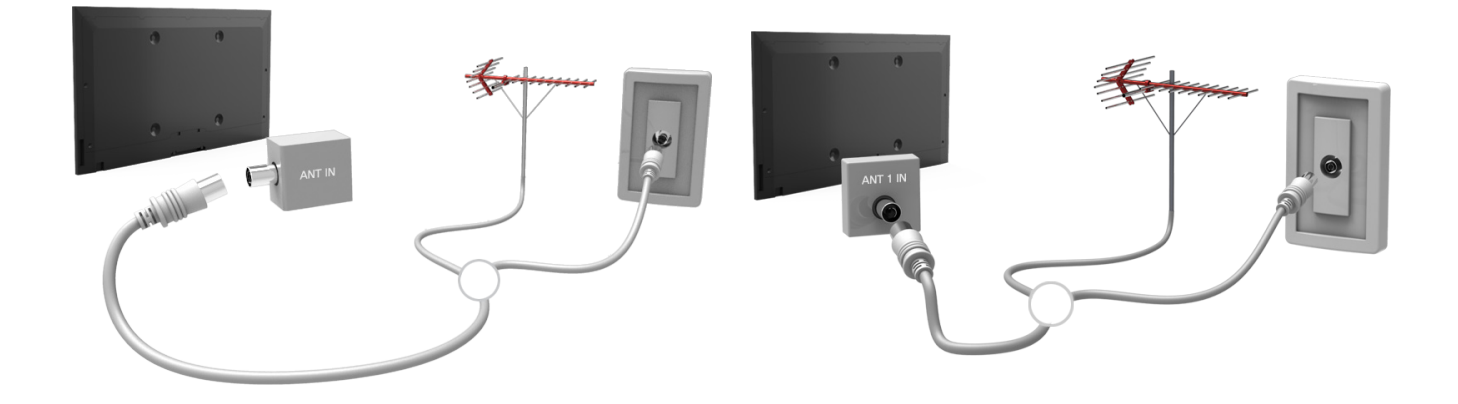

# <span id="page-17-0"></span>Video Device Connection

Your TV has a variety of connectors for video input from external devices such as cable boxes, satellite receivers, Blu-ray players, DVD players, camcorders, and gaming consoles. Below is a list of featured connectors shown in descending order of picture quality.

- HDMI
- Component
- External Input

Connect a video device to the TV via an HDMI connector for the best picture quality. If the device does not have an HDMI connector, try a component connector to get the next best picture quality.

- $\ell$  The number of connectors and their names and locations may vary depending on the model.
- $\mathbb Z$  Refer to the external device's operating manual when connecting it to the TV. The number of external device connectors and their names and locations may vary depending on the manufacturer.

# <span id="page-18-0"></span>HDMI Connection

Before connecting any external device or cable to the TV, first verify the TV's model number. A sticker containing the model number is attached to the back of the TV. The connection method varies depending on the model.

The following types of HDMI cables are recommended:

- High-Speed HDMI Cable
- High-Speed HDMI Cable with Ethernet

### HDMI cables have certain requirements:

- $\triangle$  Use an HDMI cable with a thickness of 14 mm or less.
- $\ell$  Using a non-certified HDMI cable may result in a blank screen or a connection error.
- <sup>2</sup> Some HDMI cables and devices may not be compatible with the TV due to different HDMI specifications.
- This TV does not support HDMI Ethernet Channel. Ethernet is a LAN (Local Area Network) built with coaxial cables standardized by the IEEE.

### Refer to the diagram and connect the HDMI cable to the video device's HDMI output connector and the TV's HDMI input connector.

 $\mathbb Z$  The number of connectors and their names and locations may vary depending on the model.

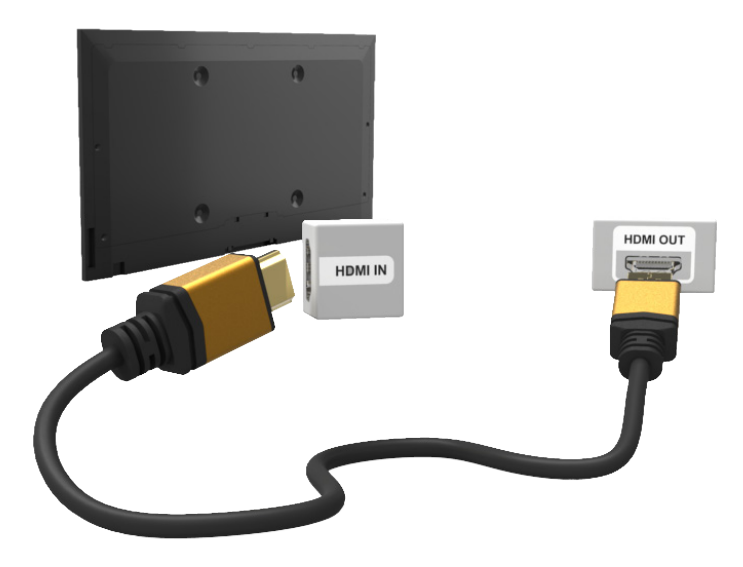

# <span id="page-19-0"></span>Component Connection

Before connecting any external devices and cables to the TV, first verify the model number of the TV you purchased. A sticker containing the model number is attached to the back of the TV. The connection method varies depending on the model.

Refer to the diagram and connect the Component AV cable to the TV's component input connectors and the device's component output connectors.

Make sure the cable colours match the connector colours.

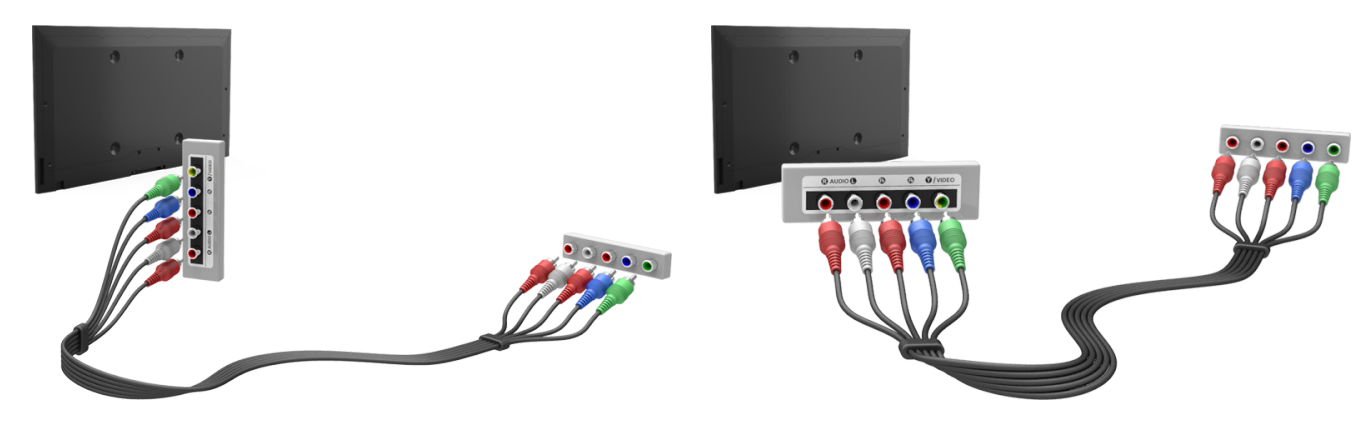

### <span id="page-20-0"></span>External Input Connection

Before connecting any external device or cable to the TV, first verify the TV's model number. A sticker containing the model number is attached to the back of the TV. The connection method varies depending on the model.

Refer to the diagram and connect the AV cable to the TV's AV input connectors and the device's AV output connectors.

If you are using the TV's AV input connectors, connect the video cable to the Y connector. Some models feature a video connector as well. In this case, connect the cable to the video connector.

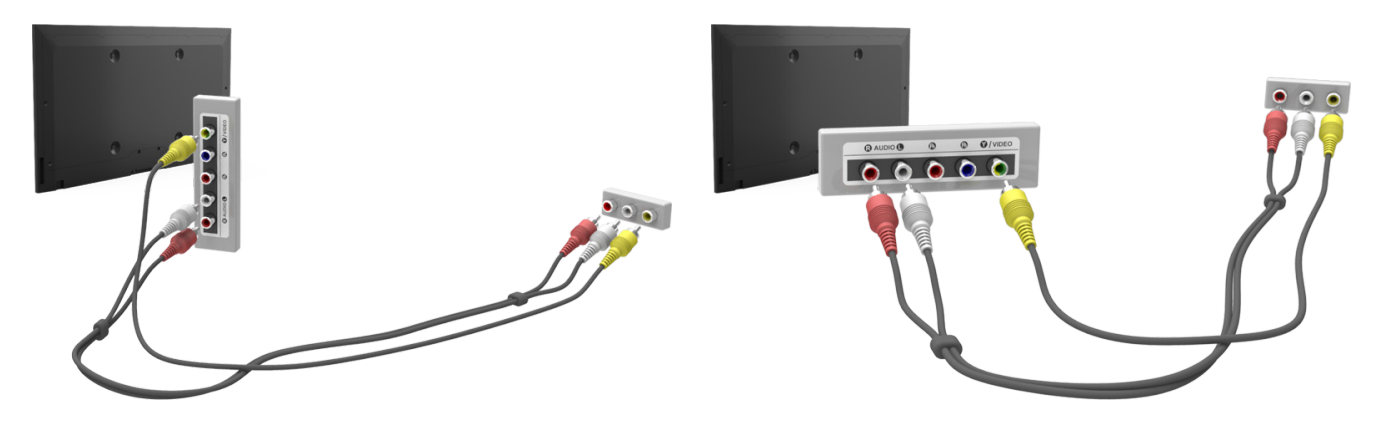

# <span id="page-21-0"></span>TV Audio through the External Speakers

Your TV has a variety of connectors for audio input from devices such as Blu-ray players and DVD players and for audio output to such devices as amplifiers. The connectors are listed below.

- ARC (Audio Return Channel)
- Digital Audio (Optical)
- Audio Out

There are several issues to bear in mind when using audio input:

- For better audio quality, it is a good idea to use an AV receiver.
- The number of connectors and their names and locations may vary depending on the model.
- Refer to the external device's operating manual when connecting it to the TV. The number of external device connectors and their names and locations may vary depending on the manufacturer.

# <span id="page-22-0"></span>HDMI (ARC) Connection

### $\triangle$  Some models may not support ARC.

Before connecting any external devices and cables to the TV, first verify the model number of the TV you purchased. A sticker showing the model number is attached to the back of the TV. The connection method varies depending on the model.

ARC (Audio Return Channel) enables digital sound output using just an HDMI cable. However, ARC is only available through the HDMI (ARC) port and only when the TV is connected to an ARC-enabled AV receiver.

 $\mathbb Z$  The number of connectors and their names and locations may vary depending on the model.

Connect an HDMI cable to the TV's HDMI (ARC) connector and the device's HDMI output connector.

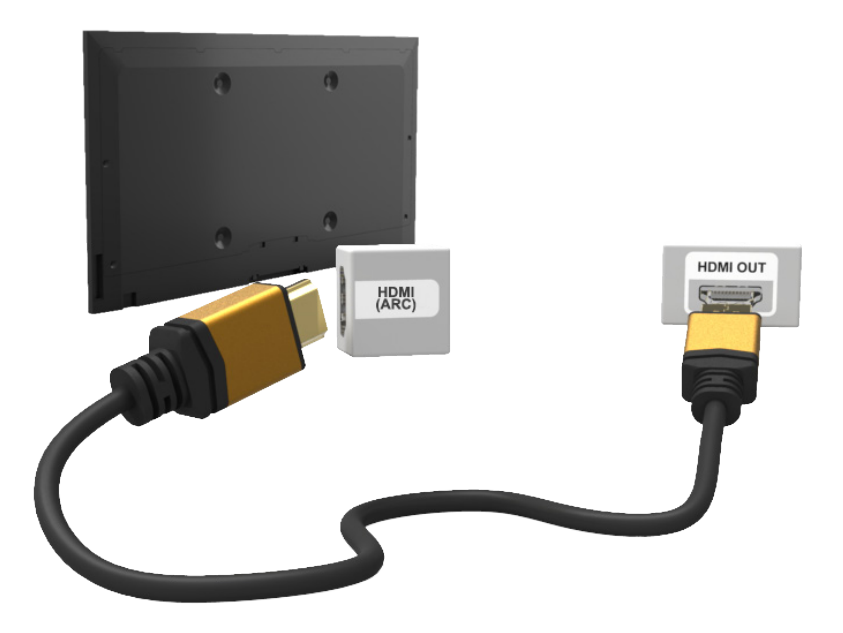

# <span id="page-23-0"></span>Digital Audio (Optical) Connection

Before connecting any external device or cable to the TV, first verify the TV's model number. A sticker showing the model number is attached to the back of the TV. The connection method varies depending on the model.

Connecting an AV receiver to the TV via a digital audio (optical) connector lets you listen to digital audio.

Connecting a device using an optical cable does not automatically turn off the TV speakers. To turn off the TV's speakers, set TV Sound Output (Sound > Speaker Settings > TV Sound Output) to something other than TV Speaker.

Adjust the audio device's volume using its remote control.

- $\mathbb Z$  An unusual noise coming from the audio device while you are using it may indicate a problem with the audio device itself. If this occurs, ask for assistance from the audio device manufacturer.
- Digital audio is only available with 5.1-channel broadcasts.

Refer to the diagram and connect the optical cable to the TV's digital audio output connector and the device's digital audio input connector.

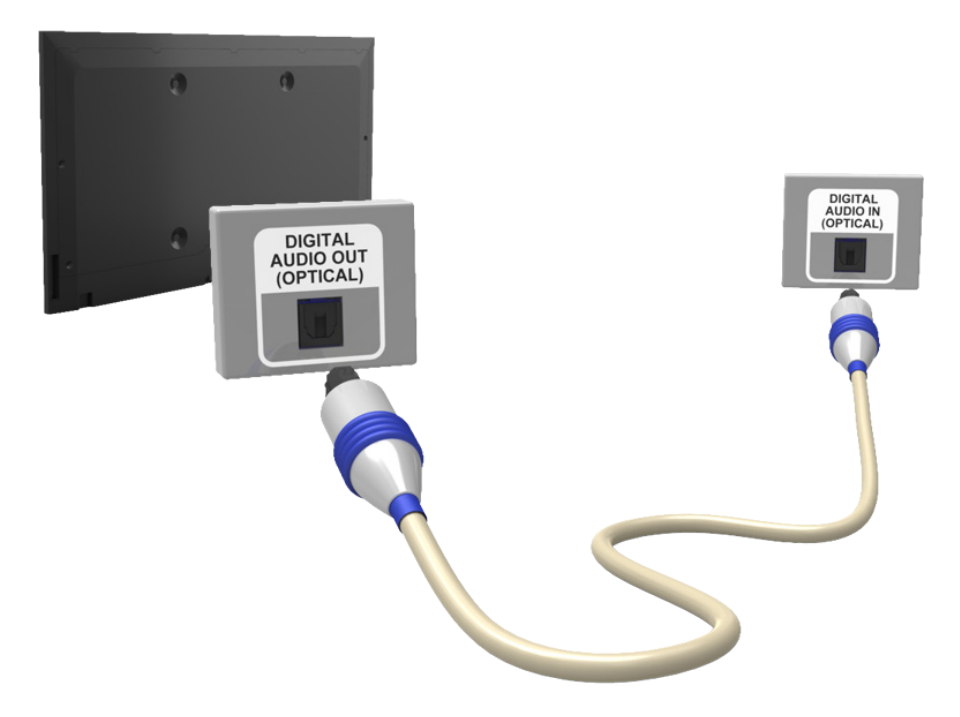

# <span id="page-24-0"></span>Audio Output Connection

 $\triangle$  Availability depends on the specific model.

Before connecting any external device or cable to the TV, first verify the TV's model number. A sticker containing the model number is attached to the back of the TV. The connection method varies depending on the model.

 $\triangle$  The connectors names and locations may vary depending on the model.

Refer to the diagram and connect the audio cable to the TV's audio output connector and the device's audio input connector.

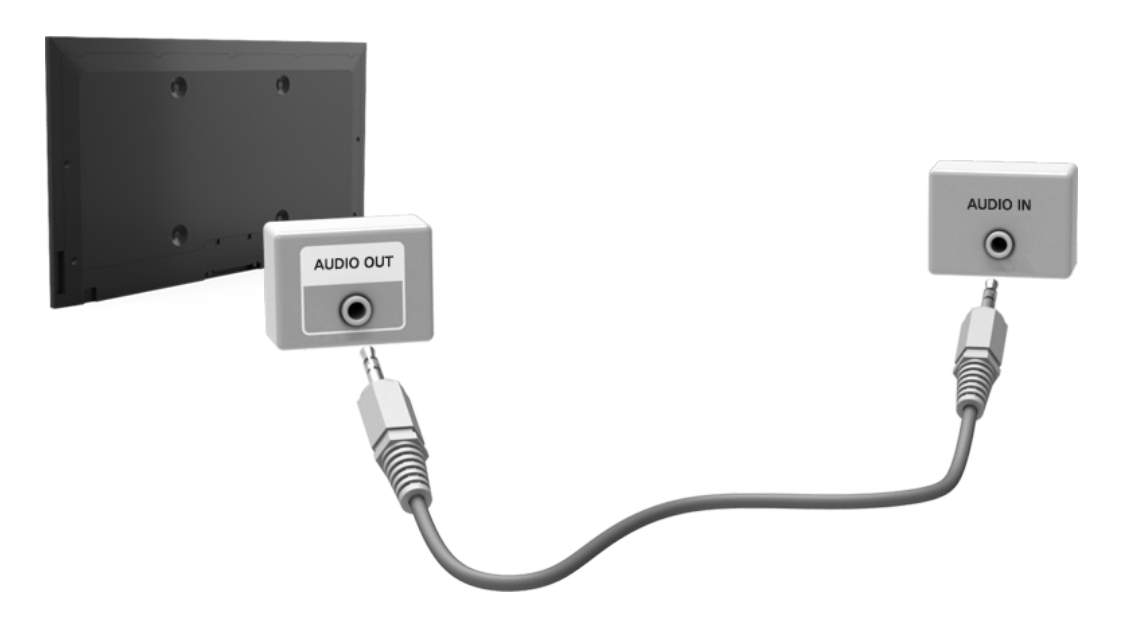

# <span id="page-25-0"></span>Connecting to a Computer

You can directly connect a computer to the TV or to the network to view the computer screen or content on the TV. Connect the computer to the TV as follows.

### • Connecting via HDMI Port

You can connect the computer to the TV using the HDMI cable to display the computer screen on the TV.

### • Connecting with the HDMI (DVI) Port

You can connect a computer to the TV by connecting the computer's DVI port to the TV's HDMI port with the DVI to HDMI cable to display the computer screen on the TV.

### • Connecting via Samsung Link

Quickly access the photo, video and music files saved on a computer on which Samsung Link software is installed, even if you do not connect the TV directly to the computer.

### • Connecting via Home Network (DLNA)

Quickly access the photo, video and music files saved on a computer by connecting the TV and the computer to the same router or AP.

# <span id="page-26-0"></span>Connecting via HDMI Port

Before connecting any external device or cable to the TV, first verify the TV's model number. A sticker showing the model number is attached to the back of the TV. The connection method varies depending on the model.

For HDMI connection, one of the following HDMI cable types is recommended:

- High-Speed HDMI Cable
- High-Speed HDMI Cable with Ethernet
- " Use an HDMI cable with a thickness of 14 mm or less. Using a non-certified HDMI cable may result in a blank screen or a connection error.
- Some HDMI cables and devices may not be compatible with the TV due to different HDMI specifications.
- This TV does not support HDMI Ethernet Channel. Ethernet is a LAN (Local Area Network) built on coaxial cables standardized by the IEEE.
- $\ell$  Some computers do not support HDMI interface, depending on its graphics adapter specifications. In this case, use a DVI-to-HDMI cable to connect the computer to the TV.

### Refer to the diagram and connect the HDMI cable to the external video device's HDMI output connector and the TV's HDMI input connector.

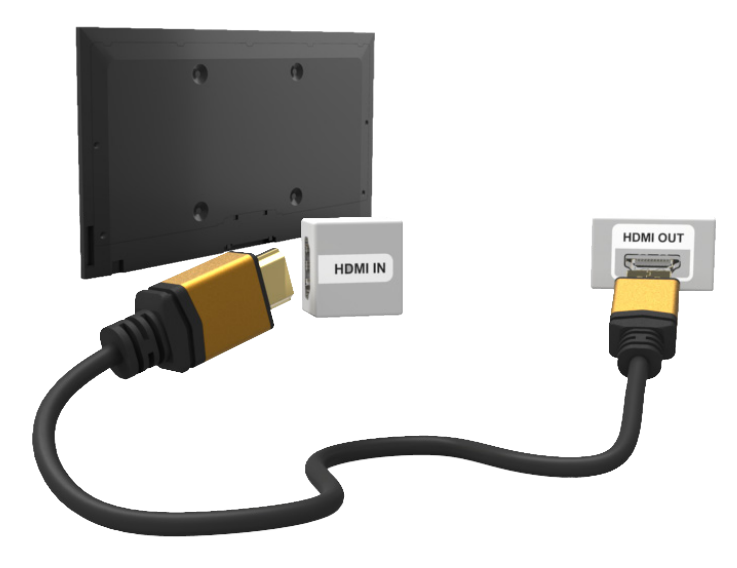

# <span id="page-27-0"></span>Connecting with the HDMI (DVI) Port

If the graphics adapter of your computer does not support HDMI interface, connect the computer to the TV with the DVI (Digital Visual Interactive) to HDMI cable. However, DVI-to-HDMI connection is supported by the HDMI port for DVI only and does not support audio signal transmission. To listen to the computer sound, connect the external speaker to the computer's audio output connector.

 $\mathbb Z$  For information on resolutions supported by the TV.

Refer to the diagram and connect the DVI-to-HDMI cable to the TV's HDMI (DVI) port and the computer's DVI output port.

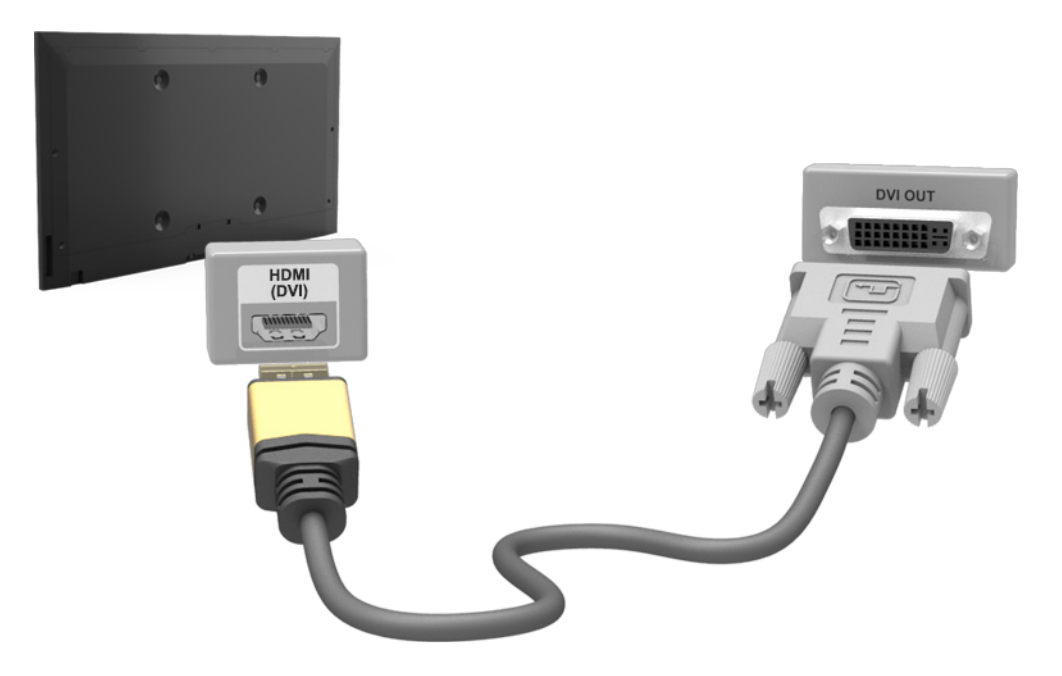

# <span id="page-28-0"></span>Connecting via Samsung Link

Quickly access photo, video and music files saved on a computer with Samsung Link software installed. Also, use Samsung Link to play and view the contents of a computer that has been registered to Samsung Link under your Samsung account, even if the computer and the TV are not connected to the same router or AP.

- 1. Visit the Samsung content and service portal (http://link.samsung.com) on a computer and sign into your Samsung account.
	- " To install Samsung Link desktop software, you will need to first sign into your Samsung account. If you don't have a Samsung account, create one first.
- 2. Install Samsung Link desktop software. When the installation is complete, the computer will be registered to Samsung Link.
- 3. Specify the folder you wish to link to the TV. You can view and play photo, video and music files contained in the specified folder on the TV screen. For more information on multimedia content, refer to the ["Playing Multimedia Content Saved in a Computer/Mobile Device"](#page-93-1) section.
	- $\mathbb Z$  For more information on using Samsung Link desktop software, refer to the software's Help section.

# Connecting via Home Network (DLNA)

Quickly access and view/play photo, video and music files from a computer on the TV screen.

- 1. Connect the TV and the computer to the same router or AP. A home network will be configured once the two connections are established.
	- $\triangle$  Home Network (DLNA) enables content-sharing between the TV, computers and mobile devices connected to the same wired or wireless router.
- 2. From the computer, select [Control Panel] > [Network and Internet] > [Network and Sharing Centre] > [Change advanced sharing settings] and select [Choose media streaming options...] to activate media streaming.
- 3. From the list, set TV to [Allowed].
- 4. Launch Windows Media Player from the computer, select [Settings] > [Library Management] and then add the location where the photo, video and music files are saved to view/play the files on the TV screen. For more information on viewing/playing media files, refer to the "Playing" [Multimedia Content Saved in a Computer/Mobile Device](#page-93-1)" section.
	- $\ell$  It will be possible to view/play on the screen files moved to Windows Media Player's default folder.
	- $\ell$  As long as File Sharing is activated, unauthorised access may be allowed. Disable File Sharing if data access is not required.

# <span id="page-29-0"></span>Connecting with a Mobile Device

Connect mobile device such as a smartphone or tablet to the TV directly or indirectly over a shared network and display the mobile device screen or contents on the TV screen. Connect the mobile device to the TV as follows.

### • Mobile Device Screen on TV (Screen Mirroring)

Wirelessly connect the TV to the mobile device with the mirroring function to view the mobile device's screen on the TV.

 $\sum$  This option is available only with mobile devices that support mirroring.

### • Connecting Mobile Devices without a Wireless Router (Wi-Fi Direct)

Wi-Fi Direct enables you to connect the TV to a mobile device without a router or AP. Quickly access and play photo, video and music files from a connected mobile device on the TV screen.

 $\mathbb Z$  This option is available only with mobile devices that support Wi-Fi Direct.

### • Connecting via Samsung Link

Samsung Link enables you to play photo, video and music files from a Samsung Link-enabled mobile device without having to manually connect the device to the TV.

### **Connecting via Home Network (DLNA)**

View/play on the TV photo, video and music files from a mobile device connected to the same router or AP as the TV.

### • Connecting via Smart View 2.0

Install and run the Smart View 2.0 app on your mobile device, and connect your mobile device to the TV on the same network.

# <span id="page-30-0"></span>Mobile Device Screen on TV (Screen Mirroring)

### Network > Screen Mirroring

Wirelessly connect a mirroring-enabled mobile device to the TV and play the video and audio files stored on the device on the TV. Mirroring refers to the function that plays the video and audio files located on a mobile device on a TV and on the mobile device simultaneously.

- $\triangle$  To use the Screen Mirroring function, the mobile device must support a mirroring function such as AllShare Cast and Miracast. To check whether your mobile device supports the mirroring function, please visit the mobile device manufacturer's website.
- $\mathbb Z$  The video or audio may intermittently stop depending on network conditions.

### Connecting via a mobile device

- 1. On the mobile device, run Screen Mirroring. The mobile device searches for available devices to connect to.
- 2. From the search result list, select TV. The TV displays a pop-up window.
- 3. In the pop-up window, select **Allow** to connect the mobile device.
	- $\triangle$  All previously allowed mobile devices will automatically connect without needing approval.
	- If you select **Deny**, the device won't appear and can't be activated in this way. Navigate to **Network** > Screen Mirroring > Device Manager to allow the previously denied mobile device.

### Not searching for the TV on mobile devices

- 1. Navigate to Network > Screen Mirroring to run Screen Mirroring, Also, you can select Screen Mirroring on a list by pressing SOURCE.
- 2. Run mirroring on the mobile device. Display a list while automatically searching for mobile devices.
- 3. Select the TV and it connects automatically.
	- $\mathbb Z$  When the mobile devices cannot connect, try turning the TV off and on.

### Allow/Reject the connection via mobile devices

- $\triangle$  This is only available for watching when mobile devices allow the connection.
- 1. Navigate to Network  $>$  Screen Mirroring  $>$  Device Manager to select Device Manager. This displays a list of required mobile devices connection.
- 2. You can allow access or deny connections with mobile devices.

### <span id="page-31-0"></span>Connecting Mobile Devices without a Wireless Router (Wi-Fi Direct)

### Network > Wi-Fi Direct Try Now

Wi-Fi Direct lets you connect mobile devices directly to your TV using wireless technology. After connecting a device to the TV using Wi-Fi Direct, it will be possible to view/play video, photo, and music files from the device on the TV.

- $\triangle$  The mobile device must support Wi-Fi Direct. Make sure the mobile device you intend to use supports Wi-Fi **Direct**
- 1. Enable Wi-Fi Direct on the mobile device and then launch  $Wi$ -Fi Direct. The TV automatically scans for and displays a list of available devices. The TV's name also appears on the mobile device.
- 2. Select the device from the list to initiate a connection. If a connection request is made by the TV, a permission message appears on the mobile device and vice versa.
- 3. Allow the connection. This completes the connection process.

### Connecting via Smart View 2.0

By installing and running the Smart View 2.0 on the mobile device, you can view the device screen on the TV, or play the device's multimedia content (videos, photos, and music) on the TV.

Go to Google Play, and search for and install Smart View 2.0 on your mobile device. Smart View 2.0 is a cross platform multi-screen app that enables you to load the TV screen on a mobile device, share multimedia contents between two devices, and control the TV remotely. For more information, refer to the Smart View 2.0 manual.

# <span id="page-32-0"></span>Connecting via Samsung Link

Samsung Link enables you to view/play photo, video and music files from a Samsung Link-enabled mobile device with ease. Also use Samsung Link to play and view the contents of a mobile device that has been registered to Samsung Link under your Samsung account, even if the mobile device and the TV are not connected to the same router or AP.

- 1. Run the Samsung Link app on the mobile device and then sign in with your Samsung account.
	- $\ell$  To use Samsung Link, you have to sign in with a Samsung account. If you don't have a Samsung account, create one first.
- 2. Quickly access and play photo, video and music files from the mobile device running Samsung Link app under your Samsung account. For more information on multimedia contents, refer to the ["Playing Multimedia Content Saved in a Computer/Mobile Device"](#page-93-1) section.
	- $\mathbb Z$  For more information on using the Samsung Link app, refer to the Help section of the manual.

# Connecting via Home Network (DLNA)

View/play photo, video and music files from a mobile device on the TV.

- 1. Connect both the TV and the mobile device to the same router or  $AP$ . A home network will be configured once the connections are established.
	- $\ell$  Home Network (DLNA) enables content-sharing between the TV, computers and mobile devices connected to the same wired or wireless router.
- 2. Enable File Sharing on the mobile device. The mobile device's shared contents can be viewed/ played on the TV. For more information on multimedia contents, refer to the ["Playing Multimedia](#page-93-1)  [Content Saved in a Computer/Mobile Device](#page-93-1)" section.
	- $\mathbb Z$  As long as File Sharing is activated, unauthorised access may be allowed. Disable File Sharing if data access is not required.

### <span id="page-33-0"></span>Name of TV on Network

### Network > Device Name Try Now

Choose or enter a TV name to be displayed on the network.

- 1. Select Device Name from the Network menu. A list will appear.
- 2. Choose a name from the list. Alternatively, select User Input to enter a name manually. You can view the specified TV name on the network.

# Input Signal Selection

You can select a connected external device using the SOURCE button.

For example, to switch to a gaming console connected to the second HDMI connector, press SOURCE button. From the Source list, select HDMI2 to change the input signal to HDMI mode. Connector names may vary depending on the model.

The following options are available in the **Source** screen:

• TOOLS Button

Select a port connected to an external device, and press and hold the Enter button. The following functions are available:

- $\triangle$  Available options for each connector may vary.
- Edit Name: Rename devices connected to the TV for easier identification of external sources. For example, you can designate a computer connected to the TV via an HDMI-DVI cable as DVI PC. Alternatively, simply designate a computer connected to the TV via an HDMI cable as PC. You can also designate an AV device connected to the TV via an HDMI-DVI cable as DVI **Devices**
- Information: View detailed information about the connected devices.
- Anynet+ (HDMI-CEC): Displays a list of Anynet+ (HDMI-CEC)-compliant devices that are connected to the TV.
	- This option is only available with Anynet+ (HDMI-CEC) set to On.
- Disconnect USB Device: Used to safely remove a USB device connected to the TV.
	- $\triangle$  This option is only available when a USB device has been selected.

### ● Universal remote setup

Select Universal remote setup on the screen to configure the universal remote function. By configuring a universal remote control, you can control cable boxes, Blu-ray players, home theatres, and other external devices using a single remote control.

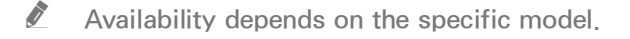

# <span id="page-34-0"></span>Inserting Batteries into Samsung Smart Control

To use Samsung Smart Control, first refer to the figure below and insert batteries into the unit.

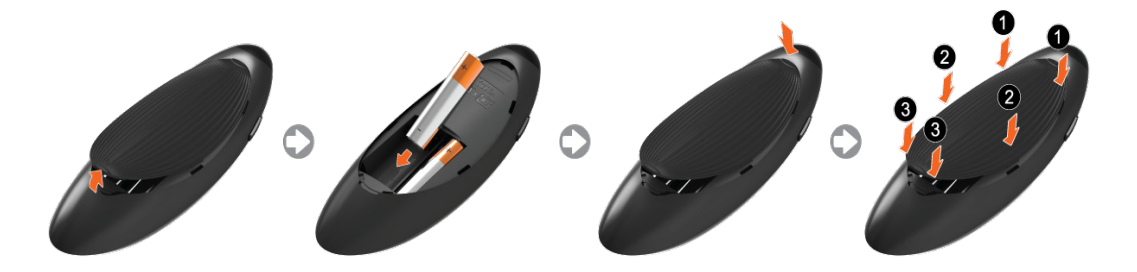

- 1. Gently pull on the battery cover's notch and then remove the cover completely once it comes loose.
- 2. Insert 2 AA alkaline batteries, making sure to align the positive and negative polarities correctly.
- 3. Place the battery cover on the remote control and insert the top part of the cover into the remote control.
- 4. Press the catches on both sides of the battery cover in the order shown so that the cover is completely attached to the remote control.

### When you see this alarm icon on the screen

Following alarm icon indicates Samsung Smart Control's batteries are low. If the alarm icon pops up, replace the batteries. Samsung recommends using alkaline batteries for a longer operating life.

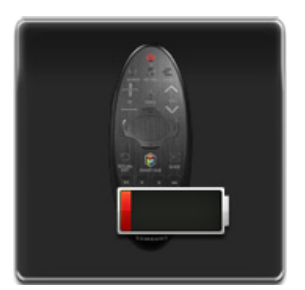

<Low Battery Alarm Icon>

# <span id="page-35-0"></span>Pairing Samsung Smart Control

To control the TV with Samsung Smart Control, you need to pair Samsung Smart Control to the TV via Bluetooth. Pair Samsung Smart Control to the TV.

**E** Samsung Smart Control can only be paired to a single TV.

Point Samsung Smart Control at the remote control sensor of the TV and press the TV button to turn the TV on.

 $\mathbb Z$  Remote control receiver's location may vary depending on the model.

### Reconnecting Samsung Smart Control

If the Samsung Smart Control stops operating or works abnormally, replace the batteries as this may be due to insufficient battery power.

If the problem persists, the Samsung Smart Control restore pairing with the TV.

- 1. Press RETURN button and MENU button simultaneously for 3 seconds.
	- $\ell$  You have to control Samsung Smart Control apart from TV within 30cm  $\sim$  40cm. But, you must place Samsung Smart Control toward to TV's remote control receiver.
- 2. Connection image is appeared on the screen. And then, Samsung Smart Control is connecting to TV automatically.

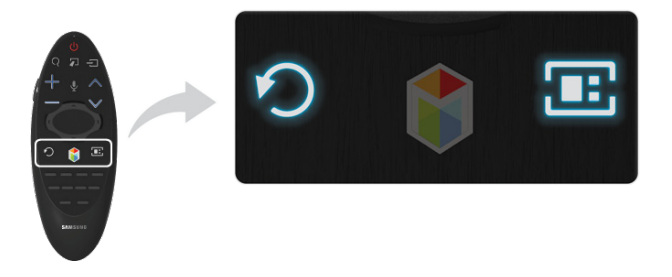
# Using Samsung Smart Control

 $\triangle$  Availability depends on the specific model.

Samsung Smart Control makes it even easier and more convenient to use the TV. Pressing the KEYPAD button displays a virtual remote control that allows you to easily enter digits, control content, and activate functions on the screen.

 $\mathbb Z$  We recommend using Samsung Smart Control at a distance of less than 6m. Effective range may vary depending on wireless network conditions.

## Button Functions

For details, refer to the Samsung Smart Control section of the TV manual.

**Z** Samsung Smart Controls may vary depending on the specific model.

## LED 6400 Series

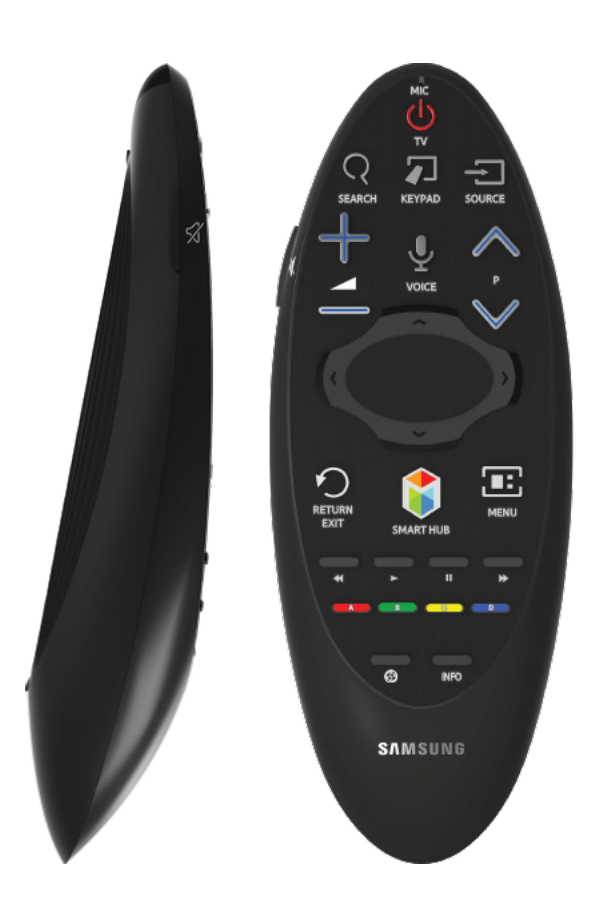

## LED 7000 Series

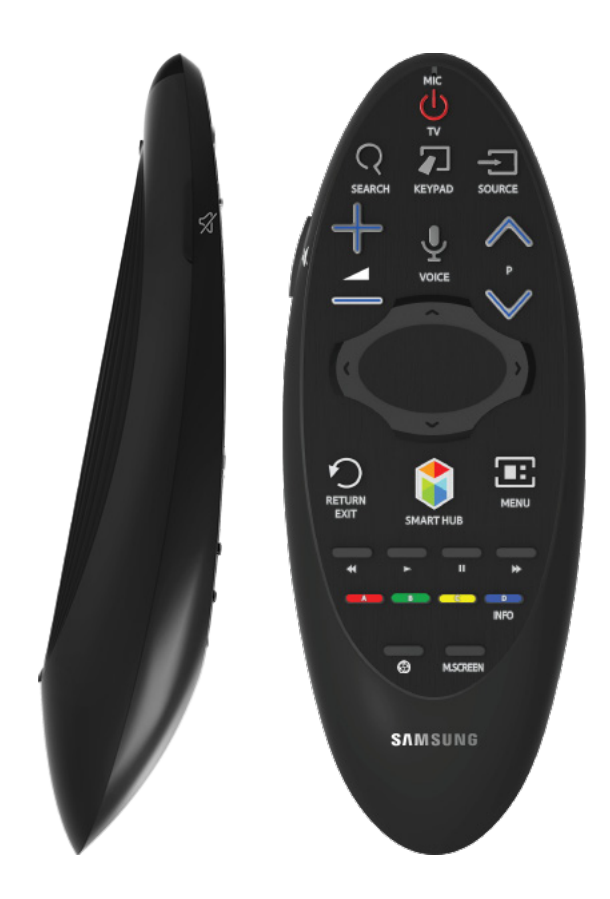

 $\triangle$  Colours and shape may vary depending on the model.

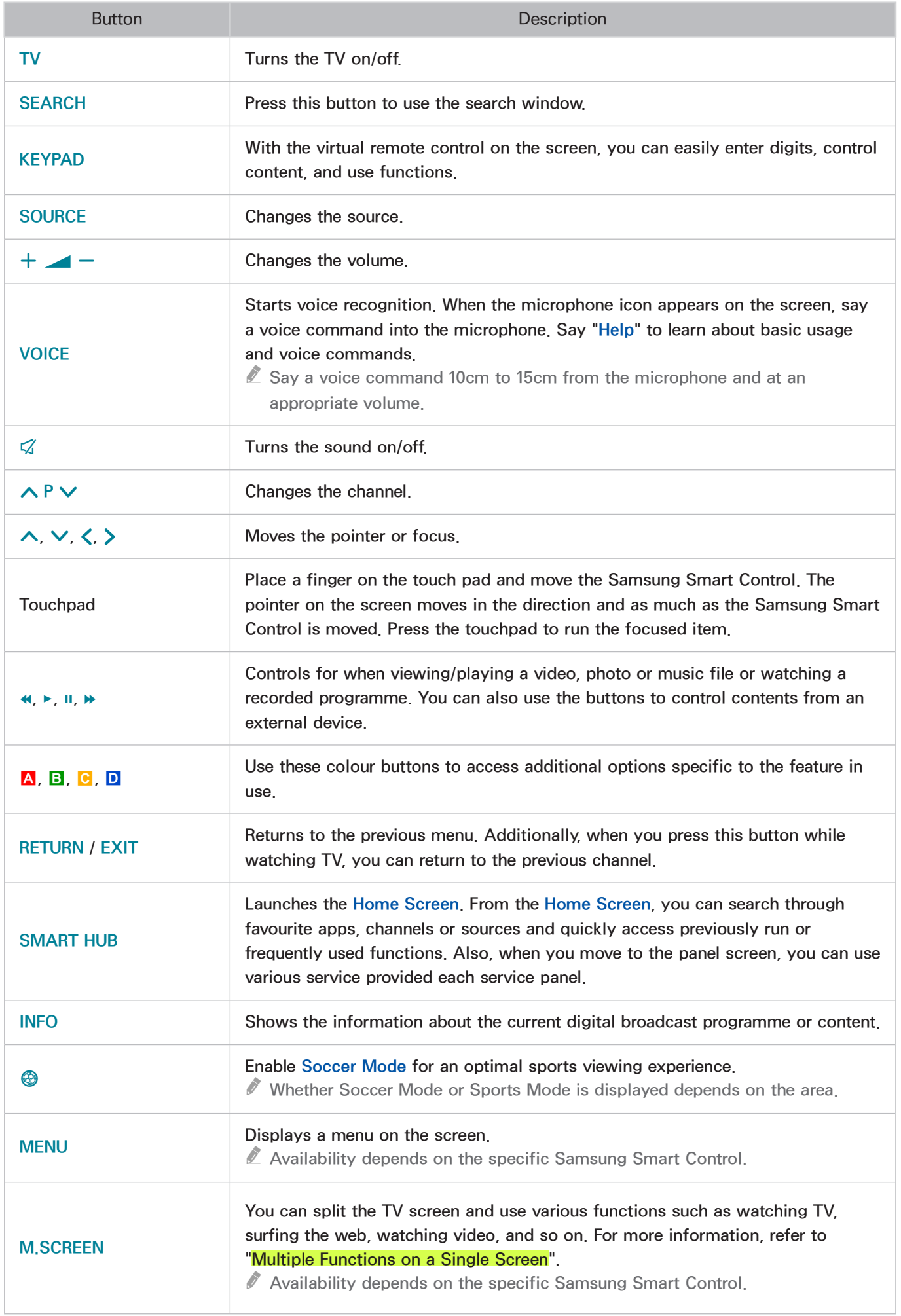

## Additional Functions

Press and hold the following buttons for 1 second to use additional functions.

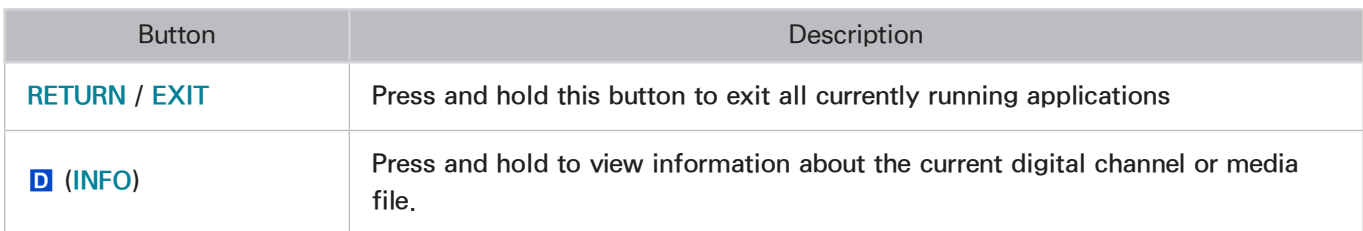

## Using the TV by Moving the Samsung Smart Control

The Samsung Smart Control has a motion sensor (gyro sensor) that allows you to easily control the TV by holding and moving the Samsung Smart Control.

After Placing a finger on the touchpad, a pointer appears on the screen. Hold and move the Samsung Smart Control. The pointer moves the same way the Samsung Smart Control is moved. It's also possible to scroll up and down on scrollable screens.

 $\mathbb Z$  If you remove the finger from touchpad, the screen pointer disappears.

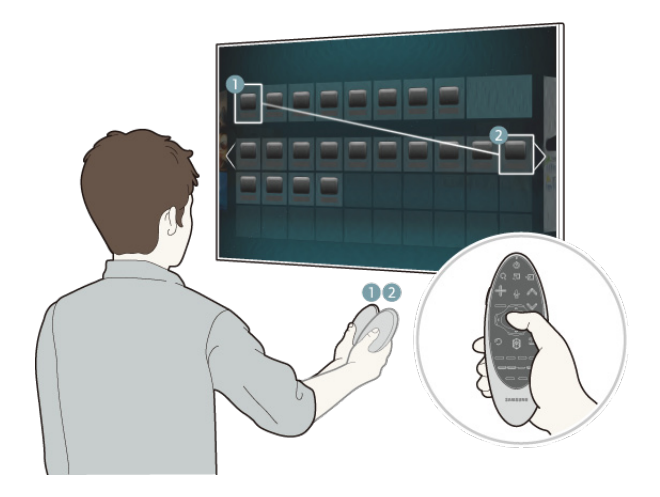

# Using the TV with the Touchpad

 $\triangle$  Navigate to the **Support** menu and select the **Smart Control Tutorial** option to learn how to use the touchpad according to the instructions on the screen.

If the touch pad's sensitivity is too high or low, navigate to the System > Smart Control Settings menu, and then select the Touch Sensitivity option to change the touch pad sensitivity.

## Moving the Focus/Pointer

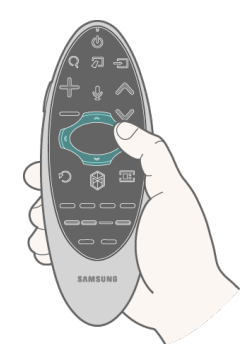

Press the directional buttons (up, down, left, and right) to move the pointer or focus in the direction.

Menu Access & Item Selection

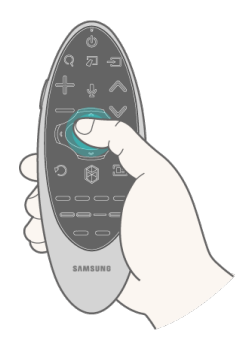

Press the touchpad. This lets you access a TV menu or select an item.

## Displaying the Context-sensitive Menu on Smart Hub

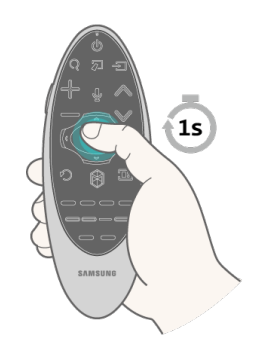

Press and hold on the touch pad from the Smart Hub screen. The Options menu available to the selected item appears.

 $\triangle$  The Options menu depends on the context.

### Moving to the Smart Hub panel

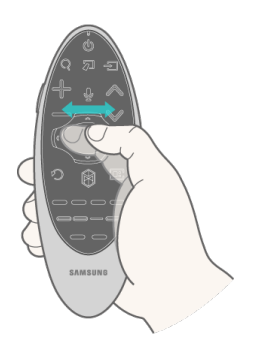

On the Smart Hub screen, drag left or right on the touchpad. This transits the screen by panel.

Scrolling on the WebBrowser

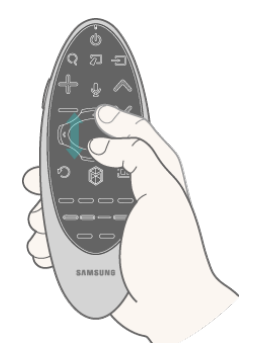

Drag up/down on the touchpad in the web browser screen. This scrolls through the web screen.

# Displaying the Remote Control on the Screen (virtual remote control)

Press the KEYPAD button to display the virtual remote control on the screen. You can easily enter digits, control content, and use TV buttons with the virtual remote control.

 $\triangle$  The virtual remote control buttons may vary depending on the TV's current status.

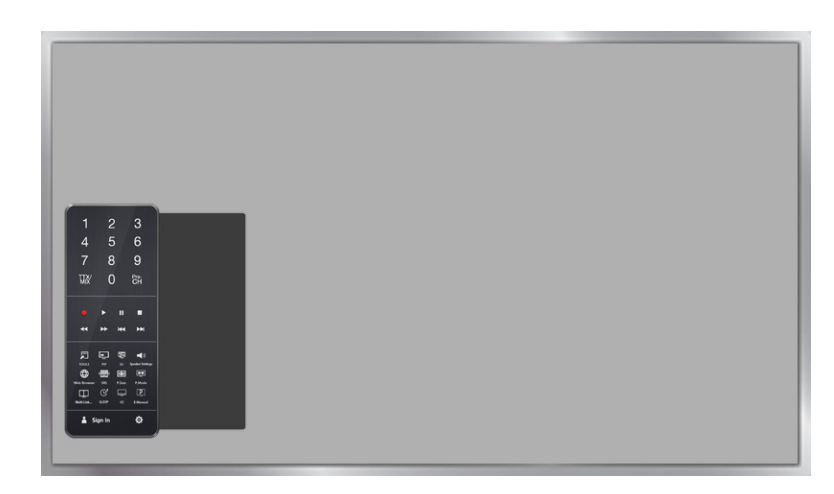

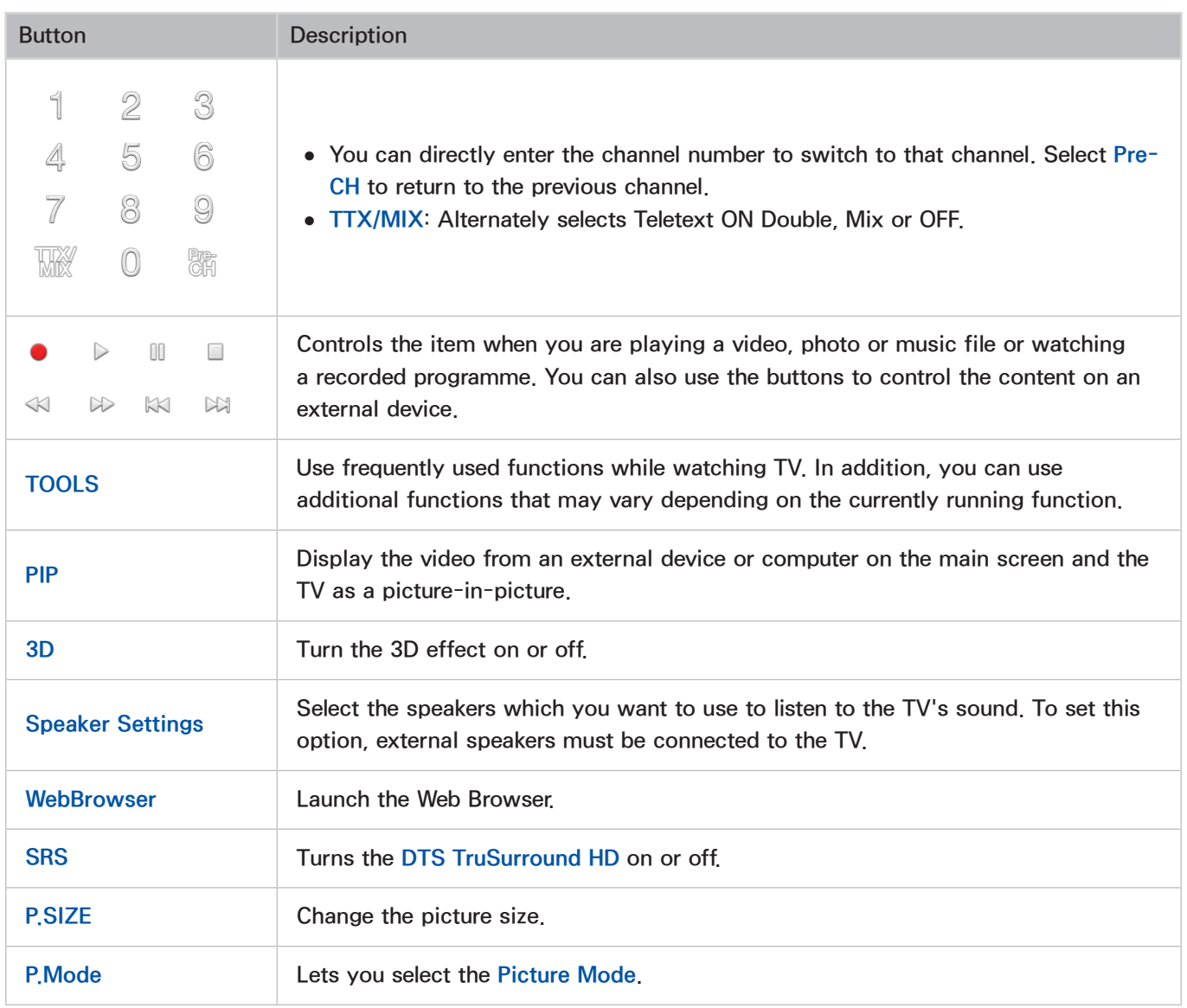

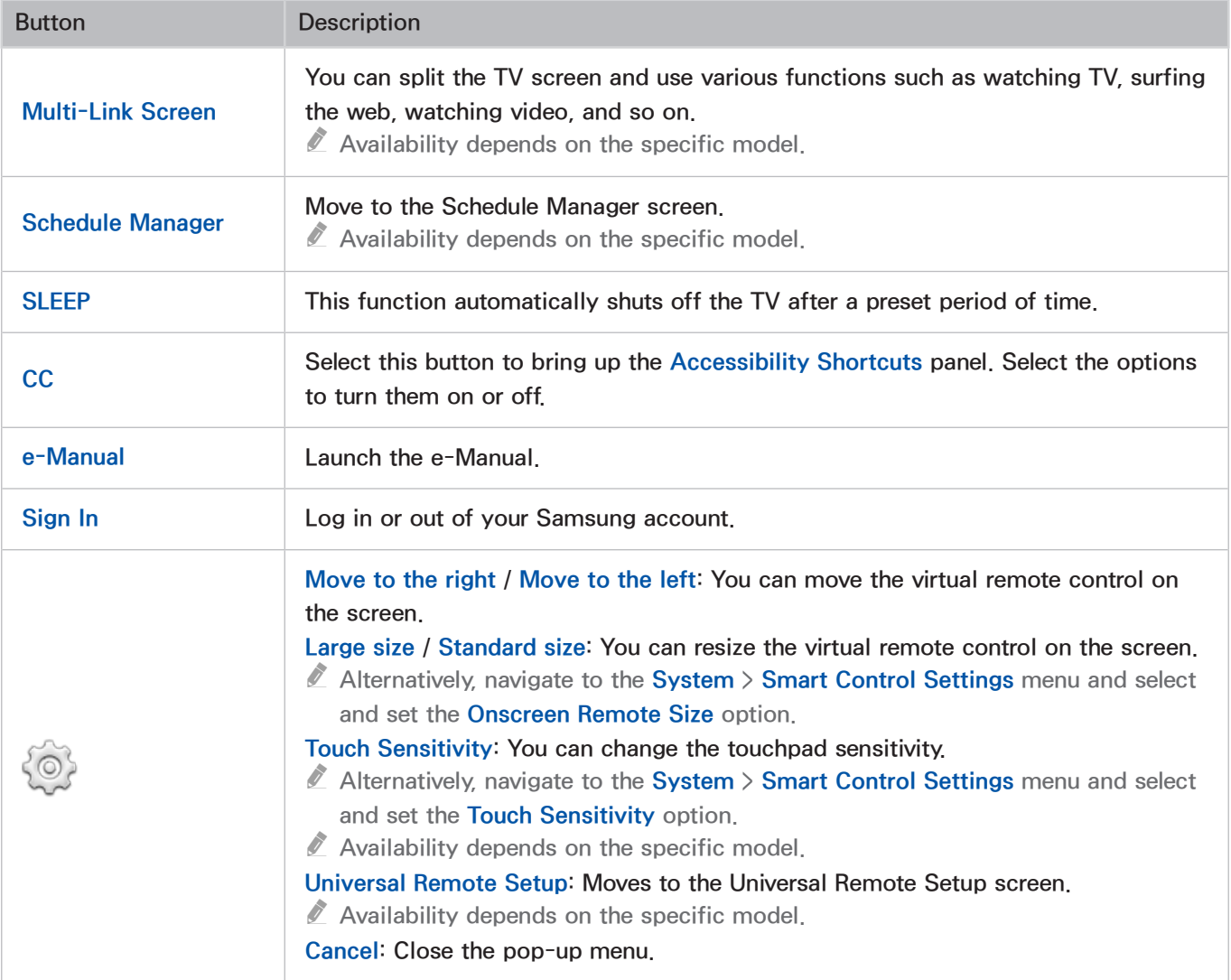

# Controlling External Devices with the TV Remote (Universal Remote Setup)

### System > Universal Remote Setup Try Now

 $\mathbb Z$  Availability depends on the specific model and area.

The universal remote control feature lets you control cable boxes, Blu-ray players, home theatres, and other external devices connected to the TV using the TV's remote control. In order to use the TV's remote control as a universal remote, you must first connect the IR extender cable (included).

- You can also use the Anynet+ (HDMI-CEC) function to operate some external Samsung devices with your TV's remote control without any additional setup. Refer to the ["Using Anynet+ \(HDMI-CEC\)](#page-150-0)" section for more information.
- Certain external devices connected to the TV may not support the universal remote feature.

# Setting Up the Universal Remote Control

Before connecting any external devices and cables to the TV, first verify the model number of the purchased TV. A sticker containing the model number is attached to the back of the TV. The connection method varies depending on the model.

To use the TV remote as a universal remote, connect the IR extender cable (included) to the TV and position it within 10 cm of the external device's remote control receiver.

- $\bullet$  The colour and design of the IR extender cable may vary depending on the model
- $\ell$  When you connect the cable, you have to match the cable's colour and socket's colour.

Connect the IR extender cable to the TV's IR output connector as shown in the diagram and place the transmitter end within 10 cm of the external device's receiver pointing in the direction of the remote receiver. However, there must be no obstacles between the IR extender cable and the external device. The presence of obstacles interferes with the transmission of the remote control signal.

When you use an external device registered with the Universal Remote Control on the Samsung Smart Control, you can use the external device without connecting an IR extender cable. However, if you want to use an external device using Motion Control or Voice Control, be sure to connect an IR extender cable.

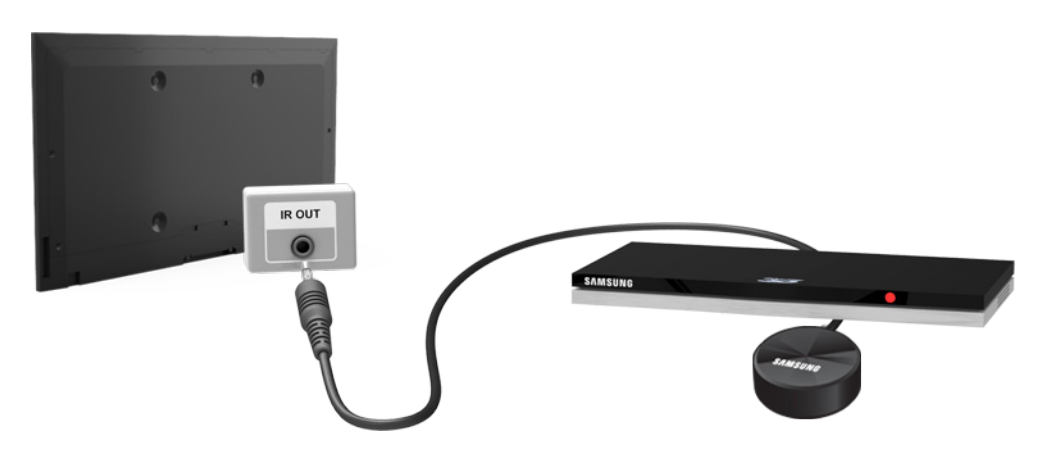

# Controlling External Devices with the TV Remote

## External Device Registration

- 1. Turn on the external device to set up the universal remote function for, and bring up the Source screen.
- 2. Select  $\mathbb{R}$  Universal remote setup from the top of the screen. This initiates the universal remote setup process.
- 3. Follow the onscreen instructions and register the external device.

## Using the TV Remote

Registering an external device to the TV remote also registers the connector through which the device is connected. Accordingly, simply selecting the external device using the **SOURCE** button makes it possible to control the device using the TV's remote.

# Universal Remote Features

- 1. Press SOURCE to bring up the Source screen.
- 2. Select  $\mathbb{R}$  Universal remote setup from the top of the screen. This initiates the universal remote setup process.
- 3. Select an external registered device on the Universal remote setup screen. The following options are available:
- **Use with Home Cinema**

Listen to the audio from the external device through the connected home theater.

 $\ell$  This is available only on the set-top box or Blu-ray player.

● Use with Set-Top Box

Listen to the audio from the set-top box through the home theater that is connected to the TV.

 $\sum$  This is available only on the home theater system.

#### ● Use with Blu-ray player

Listen to the audio from the Blu-ray player through the home theater that is connected to the TV.

 $\triangle$  This is available only on the home theater system.

• Source Setup

Change the TV's input source to your selected external device.

● Sync with TV power

Configure the set-top box to turn off when the TV is turned off

 $\sum$  This is available only on the set-top box.

**Rename** 

Rename the registered external device (up to 15 characters long)

**Delete** 

Remove the registered external device.

# Controlling the TV with a Keyboard

#### System > Device Manager > Keyboard Settings Try Now

You can use a keyboard to control the TV.

**C** Certain models do not support USB HID class keyboards.

# Connecting a Keyboard

## Connecting a USB Keyboard

Plug the keyboard cable into the TV's USB port. A connection message appears on the screen.

## Connecting a Bluetooth Keyboard

- $\triangle$  Availability depends on the specific model.
- 1. Place the Bluetooth keyboard into the standby status.

 $\triangle$  Refer to the keyboard manual for information on putting the keyboard into the standby status.

- 2. Select System > Device Manager > Keyboard Settings > Add Bluetooth Keyboard. The Add Bluetooth Keyboard screen will appear and automatically scan for available keyboards.
	- $\ell$  If your keyboard was not detected, position the keyboard close to the TV and then select **Refresh**. This initiates a scan for available keyboards again.
- 3. Select the Bluetooth keyboard from the scan list and then select Pair and connect. A number appears on the screen.
- 4. Enter the number on the Bluetooth keyboard.
	- $\mathbb Z$  Select Yes to change the keyboard's options or No to leave them as they are.

# Using the Keyboard

Use the following remote features with the USB or Bluetooth keyboard connected to the TV.

- Arrow Keys (moving the focus), Windows Key (MENU Button), Menu List Key (TOOLS Button), Enter Key (Select/run item), ESC (RETURN Button), Number Keys (Number Buttons)
- $\bullet$  F1 ( $\Box$ ), F2 ( $\Box$ ), F3 ( $\Box$ ), F4 ( $\Box$ ), F5 ( $\Box$ ), F6 (SOURCE Button), F7 (CH,LIST Button), F8 ( $\Box$  Button), F9/F10 (Volume Buttons), F11 / F12 (Channel Buttons)
- Page Up/Page Down: Scroll web browser pages up/down.
- Holding down the Enter key: On the Smart Hub screen, navigate to an item and hold down the Enter key to display the Options menu.
	- $\sum$  The Options menu depends on the context.

## **Changing Keyboards Try Now**

 $\triangle$  Availability depends on the specific model.

Select System > Device Manager > Keyboard Settings > Select Keyboard. Designate which keyboard to use.

 $\triangle$  Only one keyboard can be used at a time.

## Input Languages, Keyboard Type, and Switch Language Key Try Now

Select System > Device Manager > Keyboard Settings > Keyboard Options. The following options are available:

● Keyboard Language

If the keyboard supports multiple languages, choose which language you want to use from the list.

• Keyboard type

Specify the type of language selected under Keyboard Language.

**The Keyboard type** list varies depending on which language was selected under Keyboard Language.

• Switch Input Language

If the keyboard supports multiple languages, choose from the list which key to use to switch between languages.

# Controlling the TV with a Mouse

#### System > Device Manager > Mouse Settings Try Now

You can use a mouse to control the TV with greater ease and comfort.

**Certain models do not support USB HID class mice.** 

## Connecting a Mouse

### Connecting a USB Mouse

Plug the mouse cable into the TV's USB port. A connection message appears on the screen.

### Connecting a Bluetooth Mouse

- $\triangle$  Availability depends on the specific model.
- 1. Place the Bluetooth mouse in standby status.

 $\triangle$  Refer to the mouse manual for information on putting the mouse in standby status.

- 2. Select System > Device Manager > Mouse Settings > Add Bluetooth Mouse. The Add Bluetooth Mouse screen will appear and automatically scan for available mice.
- 3. Select the Bluetooth mouse from the scanned list, and then select Pair and connect. This pairs the Bluetooth mouse with the TV.

# Using the Mouse

Once a USB or Bluetooth mouse is connected to the TV, a pointer will appear on the TV's screen. You can use this pointer to control the TV as you would a computer.

• Selecting and Running an Item

Left-click on the mouse.

• Displaying the Volume, Mute, and Channel Buttons

Select the volume/channel icon on the screen while watching TV. Use the onscreen buttons to adjust the volume or switch the channel.

 $\triangle$  Select the volume/channel icon again to hide the buttons.

• Showing Tools Buttons

Right-clicking shows the Tools buttons on the screen so that you can easily use the TV functions.

 $\sum$  The Tools buttons may vary depending on the function.

● Displaying the Context-sensitive Menu on Smart Hub

On the Smart Hub screen, navigate to an item, and hold down the left mouse button for 1 second. The Options menu available to the selected item appears.

 $\sum$  The Options menu depends on the context.

• Scrolling the TV Menu or Screen

Move the mouse wheel up or down. This scrolls the TV menu or screen up/down.

• Exiting the TV Menu or Feature

Click on the X button. This closes the menu.

The X button appears when a mouse is being used. Left-clicking once while using a feature displays the X button.

### **Changing Mice Try Now**

Select System > Device Manager > Mouse Settings > Select Mouse. Designate which mouse to use.

 $\mathbb Z$  Only one mouse may be used at a time.

### Changing Mouse Buttons and Pointer Speed Try Now

Select System > Device Manager > Mouse Settings > Mouse Options. The following options are available:

● Primary Button

Choose which (left or right) button to use to select and run items.

● Pointer Speed

Adjust the movement speed of the pointer that appears on the screen.

# Entering Text Using QWERTY

A QWERTY keypad appears when you need to enter text (entering the network password, logging into your Samsung account, etc.), allowing you to enter text using your remote control.

# Using Additional Functions

Select  $\bullet$  on the QWERTY keyboard screen. The following options are available:

● Recommend text

Enable/disable the Recommended Text feature. Enabling the Recommend text feature allows you to quickly enter text starting with the characters you typed in by displaying recommended words. To enter the word "Internet," for example, all you have to do is enter "In" and select the word "Internet" from the list of recommended words. The word is memorised so that you can enter the same text again more easily.

#### ● Reset recommended text data

Delete both the recommended words and the memorised words to clear the list.

**Predict Next Letter** 

Enable/disable the Text Prediction feature. Enabling the Text Prediction feature eliminates the need to find and select individual character keys. To enter the word "Internet," for example, select "I". A predicted word will then appear next to the I key. Simply select the predicted word to enter "Internet".

This feature is limited to words that have previously been added to the dictionary

#### **Accented Character Preview**

Enable/disable the Show Accented Letters feature. An accented letter is a letter such as Ё or Й with a diacritical mark above it. Enable the Show Accented Letters feature to enter these kinds of letters.

 $\mathbb Z$  This is available only with a language that uses diacritical letters.

# Establishing a Wired Internet Connection

Connecting the TV to the Internet gives you access to online services and SMART features, and lets you update the TV's software quickly and easily through the Internet.

# Connecting a LAN Cable

#### Use a LAN cable.

- $\triangle$  The TV will not be able to connect to the Internet if the network speed is below 10Mbps.
- Use Cat 7 LAN cables to link your TV to the Internet Access Points.

There are three ways to connect the TV to the Internet. Refer to the diagrams and connect the LAN cable to the LAN connector on the back of the TV.

● External Modem

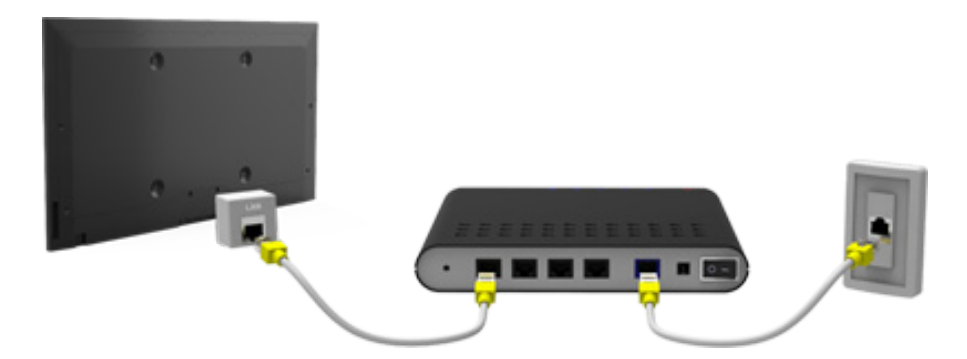

 $\bullet$  ① IP Router  $+$  2 External Modem

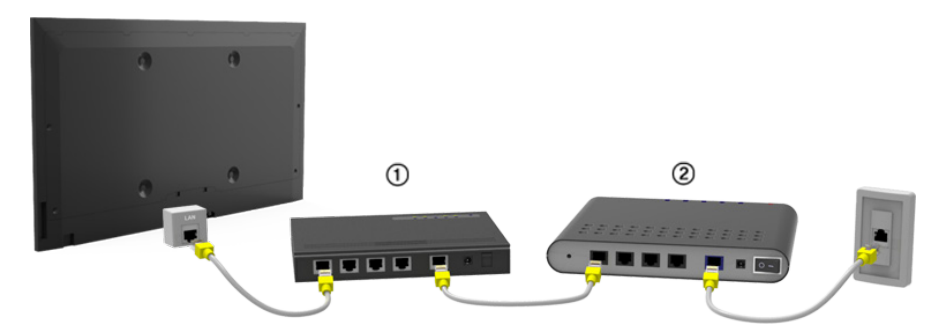

• Wall-mounted LAN Outlet

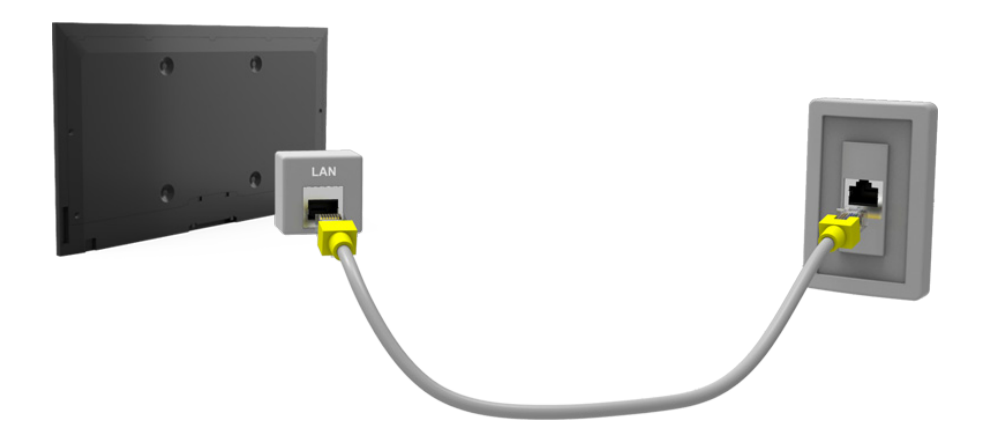

# Connecting to a Wired Internet Network Automatically

#### Network > Network Settings Try Now

Automatically connect to an available network.

- 1. Set the Network type to Wired, and then select Connect.
- 2. The TV attempts to connect to an available network. Once successful, you will see a confirmation message. Select OK. If the attempt fails, try again, or connect manually.

## Connecting to a Wired Internet Network Manually

#### Network > Network Settings

With networks that require a static IP address, you will need to enter the IP address, subnet mask, gateway, and DNS values manually to connect to the network. To get these values, contact your Internet Service Provider (ISP).

- **Z** Refer to the "[Dynamic versus Static IP Addresses](#page-204-0)" section for more information on dynamic IP and static IP addresses.
- 1. Set the Network type to Wired, and then select Connect.

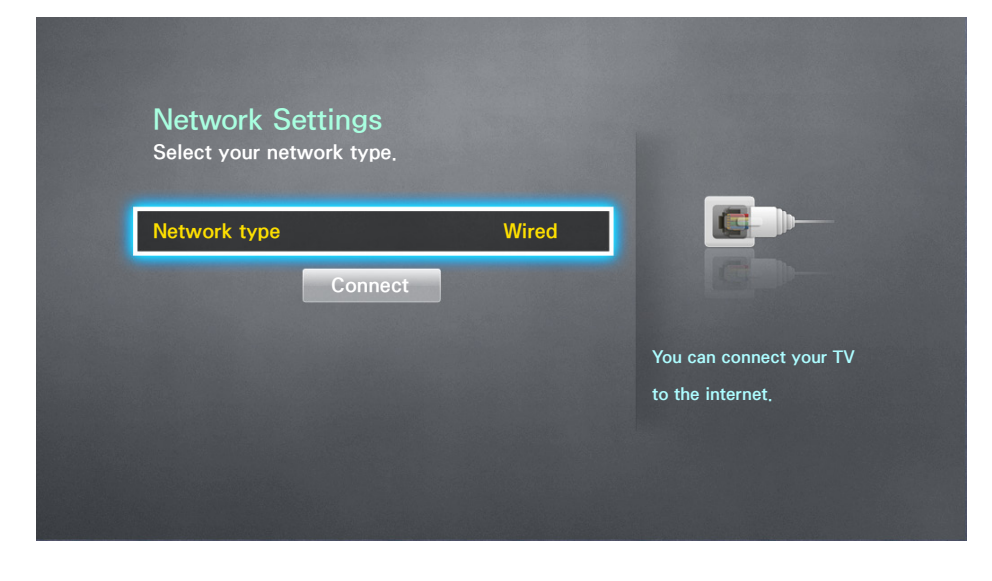

2. Select Stop when the TV attempts to connect to the network. Once the network connection has been interrupted, select IP Settings.

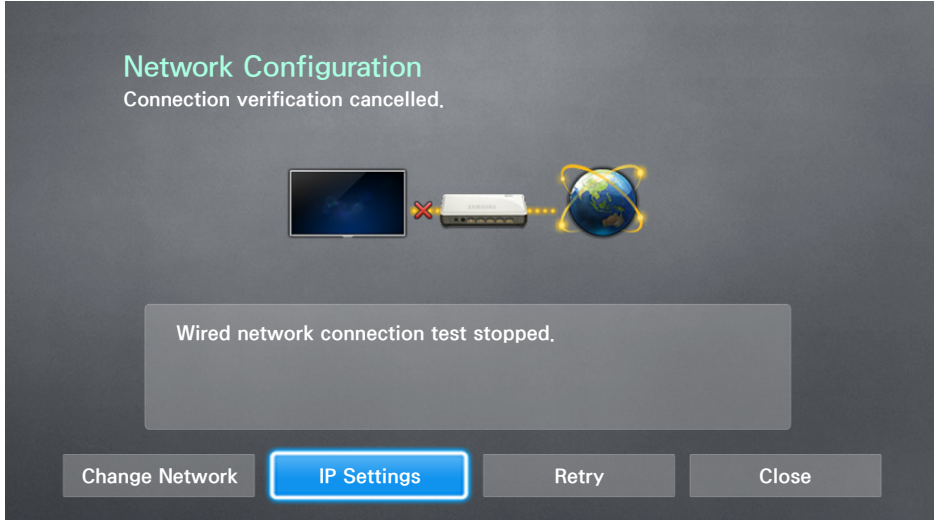

- 3. In the IP Settings screen, set the IP setting to Enter manually, enter the IP Address, Subnet Mask, Gateway, and DNS Server values, and then select OK.
	- Use one of the following methods to enter the numerical values.

Set the numbers using the  $\triangle$  and  $\nabla$  buttons.

Using Samsung Smart Control: Press KEYPAD button and enter the numbers directly. Using the remote control: Enter the numbers directly using numerical button.

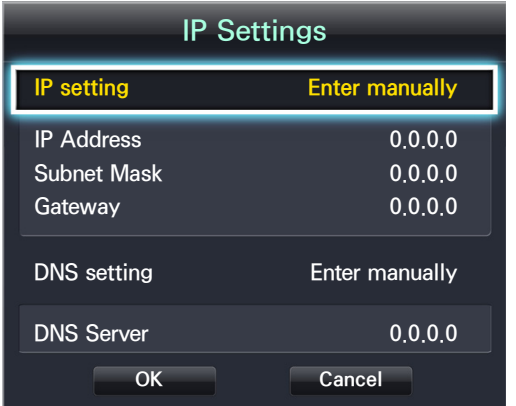

- 4. The TV attempts to connect to the network again using the specified settings. A confirmation message appears once a connection is established. Select OK.
	- $\mathbb Z$  The network connection speed may differ depending on the DNS server settings.
	- $\ell$  For details on the DNS server settings, contact your Internet service provider (ISP).

# Establishing a Wireless Internet Connection

Connecting the TV to the Internet gives you access to online services and SMART features, and lets you update the TV's software quickly and easily through the Internet.

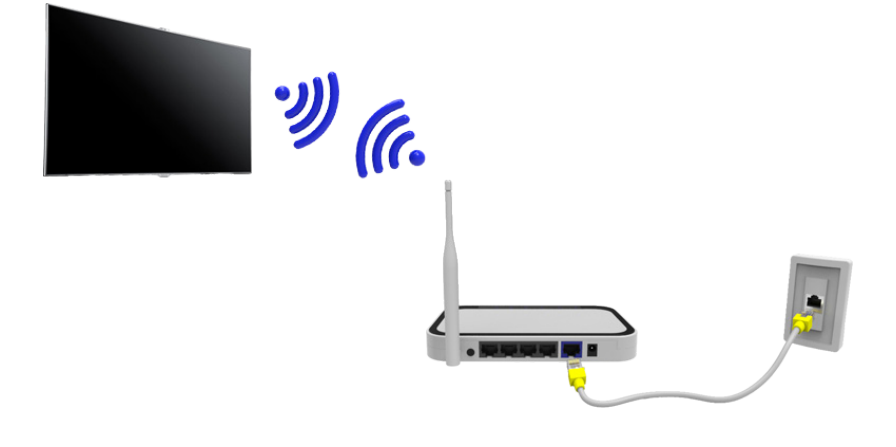

# Connecting to a Wireless Internet Network Automatically

#### Network > Network Settings

Connect the TV to the Internet via a wireless router. Make sure you have the wireless router's SSID (name) and security key settings before attempting to connect. The security key can be found on the wireless router's configuration screen.

- 1. On the Network Settings screen, set Network type to Wireless. The TV automatically displays a list of available wireless networks.
- 2. Select a network (SSID). If the network you want doesn't appear in the list, select Add Network, and enter the network's SSID manually.
- $3.$  Enter the security key and select Done. If the selected network is not security-enabled, the TV attempts to connect right away.
- 4. A network connection will be attempted. Once a connection is established, the TV displays a confirmation message. Select OK. If the attempt fails, try again, or connect manually.

## Connecting to a Wireless Internet Network Manually

#### Network > Network Settings

With networks that require a static IP address, you will need to enter the IP address, subnet mask, gateway and DNS values manually to connect to the network. To get the IP address, subnet mask, gateway and DNS values, contact your Internet Service Provider (ISP).

- <sup>2</sup> Refer to the "[Dynamic versus Static IP Addresses](#page-204-0)" section for more information on dynamic IP and static IP addresses.
- 1. Setting the Network type to Wireless automatically displays a list of available wireless networks.

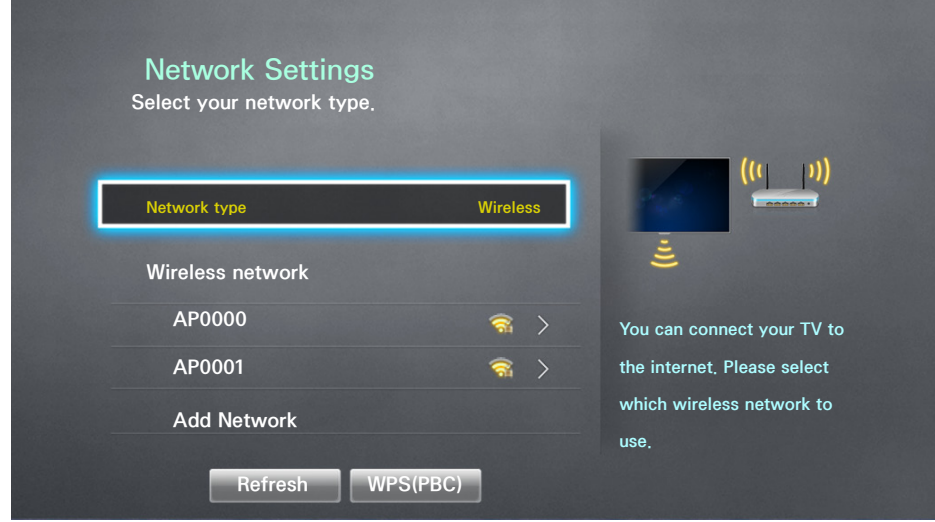

- 2. Select the network (SSID) you want to connect to. If the wireless router doesn't appear in the list, select Add Network, and enter the network's SSID manually.
- 3. Enter the security key and select  $OK$ . If the selected network is not security-enabled, the TV attempts to connect right away.
- 4. Select Stop when the TV attempts to connect to the network. Once the network connection has been interrupted, select IP Settings.

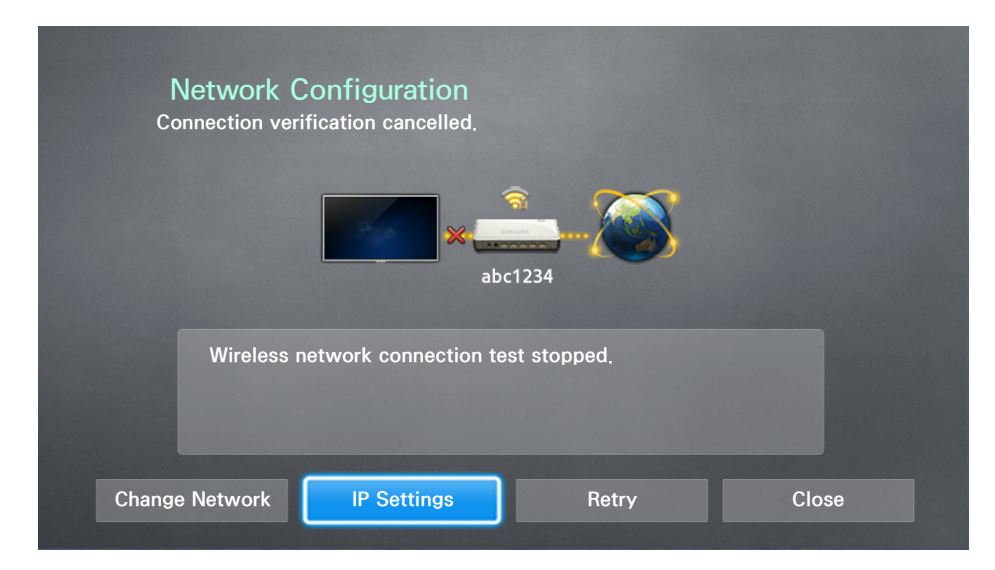

- 5. In the IP Settings screen, set the IP setting to Enter manually, enter the IP Address, Subnet Mask, Gateway, and DNS Server values, and then select OK.
	- Use one of the following methods to enter the numerical values.

Set the numbers using the  $\triangle$  and  $\nabla$  buttons.

Using Samsung Smart Control: Press KEYPAD button and enter the numbers directly. Using the remote control: Enter the numbers directly using numerical button.

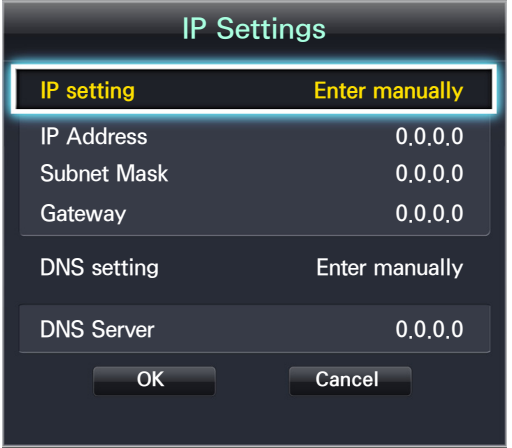

- $6.$  The TV attempts to connect to the network again using the specified settings. A confirmation message appears once a connection is established. Select OK.
	- $\sum$  The network connection speed may differ depending on the DNS server settings.
	- $\ell$  For details on the DNS server settings, contact the Internet service provider (ISP).

# Connecting to a Wireless Internet Network with WPS

#### Network > Network Settings

With wireless routers that support WPS (Wi-Fi Protected Setup) or PBC (Push Button Configuration), it's possible to press a button on the router to connect the TV to the Internet.

- $\triangle$  This functionality is not available with wireless routers that do not support WPS. Check to see if your wireless router supports WPS.
- 1. Setting the Network type to Wireless automatically displays a list of available wireless networks.
- 2. Select WPS(PBC) and then press the WPS or PBC button located on the wireless router within two minutes.
- 3. The TV exchanges the network name (SSID) and security key automatically and then attempts to connect to the Internet. A confirmation message appears once a connection is established. Select OK.

# Troubleshooting Internet Connectivity Issues

If you are not able to connect the TV to the Internet, read the information below.

# Troubleshooting Wired Internet Connectivity Issues

### No network cable found Try Now Try Now

Make sure the network cable is plugged in. If it is connected, make sure the router is turned on. If it is on, try turning it off and on again.

#### IP auto setting failed Try Now

Do the following or configure the IP Settings manually.

- 1. Ensure that the DHCP server is enabled on the router and reset the router.
- 2. If this does not work, contact your Internet Service Provider for more information.

### Unable to connect to the network  $T_Y$  Now

Do the following:

- 1. Check all IP Settings.
- 2. Ensure that the DHCP server is enabled on the router. Then, unplug the router and plug it back in.
- 3. If this does not work, contact your Internet Service Provider for more information.

## Connected to a local network, but not to the Internet Try Now

- 1. Make sure that the Internet LAN cable is connected to the router's external LAN port.
- 2. Check the DNS values in the IP Settings.
- 3. If the problem persists, contact your Internet Service Provider.

Network setup is complete, but unable to connect to the Internet Try Now

If the problem persists, contact your Internet Service Provider.

# Troubleshooting Wireless Internet Connectivity Issues

### Wireless network connection failed, Try Now Try Now

Selected wireless router not found. Go to Network Settings and select the correct router.

#### Unable to connect to a wireless router Try Now Try Now

Check the following:

- 1. Check if the router is turned on. If it is, turn it off and on again.
- 2. Enter the correct security key if required.

#### IP auto setting failed Try Now

Do the following or configure the IP Settings manually.

- 1. Make sure that the DHCP server is enabled on the router. Then, unplug the router and plug it back in.
- 2. Enter the correct security key if required.
- 3. If this does not work, contact your Internet Service Provider for more information.

### Unable to connect to the network  $\hat{I}$ ry Now

#### Do the following:

- 1. Check all IP Settings.
- 2. Enter the correct security key if required.
- 3. If this does not work, contact your Internet Service Provider for more information.

### Connected to a local network, but not to the Internet Try Now

- 1. Make sure that the Internet LAN cable is connected to the router's external LAN port.
- 2. Check the DNS values in the IP Settings.
- 3. If the problem persists, contact your Internet Service Provider.

Network setup is complete, but unable to connect to the Internet Try Now

If the problem persists, contact your Internet Service Provider.

# Mobile Network

 $\triangle$  Availability depends on the specific model and area.

While connecting to the mobile network, some functions might be unavailable.

Refer to the diagram and insert the Mobile Dongle (sold separately) into the USB port. The Mobile Dongle must be connected to the TV in order to connect to the mobile network. However, the Mobile Dongle is sold separately and is not available from Samsung.

 $\mathbb Z$  If you have any problems using online services, please contact your Internet service provider.

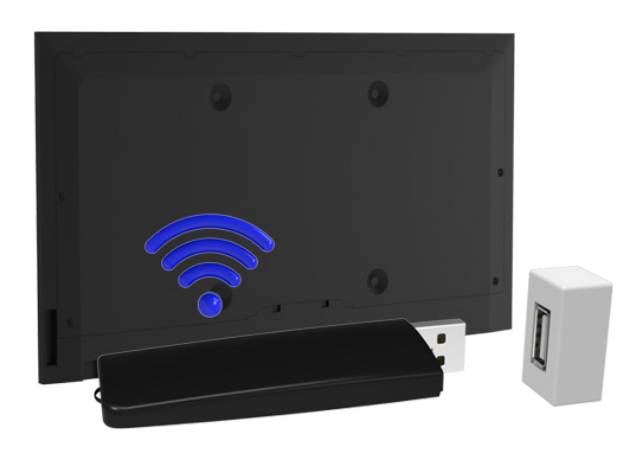

## Supported Telecom and Model Name

- Glo Bolt (Model No: E303)
- Etisalat (Model No: E303)
- Smart Communication (Model No: E3131S-3)
- Viettel (Model No: E173Eu-1)
- Vinaphone (Model No: E303u-1, E303s-1)
- DTAC (Model No: E3131)
- AIS (Model No: E3131, E303)
- Telcomsel (Model No: E303)
- Indosat (Model No: E303)
- Airtel (Model No: E1731, E3276S, E3276s-920, E3272)
- Idea (Model No: E1732)
- Tata Docomon (Model No: E177)
- Open Dongles (Model No: E303C, E303U, E3121B, E3131B, E369 mini)
- Zain (Model No: E367u-1, E303s-1)
- Orange (Model No: E367u-1, E3131s-2)

# Checking the Internet Connection Status

## **Network > Network Status Try Now**

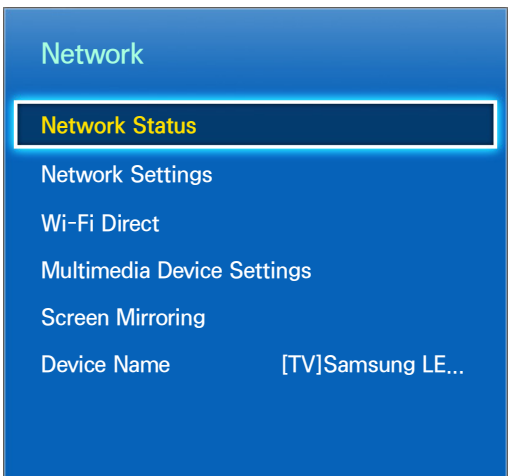

 $\triangle$  Actual menu screen may differ depending on the TV model.

View the current network and Internet status.

# <span id="page-66-0"></span>Multiple Functions on a Single Screen

 $\triangle$  Availability depends on the specific model.

This allows you to search the Web, use apps, and much more while watching TV.

- **EXECUTE:** Before using **Multi-Link Screen**, make sure the TV is connected to the Internet. Using **Multi-Link Screen** requires an Internet connection.
- If the **Multi-Link Screen** launches while the TV did not configure the **Smart Hub**, a pop-up window appears. To use the **Multi-Link Screen**, you need to configure the **Smart Hub** first. On the pop-up window, select the Set Up Smart Hub to finish configuring the Smart Hub.

## Launching Multi-Link Screen

#### Picture > Open Multi-Link Screen

#### From the Picture menu, select Open Multi-Link Screen.

Press M.SCREEN on the Samsung Smart Control to launch Multi-Link Screen.

## Using Multi-Link Screen

- $\triangle$  UHD and FHD contents and channels cannot be viewed simultaneously.
- **Launching Smart Hub** while using Multi-Link Screen automatically terminates Multi-Link Screen.
- $\ell$  Certain TV features and apps may not be supported by Multi-Link Screen. If this is the case, exit from Multi-Link Screen and then use the feature.

## Selecting a Feature

- 1. Press the Samsung Smart Control's M.SCREEN button while Multi-Link Screen is running. The Options menu appears.
- 2. Select a feature from the Options menu. This initializes the selected feature.
	- $\triangle$  Features supported by Multi-Link Screen vary depending on the country.

## Changing the Channel/Volume

- 11 Place the pointer or focus over the screen for which you want to change the channel or adjust the volume.
- 2. Use the channel buttons to change the channel or the volume buttons to adjust the volume. This changes the selected screen's channel/volume.

# Smart Hub

#### Smart Hub > Open Smart Hub Try Now

With Smart Hub, you can surf the web, download apps, and stay in touch with family and friends through social networking services. In addition, you can use photo, video, and music files stored on external storage devices.

- **E** Some Smart Hub services are paid services. To purchase such a service, the service provider account or Samsung Apps TV account (Samsung account) is required.
- $\blacksquare$  Make sure the TV is connected to the Internet. The TV must be connected to the Internet in order to use Smart Hub.
- **E** Some features of Smart Hub require an Internet connection and may not be available depending on the service provider, language, or region.
- " To use Smart Hub, you must agree to the end user agreement and privacy policy. Otherwise, you will not be able to access the features and services related to them. You can view the entire content of the Terms & Policy by navigating to Smart Hub > Terms & Policy. If you don't wish to use Smart Hub anymore, you can withdraw the agreement. Try Now

## Testing Smart Hub connections

#### Support > Self Diagnosis > Smart Hub Connection Test

If Smart Hub is not functioning, navigate to Support > Self Diagnosis > Smart Hub Connection Test.

Diagnose the problem by checking the internet connection, your ISP, the Samsung server and the Samsung Apps panels.

**After completing the test, if Smart Hub continues to have problems, contact your Internet Service Provider** or a Samsung Contact Centre.

# Opening the Home Screen

Press the **b** button while watching TV to open the Home Screen.

On the Home Screen, search through favourite apps, channels or sources and quickly access previously run or frequently used functions.

You can configure the TV to automatically open the Home Screen when it turns on. Navigate to Smart Hub > Home Screen Settings, and set Auto Start to On.

### Setting your favourite item

- 1. Press the  $\beta$  button to open the Home Screen, and move to a desired item.
- 2. Press and hold the touch pad. A context-sensitive menu appears.
- 3. In the context-sensitive menu, select Add to Favourites to add the selected item to the favourite list, which will move first of the list.
- $\mathbb Z$  To delete a favourite item, select it and press and hold the touch pad to display the context-sensitive menu. Then, select Remove from Favourite.

## Deleting browsing history

- 1. Press the  $\theta$  button to open the Home Screen, and select Clear All. You will be asked to confirm your selection.
- 2. Select Yes on the screen. Your browsing history is deleted completely.
- $\triangle$  However, the Favourites list items will not be deleted.
- $\ell$  You can also delete your browsing history by selecting Clear All in the Smart Hub  $>$  Home Screen Settings menu.

## Moving to the Panel Screen

• Press the **b** button to open the Home Screen, and select the Panel icon. On the Panel screen for each service panel, the following are available:

 $\mathbb Z$  Usability depends on the specific model and local region.

• **A** NewsON

 $\triangle$  Availability depends on the specific area.

NewsON provides a real-world service that informs users of news and weather-related information in one place without the need for a newspaper, smartphone, or computer.

#### • **A** SAMSUNG APPS

You can enjoy variety of free and paid news, sports, weather, and gaming apps on the TV as you would on a smart phone or tablet.

#### **IO MOVIES & TV SHOWS**

You can directly purchase and view a movie or TV programme through the app provided by Smart Hub without connecting an external video source such as a DVD or Blu-ray player.

**@ MULTIMEDIA** 

You can play back photo, video, and music files from an external storage device or watch recorded videos.

## Using the Smart Hub Tutorial

#### Support > Smart Hub Tutorial

From the Support menu, select Smart Hub Tutorial. This will familiarize yourself with the basics of Smart Hub and panels.

## Resetting Smart Hub

#### Smart Hub > Reset Smart Hub Try Now

Reset all saved information relating to Samsung accounts and linked service accounts, as well as Smart Hub service agreements and applications.

# Using Smart Hub with Samsung Account

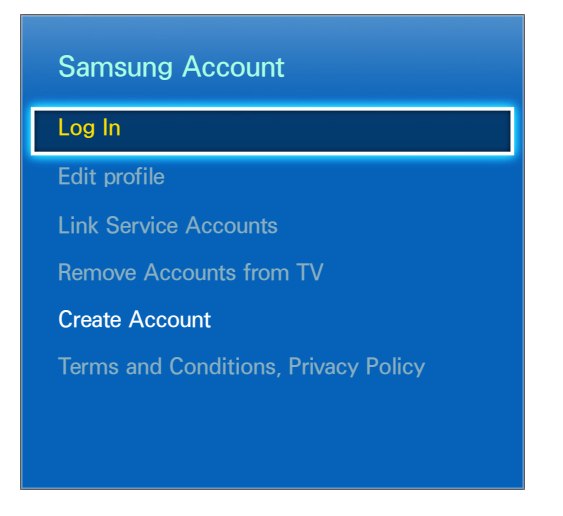

 $\triangle$  Actual menu screen may differ depending on the TV model.

# Creating a Samsung Account

#### Smart Hub > Samsung Account

Some Smart Hub services are paid services. To purchase such a service, the service provider account or Samsung Apps TV account (Samsung account) is required.

You can create a Samsung Account using your email address.

- $\ell$  To create a Samsung Account, you must agree to the Samsung Account end user agreement and privacy policy. Otherwise, you cannot create a Samsung Account. You can view the entire content of the agreement by navigating to Smart Hub > Samsung Account > Terms and Conditions, Privacy Policy.
- " Alternatively, you can create a Samsung Account at http://content.samsung.com. You can use one ID for both the TV and the website.

## Creating a Samsung Account using Sign Up Samsung Account Menu

- 1. Navigate to Smart Hub > Samsung Account > Create Account and select Create a Samsung account.
- 2. Agree to use a Samsung Account and select Next.
- 3. Create a Samsung Account according to the instructions on the Create Account screen.

Once a Samsung Account is created, you will be automatically logged in to Smart Hub.

## Creating a Samsung Account using a Facebook Account

A Facebook user can easily obtain necessary information from Facebook and create a Samsung Account.

- 1. Navigate to Smart Hub > Samsung Account and select Log In.
- 2. Select  $\oplus$  and select the Create with Facebook.
- 3. Enter your Facebook ID and password and select Sign In.
- 4 Agree to use a Samsung Account and select Next.
- 55 Create a Samsung Account according to the instructions on the Create Account screen. Once a Samsung Account is created, you will be automatically signed in.
	- $\ell$  If you create a Samsung Account using your Facebook account, they are automatically linked.
## Signing into Samsung Account

#### Smart Hub > Samsung Account > Log In

### Logging into and Saving a Samsung Account

If you haven't logged into your Samsung Account on the TV, you must save your Samsung Account on the TV.

- 1. Navigate to Smart Hub  $>$  Samsung Account and select Log In.
- 2. Select  $+$  and select Sign In.
- $3.$  Enter your ID and password and then select Sign In.
	- **2** Check the **Sign me in automatically** option if you wish to log into **Smart Hub** automatically.
	- $\ell$  If you forgot your password, select **Reset password** to receive password reset instructions via email.
- 4. Select an image to be used as the profile picture. The Samsung Account has been saved on the TV.
- 5. Select Done to log into your Samsung Account.

#### Easily Logging Into Your Samsung Account Saved on the TV

- 1. Navigate to Smart Hub  $>$  Samsung Account and select Log In.
- 2. Choose your Samsung Account and select Sign In.
- 3. Using the login method configured for the selected Samsung Account, log into your Samsung Account.

# <span id="page-73-0"></span>Linking My Samsung and App Accounts

#### Smart Hub > Samsung Account > Link Service Accounts

Linking your Samsung Account to accounts of apps installed on the TV lets you automatically log into your linked app accounts when you log into your Samsung Account. For example, you can download the Facebook app and link your Facebook account to your Samsung Account. In this case, logging into your Samsung Account then automatically logs you into your Facebook account as well.

To use Link Service Accounts, you must first log into your Samsung Account.

### Linking an App Account

- 1. Navigate to Smart Hub > Samsung Account and select Link Service Accounts. A list of apps that can be linked to your Samsung Account is shown.
- 2. Select an app from the list. The Link to other accounts window appears on the screen.
- 33 Enter the current ID and password of the app to log in. When the login is complete, the app account is linked to the Samsung Account.

### Disconnecting a Linked Account

- 1. Navigate to Smart Hub > Samsung Account, select Link Service Accounts. Select an app to unlink.
- 2. A confirmation dialog box appears. Select Yes to unlink the app.

# Changing and Adding Information to Samsung Account

#### Smart Hub > Samsung Account

Using the Samsung Account menu, you can manage your Samsung Account.

- $\ell$  To change the account information, you must be logged into your Samsung Account.
- 1. Navigate to Smart Hub  $>$  Samsung Account and select Edit profile.
- 2. Enter the password and then select Done. The edit profile screen appears.

The profile editing screen provides the following features.

• Changing Profile Image

If you select Edit Profile Picture on the login screen, you can change the profile image.

• Registering Your Face to Samsung Account

If you select Register face on the login screen, you can register your face to your Samsung Account. The registered face is used by the Sign-in Method.

 $\ell$  This is available only if the optional TV camera is connected to the TV.

• Choosing a Samsung Account Login Method for TV

Select Sign-in Method on the login screen and choose a login method. You can determine how to log into the TV with the saved Samsung Account.

• Setting Auto Login

Check the Sign me in automatically option if you wish to log into Smart Hub automatically

• Entering Basic User Information

You can enter your given name, surname, and date of birth.

• Receiving e-mail about Samsung services

You can determine whether to receive e-mail about Samsung services. Containing the latest information.

# Deleting All Samsung Accounts from the TV

#### Smart Hub > Samsung Account > Remove Accounts from TV

Navigate to Smart Hub > Samsung Account and select Remove Accounts from TV. The account and password information saved on the TV is deleted, and the account information of any linked apps are also deleted.

 $\mathbb Z$  To delete your account information, you must be signed in with your Samsung Account.

# Using the NewsON Panel

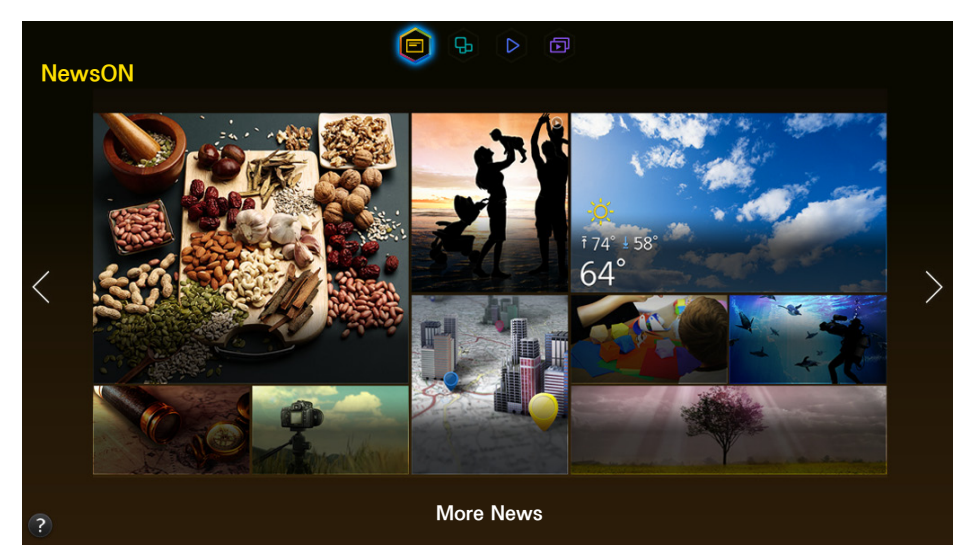

- Actual menu screen may differ depending on the TV model.
- $\triangle$  This service or some of functions of it may be not available in some countries or region.

NewsON provides a real-world service that informs users of news and weather-related information in one place without the need for a newspaper, smartphone, or computer.

NewsON users can find daily information on a wide variety of topics in a smart and convenient way. Updated in real time, NewsON informs users of the latest headlines, top stories, popular issues, and weather forecasts.

### **News**

News articles are updated in real time. Simply select an article on the screen. The selected article will be displayed on the screen in details.

For longer articles, press the touchpad  $\wedge$  or  $\vee$ , or press the  $\triangle$  or  $\nabla$  button on the remote control to scroll the screen.

To move to a different article, press the touchpad to the  $\langle$  or  $\rangle$ , or press the  $\blacktriangleleft$  or  $\blacktriangleright$  button on the remote control.

### **Weather**

Weather information is provided for major cities of the user's country. Select a weather-related item on the screen. The selected item will be displayed in details.

# Using SAMSUNG APPS Panel

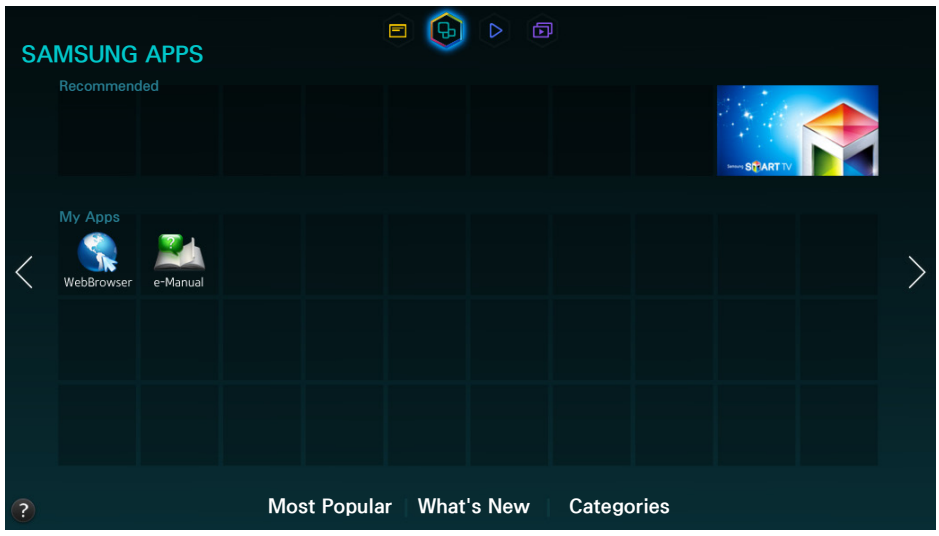

- $\triangle$  Actual menu screen may differ depending on the TV model.
- $\triangle$  This service or some of functions of it may be not available in some countries or region.

Smart Hub offers a variety of free news, sports, weather, and gaming contents you can install directly on your TV the same way as you would on a smartphone or tablet.

- **E** Before you use **SAMSUNG APPS**, make sure the TV is connected to the Internet. Your TV must be connected to the Internet in order to use SAMSUNG APPS.
- Launching **Smart Hub** for the first time installs the default apps automatically. The default apps may differ depending on the region.

# Using Pop-Up Menu Functions

Move the focus to an app and press and hold the Enter button. You can use the following functions:

• Move

Relocates the selected app.

● Delete

Removes the selected app.

• Delete Multiple

Removes multiple apps at once.

• View Details

Move to the detailed information of the selected app.

• Change view

You can change view mode sort by Custom view or Most Played.

• Lock/Unlock

You can lock or unlock a selected app from the screen.

• Update Apps

You can update the selected app.

# Installing an App

- $\mathbb Z$  When the TV's internal memory is insufficient, you can install an app on a USB device.
- *C* Only when the USB device is connected are the app icons installed on the USB viewable on the **SAMSUNG** APPS screen. You can use an app installed on a USB device only when the USB device is connected to the TV. If the USB device is disconnected while the app is running, the app is terminated.
- $\mathbb Z$  The app installed on the USB device is not available on a different TV, or a PC.

### Quick Installation

- 1. On the SAMSUNG APPS screen, select Most Popular, What's New, or Categories.
	- $\sum$  The Most Popular and What's New show the most popular and newest Samsung Apps. To view the entire app list, select **Categories**. You can view all Samsung Apps classified by genre.
- 2. Move the focus to an app and press and hold the Enter button. A pop-up menu appears.
- 3. On the pop-up menu on the screen, select Download.
	- $\triangle$  While an app is being installed, the progress bar appears at the bottom of the app icon so that you can easily figure out the installation progress.
- 4. The selected app is installed on the TV.
	- You can view installed apps on the **SAMSUNG APPS** screen.

### Installing an App from the Detailed App Information Screen

- 1. On the SAMSUNG APPS screen, select Most Popular, What's New, or Categories.
	- The Most Popular and What's New show the most popular and the newest Samsung apps. To view the entire app list, select **Categories**. You can view all Samsung Apps by category.
- 2. Select an app from the list. Detailed information about your selection appears on the screen.
- 33 Select Download on the detailed information screen to install the selected app on the TV.
	- $\ell$  When an app is being installed, a progress bar appears underneath the app icon.
- 4. When the installation is complete, the Download button turns to Open.
	- You can view installed apps on the **SAMSUNG APPS** screen.

#### Launching an App

Select an app on the SAMSUNG APPS screen to launch it. The icons indicate the following:

- $\bullet$   $\mathbb{R}$  : The app supports motion control.
- $\bullet$   $\Box$  : The app supports voice control.
- $\bullet$   $\blacksquare$ : The app is installed on a USB device.
- $\bullet$   $\heartsuit$  : The app supports a pointer that can move by the Samsung Smart Control.

# Default Apps

#### e-Manual

The embedded e-Manual contains information.

#### **WebBrowser**

WebBrowser is an Internet browsing app. Using WebBrowser, you can surf the Internet on the TV in the same manner as you would using a PC even while watching a TV programme on PIP. Use a keyboard and mouse for a more convenient web browsing experience.

 $\triangle$  The browsing page may differ from that on a PC.

### Rearranging Apps on the SAMSUNG APPS Screen

- 1. On the SAMSUNG APPS screen, move to the app you wish to change the order.
- 2. Press and hold the Enter button. A pop-up menu appears.
- 3. On the pop-up menu, select Move.
- 4. Move an app to a desired location and select the app again.

## Removing an App from the TV

 $\mathbb Z$  Note that if an app is removed, the data related to the app is also deleted.

#### Removing an App

- 1. On the SAMSUNG APPS screen, move to the app you wish to remove.
- 2. Press and hold the Enter button. A pop-up menu appears.
- $3.$  On the pop-up menu on the screen, select Delete. A removal confirmation window appears. Select Yes. The selected app is removed.

#### Removing Multiple Apps

- 1. On the SAMSUNG APPS screen, move to the app you wish to remove.
- 2. Press and hold the Enter button. A pop-up menu appears.
- $3.$  On the pop-up menu on the screen, select Delete Multiple. A check box appears on the app icons.
- 4. Select all the apps you wish to remove and then select Delete. A removal confirmation window appears. Select Yes. Selected apps are removed.

### Rating/Reviewing an App

On the detailed app information screen, you can rate the app or send a review to the app developer.

 $\mathbb Z$  To rate or review an app, you must log into your Samsung Account. You can only rate or review with a TV purchasing apps and games.

## Updating an App

- 1. On the SAMSUNG APPS screen, move to the app you wish to update.
- 2. Press and hold the Enter button. A pop-up menu appears.
- 3. On the pop-up menu on the screen, select Update Apps. A pop-up window appears.
- 4. Select all the apps you wish to update and then select Update. All the selected apps are updated to the latest versions.

#### Setting Auto App Update

#### Smart Hub > Apps Settings

To update apps automatically, navigate to Smart Hub > Apps Settings and set Auto update to On. The apps installed on the TV are automatically updated as updates become available.

### SAMSUNG APPS Features

#### Smart Hub > Apps Settings

You can configure the features related to the apps installed on your TV.

### Enabling Automatic Tickers

You can configure selected tickers to display automatically when the TV is turned on. Ticker Service enables you to use other services while watching TV. You can receive news, stock, and weather information and more in real-time while watching TV.

- $\mathbb Z$  To use this feature, make sure that an app supporting the **Auto Ticker** function is installed on the TV.
- 1. Navigate to Smart Hub > Apps Settings and select Auto Ticker. A list of installed apps that support Ticker Autorun appears.
- 2. From the list, select apps you wish to run automatically when the TV is turned on.

### Setting Push Notification

Push notification function enables apps installed on the TV to send alerts and messages to the user.

- 1. Navigate to Smart Hub > Apps Settings > Push Notification Settings and set the Push Notification to On.
- 2. Set the Push Notification setting of apps you wish to receive push notifications from to On. Push notification function of the selected apps is activated.
	- $\mathbb Z$  The Push Notification app list only shows installed apps that support Push Notification Settings.

### Using an App while Watching TV

If an app linked to a channel is installed on the TV, you can view programme information and use related services offered by the app while watching TV.

Navigate to Smart Hub > Apps Settings and set Channel-Bound Apps to On.

This feature is only available with apps supporting Channel-Bound Apps installed on the TV.

# Using MOVIES & TV SHOWS Panel

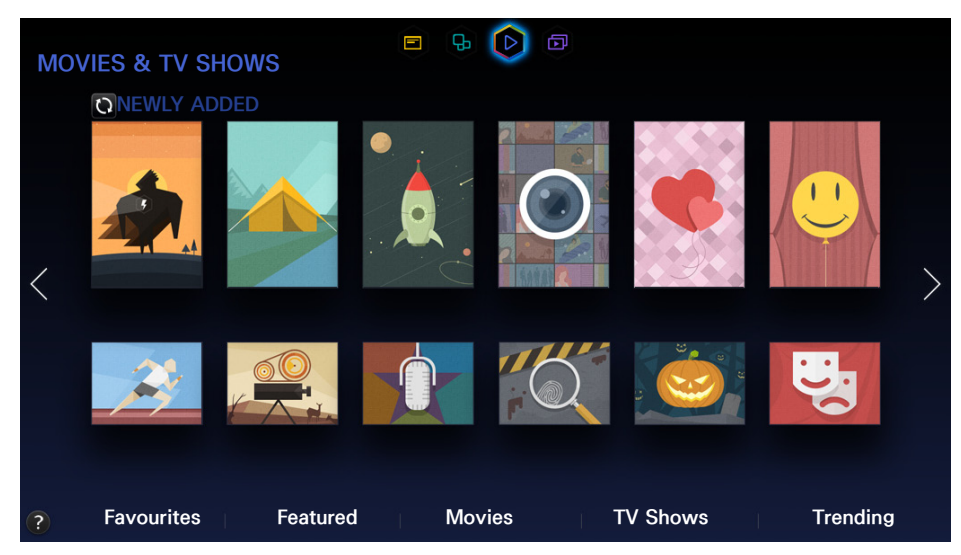

- $\triangle$  Actual menu screen may differ depending on the TV model.
- $\triangle$  This service or some of functions of it may be not available in some countries or region.

Use this feature to purchase and view movies and TV programmes recommended by MOVIES & TV SHOWS without having to use an external device such as a DVD player or a Blu-ray player. MOVIES & TV SHOWS provides an easy access to a collection of movies and TV programmes available in Smart Hub.

- $\triangle$  Not all the MOVIES & TV SHOWS options may be available depending on the content you are trying to access or your region.
- $\mathbb Z$  Before you use **MOVIES & TV SHOWS**, make sure the TV is connected to the Internet. The TV must be connected to the Internet in order to use MOVIES & TV SHOWS.
- $\triangle$  Select  $\Omega$  from the screen to change the recommended content list.

#### Move to the navigation bar at the bottom of the screen to access the following options:

- $\blacksquare$  To sort the content items in each menu, select the  $\blacksquare$  button at top of the screen and choose a sorting criteria. However, depending on the selected menu, the  $\blacksquare$  button may not appear.
- $\blacksquare$  Press  $\blacksquare$  in each menu's contents list screen to display only movies or TV programmes in the list. The button may not be shown, depending on the selected menu.
- $\ell$  Pressing **a** in the **Featured, Movies**, or **TV Shows** menu's contents list screen allows you to add content to the bookmarks. Added contents can be removed from the bookmarks using the Favourites menu list. The button may not be shown, depending on the selected menu.
- Viewing Configured Favourites at a Glance

Select Favourites to view the movies and TV shows that users have set as Favourites at a glance.

• Enjoying Featured Movies and TV Programmes

Select Featured to view movies or TV programmes selected according to various themes such as movies featuring an actor who went to Hollywood, completed TV series, and so on.

● Viewing a Movie

Select Movies to view a movie from among the movies listed by new arrival, popularity, and genre.

• Viewing a TV Programme

Select TV Shows to view a TV show from among the TV shows listed by new arrival, popularity, and genre.

# Using Pop-Up Menu Functions

Move the focus to a desired movie or TV programme and press and hold the Enter button. The following options are available:

- $\mathbb Z$  Available options may differ depending on the selected programme.
- Instant Content Playing

Select an app for the selected content to play it right away.

If the selected app is not installed, a pop-up window will appear. From the pop-up window, move to the detailed app information page or install the app.

● Adding to/Removing from Favourites

Register the selected content to Favourites.

# Watching a Movie/TV Programme

- $\ell$  If you are using **MOVIES & TV SHOWS** for the first time or have not logged into your Samsung Account, new and popular movies and TV shows will be shown in the **MOVIES & TV SHOWS** list. To view a customised recommendation list in MOVIES & TV SHOWS, first log into your Samsung Account. You can view a list of frequently played contents on MOVIES & TV SHOWS screen in addition to the default recommended content list.
- 1. On MOVIES & TV SHOWS screen, select a movie or TV programme you wish to watch. Detailed information about your selection appears on the screen.
- 2. On the detailed information screen, select an app to play the content. This launches the selected app and displays detailed information about the content.
	- $\mathbb Z$  If the selected app is not installed, a pop-up window will appear. From the pop-up window, move to the detailed app information page or install the app.
- 33 You can play the content in the detailed information of the content.
	- $\mathbb Z$  If the selected content is free, you can instantly watch the content. If the content is a paid content, you must first purchase the content in the app (In-App Purchase).
	- $\mathbb Z$  The purchasing procedures on the app may differ depending on the app. You may need to log into the app or enter payment information.

### Registering Content to Favourites

- 1. On MOVIES & TV SHOWS screen, select a movie or TV programme that you wish to register to Favourites. Detailed information about your selection appears on the screen.
- 2. Select **D** button on the detailed information screen. The content is added to the Favourites.
	- Select Favourites at the lower part of the MOVIES & TV SHOWS screen to view your favourites content list.
	- Select the **a** button at the top of the content list in each menu to register multiple items to Favourites at once.

# Rating and Sharing a Purchased Content

### Rating Content

- 1. Select content in MOVIES & TV SHOWS. Detailed information about your selection appears on the screen.
- 2. Select  $\star \star \star \star$  button on the detailed information screen. A pop-up window appears.
- 3. You can rate the item using the  $\langle$  and  $\rangle$  buttons in the pop-up window.

### Sharing With SNS

- 1. Select content in the MOVIES & TV SHOWS. Detailed information about your selection appears on the screen.
- 2. Select either  $\bf{f}$  or  $\bf{v}$  button in the detailed information screen. The login page of the selected SNS appears.
	- $\ell$  If you have linked your Samsung Account to the SNS account, you were automatically logged into the SNS account when you logged into your Samsung Account. For the information about linking your Samsung Account to an SNS account, refer to the "[Linking My Samsung and App Accounts](#page-73-0)" section.
- 3. On the SNS login screen, enter your SNS ID and password to log into the SNS.

 $\ell$  If you have linked your Samsung Account to the SNS account, you can skip this step.

4. In the pop-up window, type the article you wish to post to the SNS and select Post. The article is posted to the SNS.

# Playing Photos, Videos, and Music (MULTIMEDIA)

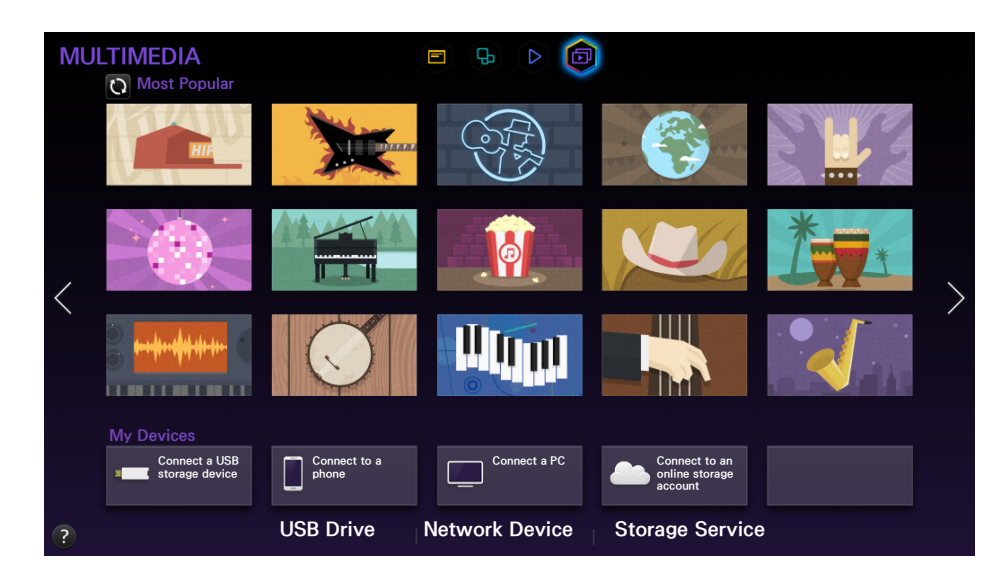

- $\triangle$  Actual menu screen may differ depending on the TV model.
- $\mathbb Z$  This service or some of functions of it may be not available in some countries or region.

#### You can play media content saved on a USB device, smartphone, camera, computer, or Storage Service on the TV.

- $\ell$  You cannot play media content if the content or the storage device are not supported by the TV. For more information, refer to ["Photo, Video, and Music File Limitations](#page-189-0)".
- <sup>2</sup> Backup important files before connecting a USB device. Samsung shall not be held responsible for damaged or lost files.

# Playing Media Contents from a USB Device

- 1. Press the  $\ddot{\phi}$  button and select USB Drive in the MULTIMEDIA panel. USB devices connected to the TV are listed.
- 2. Select the device you wish to access. Folders and files of the selected USB device are listed.
- 3. Select the media content you wish to play. This plays the selected content.
	- L Alternatively, move to the media content to play and press the ► button to play the content.
- $\mathbb Z$  If you connect a USB device to the TV while watching the TV, a pop-up window appears on the screen so that you can easily navigate the folders and files of the USB device.
- $\mathbb Z$  Alternatively, if you select a USB device on the **Source** screen, a pop-up window appears on the screen so that you can easily navigate the folders and files of the USB device.

### Safely Removing a USB Device

- 1. Press the SOURCE button. The Source screen appears.
- 2. Navigate the USB device you wish to remove, and press and hold the Enter button. An options window appears.
- 3. Select Disconnect USB Device from the list.

# Playing Multimedia Content Saved in a Computer/Mobile Device

- $\ell$  To view a guide about the PC connection, select Connecting to PC under Network Device.
- <sup>2</sup> To view a guide about a Smartphone or tablet connection, select **Connect to a phone** under **Network** Device.

#### Allowing Connection with a Computer/Mobile Device

To play multimedia content in a computer or mobile device on the TV, you need to allow the connection with the computer on the TV.

- You can connect to a computer or mobile device on any DLNA DMC device. DLNA DMC function enables users to connect a mobile device to the TV, search for multimedia content and control play operations on the TV.
- 1. Press the  $\theta$  button and select Network Device in the MULTIMEDIA panel. Devices connected to the TV are listed.
- 2. Select Options and then Multimedia Device Settings. Devices connected to the TV are listed.
	- **Alternatively, select Multimedia Device Settings** from the **Network** menu to see the list of the devices connected to the TV. Try Now
- 33 Allow connection with the desired device you wish to connect to the TV. You can only play media files from devices that have been allowed to connect to the TV.
	- $\ell$  If a computer or mobile device requests the multimedia content play, the connection allowance confirmation window appears on the TV so that you can easily connect the computer or mobile device.

### When Connected through Home Network (DLNA)

- To connect a computer through home network (DLNA), refer to ["Connecting to a Computer"](#page-25-0) section.
- <sup>2</sup> To connect a mobile device through home network (DLNA), refer to the ["Connecting with a Mobile Device"](#page-29-0) section.
- $\ell$  You may experience compatibility issues when attempting to play media files via a third-party DLNA server.
- $\ell$  However, the content shared by a computer of a mobile device may not play depending on the encoding type and file format of the content. In addition, some functions may not be available.
- $\mathbb Z$  The multimedia content may not smoothly play depending on the network status. If this is the case, use a USB storage device.
- 1. Press the  $\theta$  button and select Network Device in the MULTIMEDIA panel. Devices connected to the TV are listed.
- 2. Select a device connected via the home network (DLNA). Folders and files shared by the selected device will be listed.
- 33 Select a media content you wish to play from the list. This plays the selected content.

L Alternatively, move to the media content and press ► to play.

### When Connected through Samsung Link

- <sup>2</sup> To connect a computer through Samsung Link, refer to ["Connecting to a Computer"](#page-25-0) section.
- To connect a mobile device through Samsung Link, refer to ["Connecting with a Mobile Device"](#page-29-0) section.
- $\ell$  However, the content shared by a computer of a mobile device may not play depending on the encoding type and file format of the content. In addition, some functions may not be available.
- $\triangle$  The multimedia content may not smoothly play depending on the network status. If this is the case, use a USB storage device.
- 1. Navigate to Smart Hub > Samsung Account menu and select Log In to sign in with your the Samsung Account.
- 2. Press the **B** button and select Network Device in the MULTIMEDIA panel. Devices connected to the TV are listed.
- 3. Select a device connected via Samsung Link. Folders and files shared by the selected device will be listed.
- 4. Select a media content you wish to play from the list. This plays the selected content.

L∠ Alternatively, move to the media content and press ► to play.

# Playing Media Contents from a Storage Service

Storage Service store user contents such as photo, video, and music files on a server so that they can be viewed/played on the TV over the Internet. It's also possible to view your media contents saved on Storage Service such as Dropbox and SkyDrive from the TV.

- $\triangle$  To play contents from a Storage Service, you must log into your Samsung Account and link it to the Storage Servicee account. For the information about linking your Samsung Account to a Storage Service account, refer to the "[Linking My Samsung and App Accounts](#page-73-0)" section.
- 1. Navigate to Smart Hub > Samsung Account menu and select Log In to sign into your Samsung **Account**
- 2. Press the **b** button and select Storage Service in the MULTIMEDIA panel. Storage Service linked to your Samsung Account appears.
- 33 Select a Storage Service. Folders and files found in the selected Storage Service are listed.
- 4. Select the media content you wish to play from the list. This plays the selected content.
	- L Alternatively, move to the media content and press ► to play.

## Buttons and Functions Available while Viewing Photos

Press enter to access the following buttons. Pressing RETURN hides the playback buttons.

• Pause / Play

Start or stop the slide show. The slide show feature displays all the photos contained in the selected folder, one photo at a time.

● Previous / Next

View the previous/next photo in the queue.

• Settings

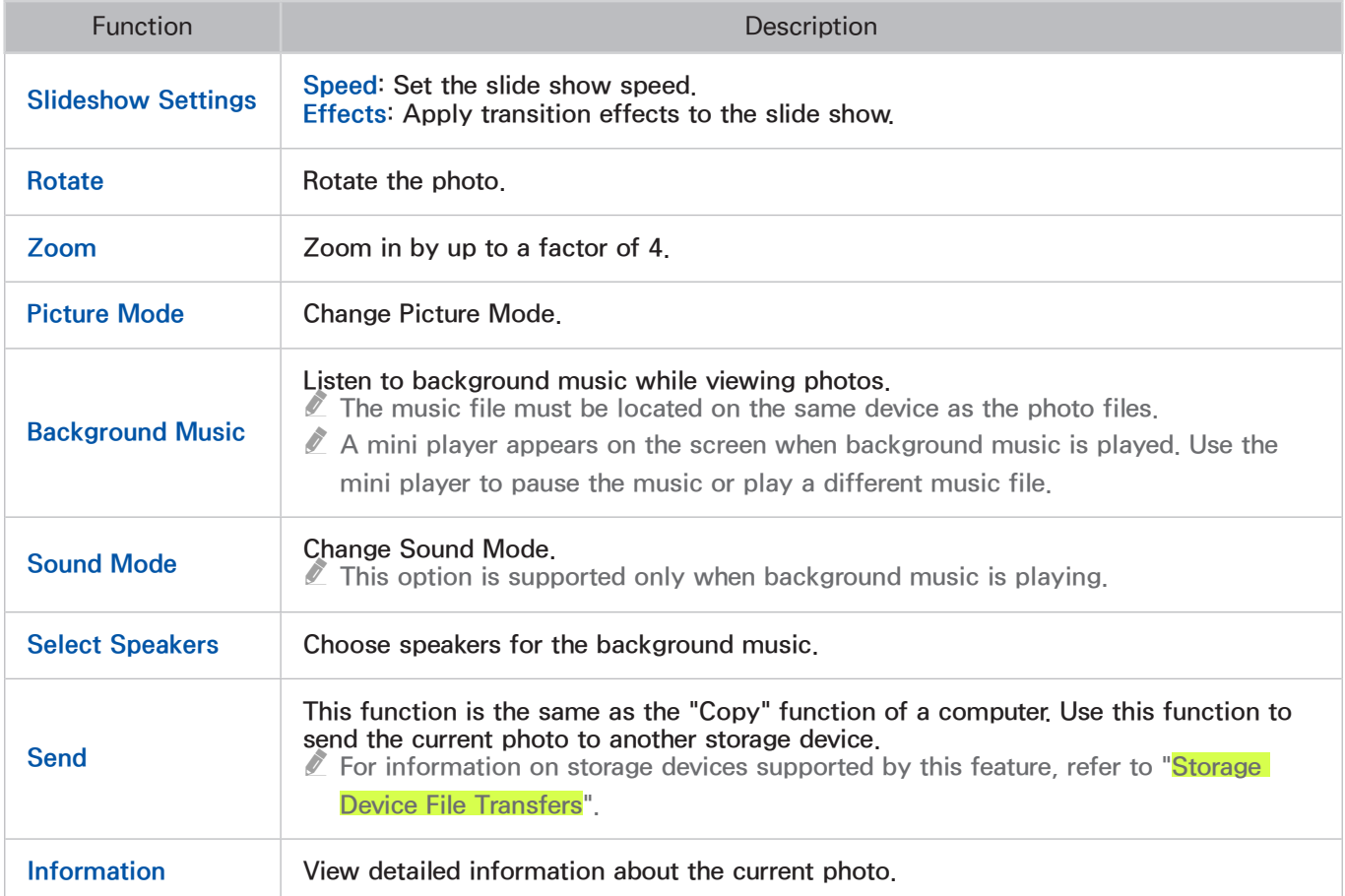

# Buttons and Functions Available while Watching Video

Press enter to access the following buttons. Pressing RETURN hides the playback buttons.

• Pause / Play

Pause or play the video.

When the video is paused, you can use the following functions. However, audio will not be heard while the video is paused.

- Step: Press II to scan the paused video one frame at a time.
- Slow Motion: Select the  $\rightarrow$  button to play the video at reduced speed (1/8, 1/4, 1/2).
- Rewind / Fast Forward

Rewind or fast forward the video. Repeatedly select the button to make the rewind/fast forward speed faster by up to 3 times. To restore normal playback speed, select ►.

● Previous / Next

Select K twice to play the previous video. Selecting K once reloads the current video from the beginning.

To play the next video, select the  $\blacktriangleright$  button.

#### • Settings

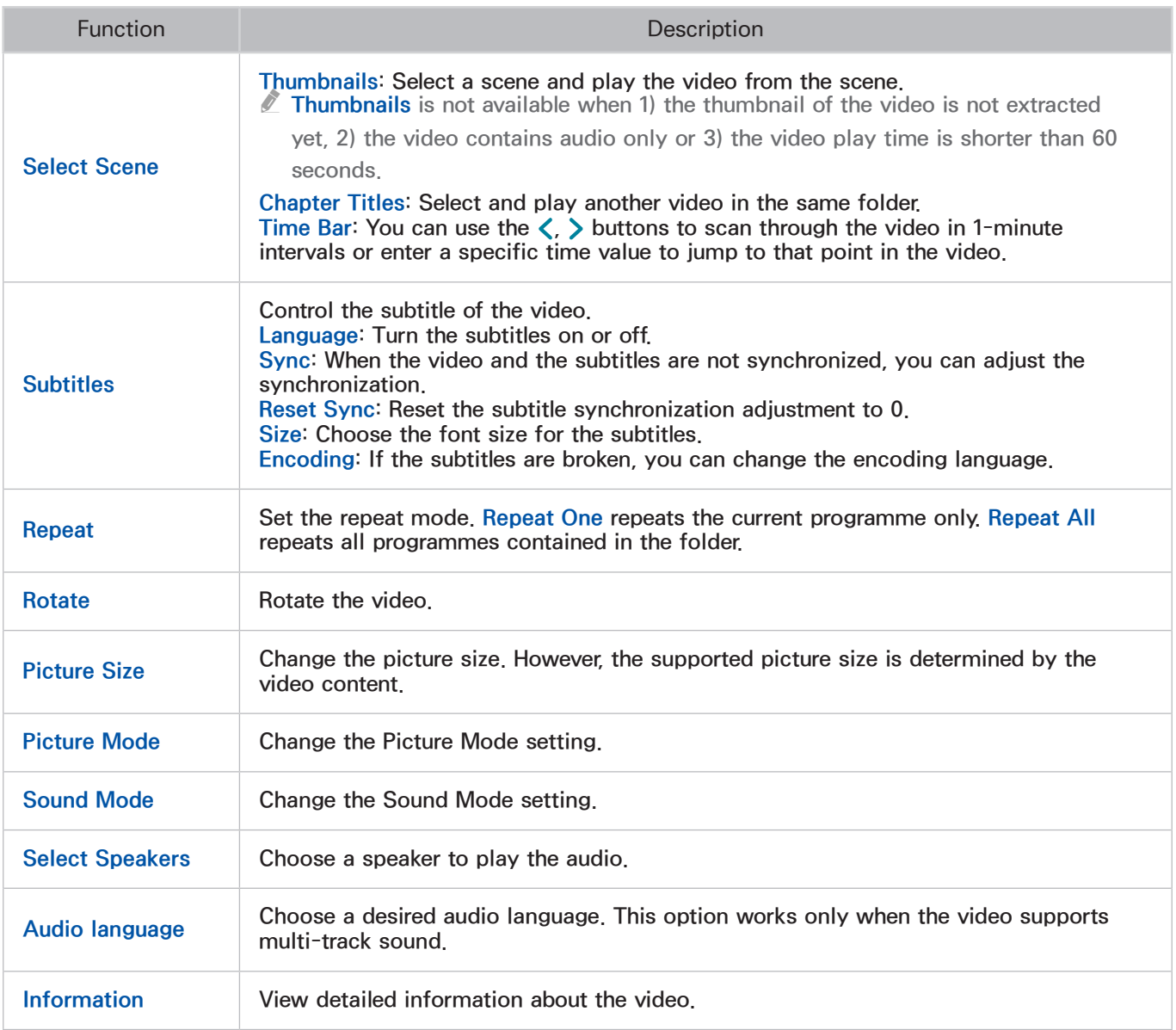

## Buttons and Functions Available while Playing Music

Press enter to access the following buttons. Pressing RETURN hides the playback buttons.

• Pause / Play

Pause or resume the music.

● Rewind / Fast Forward

Rewind or fast forward the music.

● Previous / Next

Select K twice to play the previous music file. Selecting K once reloads the current music file from the beginning.

To play the next music file, select the  $\blacktriangleright$  button.

● Repeat

Set the repeat mode. Repeat One repeats the current music file only. Repeat All repeats all music files contained in the folder.

● Shuffle

Play the music files in order or randomly.

• Select Speakers

Choose a speaker to play the audio.

• Sound Mode

Change the Sound Mode setting.

• Settings

Create a playlist with the music file list. While playing a playlist, you can delete a track from the playlist.

# Functions on the Media Content List Screen

The media content screen for the selected storage device includes the following functions.

● Filter

Use this option to filter the list to see only the photo, video, or music files contained in the storage device.

• Sort By

Sort the list by content type.

- $\triangle$  This function is not available when Filter is set to All.
- Options
	- $\triangle$  This function is not available when Filter is set to All.

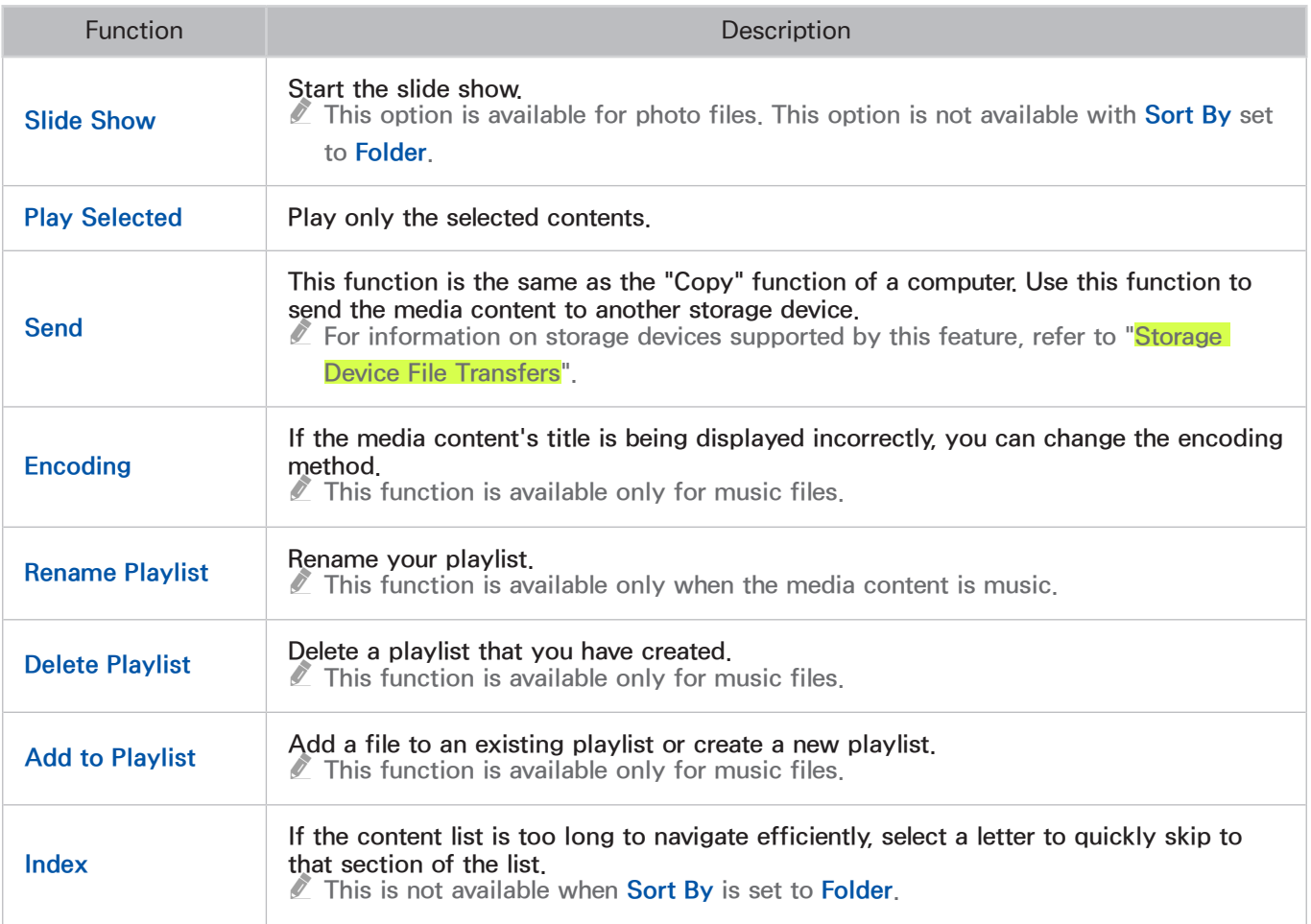

# TV Control using your Voice

 $\triangle$  Availability depends on the specific model.

#### System > Voice Control

You can access and select certain menu options and functions using voice commands. For more effective voice recognition, speak slowly and clearly in the language specified in the System > Voice Control > Language option.

- *C* Voice Control is classified into two: interactive voice control that enables conversational instructions, and imperative voice control where only pre-defined instructions are used. Smart Hub setup, and time settings, as well as the user's agreement on the use terms. Trying the interactive voice control without completing any of these requirements will display a notification pop-up. Follow the onscreen instructions and complete the necessary settings. The imperative voice control is available regardless of the interactive voice control settings. Use only "pre-defined commands" in the imperative voice control mode.
- **Please read through the instructions before using Voice Control. For more information, refer to "Voice,**" [Motion, and Face Recognition Precautions](#page-182-0)".
- If you use the Voice Control function interactively at least once, the TV will change the on-screen menu name from Voice Control to Voice Interaction.

## Enabling Voice Control

- 1. Press the VOICE button on the Samsung Smart Control. The microphone icon appears on the screen when **Voice Control** is enabled
- 2. Say a command. You can use Voice Control to operate the TV when you are watching the TV or other videos.
	- $\mathbb Z$  Say the command from 10cm to 15cm away from the microphone on the Samsung Smart Control. Voice commands may not be recognised properly if you speak too softly or loudly. The optimal volume for voice commands is between 75 dB and 80dB.

### Using the Voice Recognition Tutorial

#### Support > Voice Recognition Tutorial

This lets you familiarize yourself with the basics of using Voice Control. Run Voice Recognition Tutorial from the Support menu, or run Voice Control and say "Tutorial".

### Learning Voice Control Basics

• Moving the focus

Say "Left", "Right", "Up", or "Down" to move the focus. However, these commands can only be used in situations when the focus can be moved.

• Selecting an item

Say "Select" to confirm the selection.

● All Voice Commands

Say "Help" to display the complete list of voice commands, organized by category.

• Deactivating Voice Control

Press VOICE button. This terminates Voice Control.

 $\mathbb Z$  The TV recognizes predefined voice commands only, and the voice commands may differ from the manual depending on the version.

### Changing Voice Control Language

#### System > Voice Control > Language

Navigate to System > Voice Control > Language, and select a preferred language from the list. Now you can use Voice Control in the specified language.

 $\ell$  Interactive Voice Control is not available in some languages. If this is the case, choose a different language.

# TV Control using Motions

#### System > Motion Control

It's possible to use motion commands to change channels, adjust the volume, and control the pointer while searching the web using Smart Hub. A TV camera (sold separately) needs to be connected in order to use Motion Control.

- $\triangle$  The optional TV camera must be connected to the dedicated USB port at the back of the TV. No other USB port is available for this purpose.
- Please note, that not all apps support Motion Control.
- <sup>2</sup> Please read through the instructions before using Motion Control. For more information, refer to "Voice, [Motion, and Face Recognition Precautions](#page-182-0)".
- $\triangle$  Motion Control is not available while Voice Control is activated.
- You can view supported TV camera model at http://www.samsung.com.

# Testing Ambient Illumination Using the TV Camera

#### System > Motion Control > Motion Control Environment Test

Run this test before using Motion Control to ensure proper functionality.

- 11 Initiate the Motion Control Environment Test, and select Start 1.5m to 3.5m away from the TV. If the light is reflected onto the TV's screen , or there are moving objects in the background, the motion may not be properly recognised by the TV.
- 2. Face the TV camera, and follow the onscreen instructions to raise your hand from a comfortable position with the index finger spreading upwards, and move it left or right slowly. A pointer appears on the screen when the TV recognizes the action. If the recognition fails, change the hand position and try again.

### Checking Illumination (Motion Control Environment Check)

#### Support > Self Diagnosis > Motion Control Environment Check

Navigate to Support > Self Diagnosis menu and select Motion Control Environment Check. This measures the illumination level around the TV to check if it is suitable for voice and motion control use.

# Activating Motion Control

#### System > Motion Control > Motion Control

To enable Motion Control, face the TV camera and raise your hand from a comfortable position with the index finger spreading upwards, and move it left or right slowly. When your hand is successfully recognized by the TV camera, Motion Control is activated and a pointer appears on the screen.

- $\ell$  If Motion Control is activated, a pop-up window appears and guides you through basic use of Motion **Control**
- Moving your hand out of the range of the TV camera deactivates Motion Control. To reactivate Motion Control, simply raise your hand towards the TV camera within 3 seconds.
- $\mathbb Z$  The recognition may be terminated if the index finger does not fully spread out or is moved too fast.

### Using Motion Control Tutorial

#### Support > Motion Control Tutorial

This lets you familiarize yourself with the basics of using Motion Control. From the Support menu, run Motion Control Tutorial.

 $\ell$  If Motion Control is activated, a pop-up window appears and guides you through basic use of Motion Control.

#### Learning Motion Control Basics

The following basic motion control commands are available:

● Moving the pointer

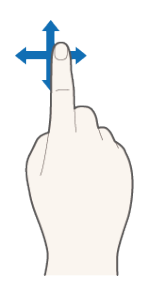

Moving your hand moves the pointer accordingly.

• Selecting an item

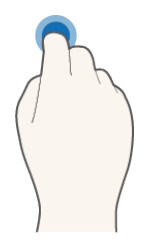

Fold and then spread your index finger as if clicking on a mouse. You can select a TV menu or run a function. Keeping your index finger folded is like holding down the remote control button.

• Returning to the previous menu

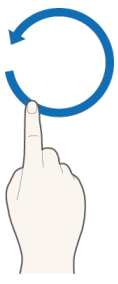

Make a circle with your hand in the counterclockwise direction to return to the previous menu.

- $\triangle$  A small circle may not be recognised by the TV.
- Moving to the Smart Hub panel

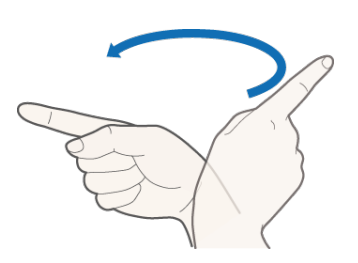

Move your hand from left to right or from right to left as you would turn a book page. You can directly move from Smart Hub to another panel screen. (Example: SAMSUNG APPS panel→ MOVIES & TV SHOWS panel)

● Displaying Smart Hub's context menu

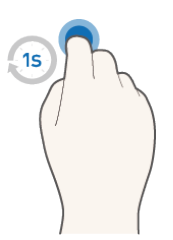

Fold your index finger for 1 second and then spread it out. This displays the selected item's context menu.

 $\sum$  The screen's option menu differs depending on the selected lists.

#### Showing and Hiding Animated Motion Guide

Navigate to System > Motion Control, and select Animated Motion Guide from the menu. Now you can display an animated guide when Motion Control is activated.

### Adjusting Pointer Speed

Navigate to System > Motion Control > Pointer Speed, and select a pointer speed.
# Motion Control Screen Layout

## Motion Control Layout on the TV Screen

Activating Motion Control while watching the TV displays the following icons on the screen:

 $\ell$  Icons appearing on the screen may vary depending on the model.

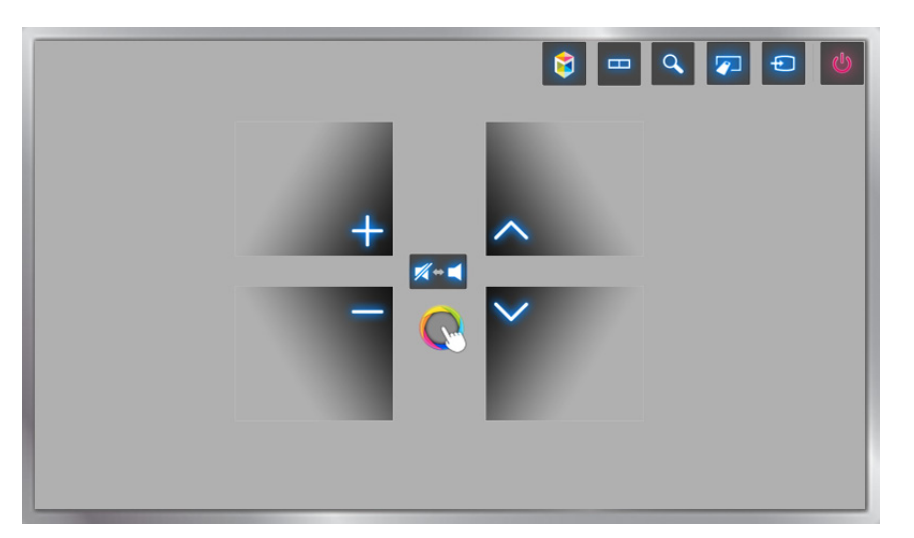

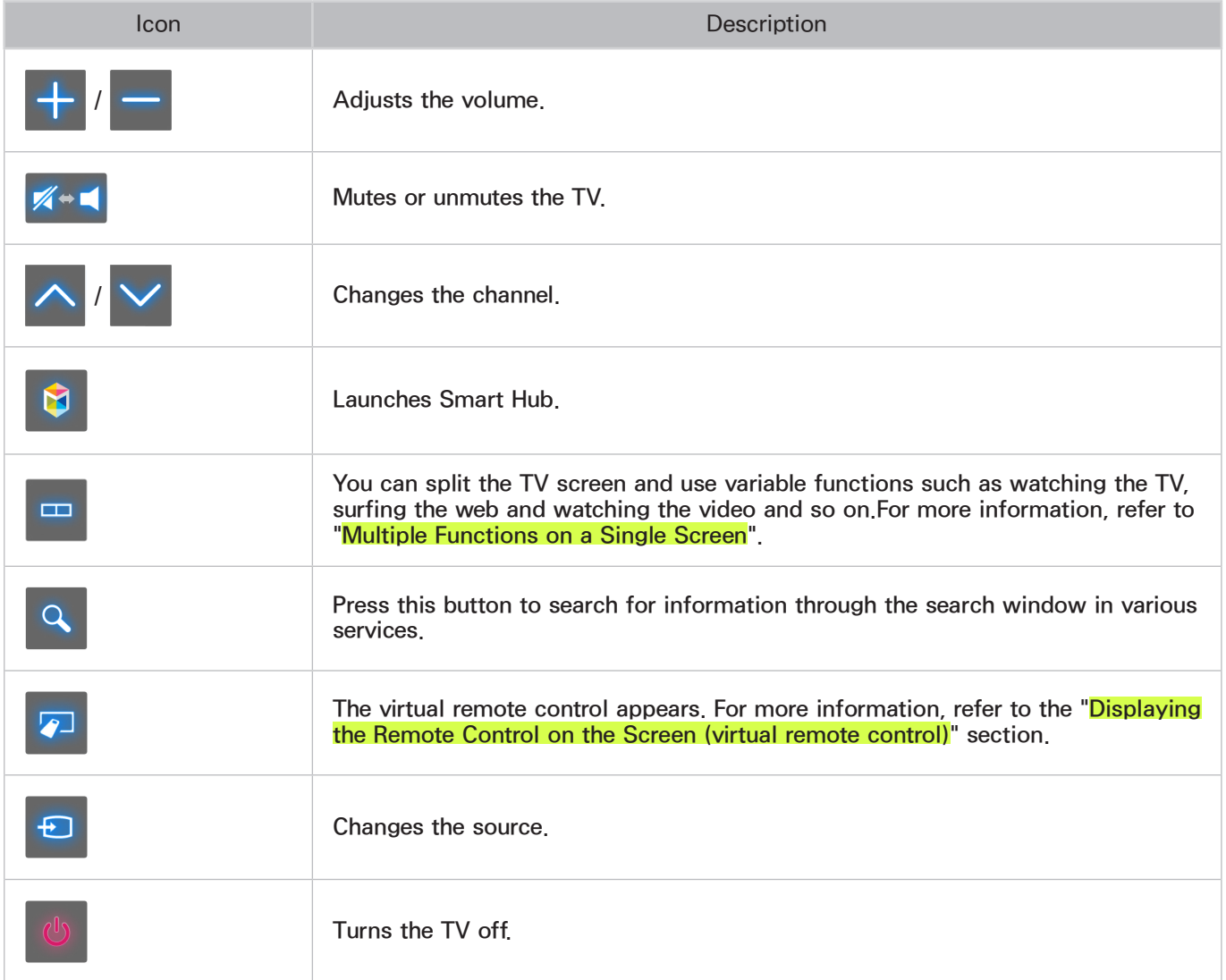

## Motion Control Layout on the Smart Hub Screen

Activating Motion Control while using Smart Hub displays the following icons on the screen:

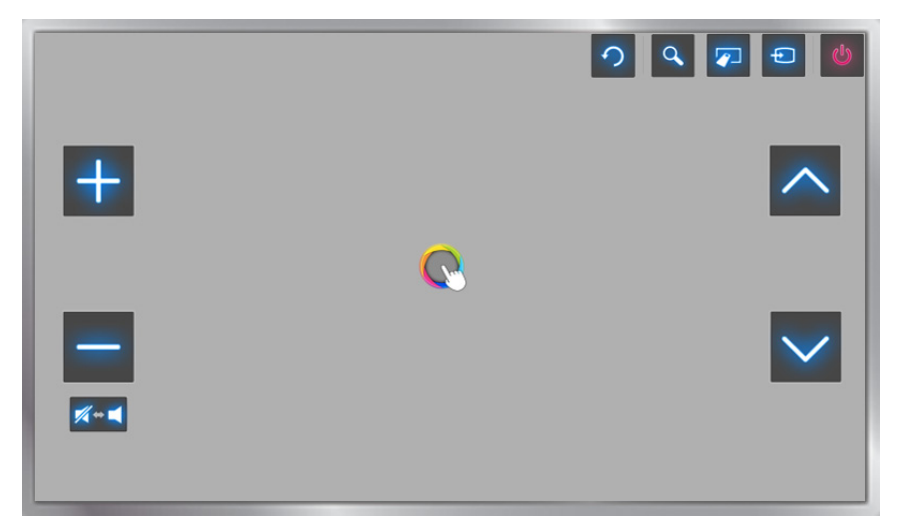

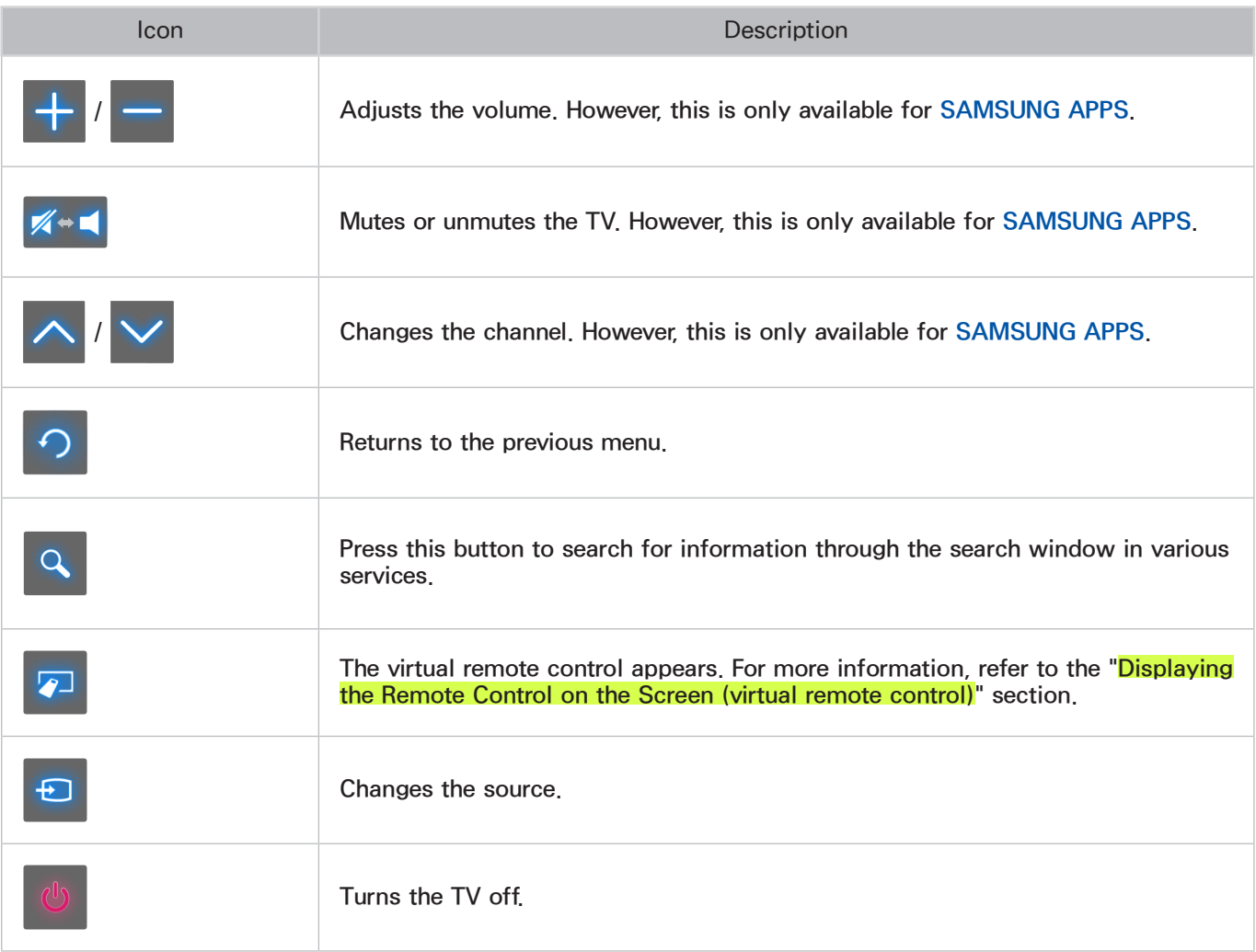

## Displaying Hidden Icons When Using Smart Hub

When using Motion Control with Smart Hub, the icons will disappear automatically after 2 seconds of inactivity. To display the hidden icons, move the pointer to one of the three edges shown below (marked in blue) and then hold it there for 1 second. The icons will reappear on the screen.

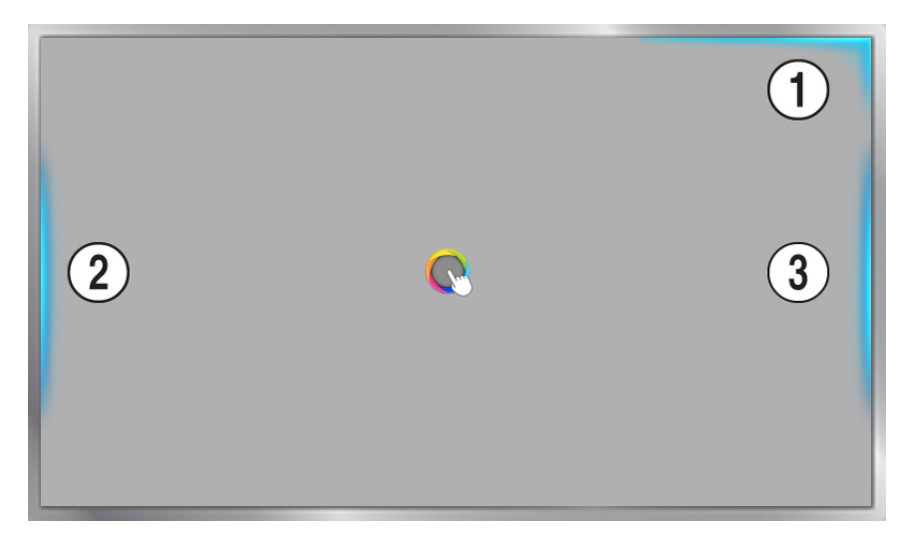

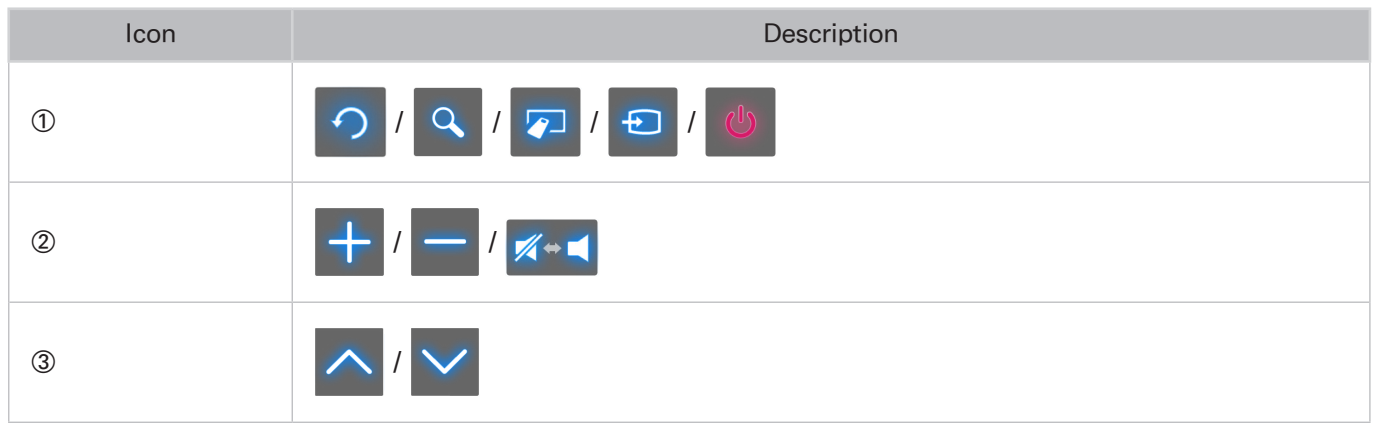

# Signing in with Face Recognition

 $\triangle$  Availability depends on the specific model and area.

Users can register their faces using the TV camera, and sign in with their Samsung accounts through Face Recognition. One face may be registered per account. Depending on the ambient illumination level and/or shadows over the face, the TV may have difficulty recognizing the user's face.

<sup>2</sup> Please read through the instructions before using Face Recognition. For more information, refer to "Voice, [Motion, and Face Recognition Precautions](#page-182-0)".

To enable Face Recognition, first connect the optional TV camera to the TV.

 $\triangle$  The optional TV camera must be connected to the dedicated USB port at the back of the TV. No other USB port is available for this purpose.

## Registering Your Face to Your Samsung Account

Register your face to your Samsung Account to allow the TV to recognise you by your face. Create a new account if you do not already have one. Refer to "[Creating a Samsung Account](#page-70-0)".

- $\mathbb Z$  First, you must sign in with your Samsung Account.
- 1. Navigate to Edit profile (Smart Hub > Samsung Account > Edit profile) and select Register face in the account information screen.
	- $\mathbb Z$  To register your face using the Virtual Remote panel, press  $\text{KEYPAD}$  to select your active Samsung Account and then select **Edit profile**.
- 2. Read the information displayed in the pop-up window, select  $OK$ , and then enter the account password.
- 3. On the face registration screen, select Take picture and then align your face with the dotted red line displayed on the screen. The dotted line will turn green once your face is recognized.
	- $\ell$  Your entire face must be visible to the camera. Make sure the face is brightly lit. Shadows prevent the camera from recognizing your face accurately.
	- $\ell$  Keep your expression as neutral as possible. In addition, keep your mouth closed but at the same time as neutral as possible.
	- $\triangle$  Check the box to add password entry to the sign-in process using Facial Recognition for additional security. Select Try Again to try again.
- 4. On the Samsung Account information screen, select Save. This completes the face registration process.

## Changing Login Method to Face Recognition

To sign in with your Samsung Account using face recognition, navigate to Edit profile (Smart Hub > Samsung Account > Edit profile) and change the login method.

- $\mathbb Z$  First, you must sign in with your Samsung Account.
- 1. Navigate to Smart Hub  $>$  Samsung Account and select Edit profile.
	- $\mathbb Z$  To register your face using the Virtual Remote panel, press **KEYPAD** to select your active Samsung Account and then select Edit profile.
- 2. Enter the password in the password input box and then select Done. The edit profile screen appears.
- 3. Select Sign-in Method and change the login method to Face Recognition.
- 4. Select Save.

## Singing into Samsung Account with Your Face

- 1. Navigate to Smart Hub > Samsung Account and select Log In.
	- **2** Press KEYPAD on Samsung Smart Control, and select Sign In to access the Sign In screen.
- 2. Choose your Samsung Account.
- $3.$  Face towards the TV camera. If you have set the login method to face recognition, the TV will automatically match your face with your Samsung Account. If recognition fails, try again.
	- $\ell$  Password entry is required when logging into accounts that have been configured to require password entry during face registration.
	- $\ell$  The user's entire face must be visible to the camera. Make sure the face is brightly lit. Shadows prevent the camera from recognizing your face accurately.
	- $\triangle$  Keep your expression as neutral as possible. In addition, keep your mouth closed but at the same time as neutral as possible.
	- $\ell$  Even if more than one registered face matches your face, the TV signs you in with the matching face's account.

# Setting Up a Schedule Viewing

Configure the TV to show a specific channel or programme at a specific time and date. The  $\bigcirc$  icon appears next to programmes that have been configured for a Schedule Viewing.

To set up a Schedule Viewing, you must first set the TV's clock. Go to Clock Set (System > Time > Clock Set).

# Setting Up Schedule Viewing

### Channel Schedule Viewing

The Schedule Viewing function for programmes on analogue channels can be set up by specifying the time and date.

- 1. Run Schedule Manager and then select Schedule. A popup menu will appear. Select Schedule Viewing to process.
- 2. Specify that programme's Channel, Repeat, and Start Time and then select, OK to finish.

## Managing the Schedule Viewing List

#### Broadcasting > Schedule Manager

You can change the settings of Schedule Viewing sessions or cancel scheduled sessions altogether.

### Deleting Schedule Viewing Sessions

You can delete Schedule Viewing sessions.

- 1. Select Broadcasting  $>$  Schedule Manager.
- 2. Select a session from the **Schedule Manager**. A popup window appears.
- 3. Select Delete. This cancels the selected viewing session.

### Editing Schedule Viewing Sessions

- 1. You can change the settings of Schedule Viewing sessions. Select Broadcasting > Schedule Manager.
- 2. Select a session from the Schedule Manager. A popup window appears.
- 3. Select Edit and change the settings of the selected session.
- 4. Once finished, select OK. This applies the changes you made to the selected recording session.

# Using the Channel List

### Broadcasting > Channel List (Try Now

Launch the Channel List while watching TV to change channels or to see what's on other channels. Select a channel from the Channel List to jump to it right away. To quickly scroll through the list, use the channel up/down buttons. This moves the focus one page at a time.

The Channel List screen contains the following icons:

- $\overline{A}$  : An analogue channel
- $\bullet$  : A favourites channel
- $\Box$  : A locked channel
- Using Options

Press  $\langle$  button to select Options. The following options are available:

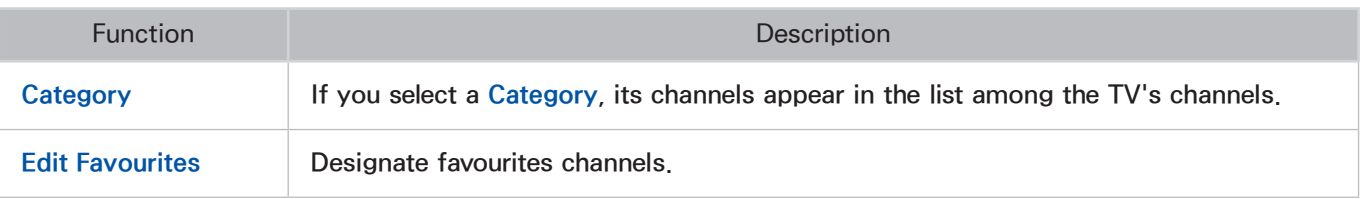

#### **Changing to Favourites**

Press > button to select Favourites 1 through Favourites 5. This shows the selected list's channels. However, a Favourites list can only be selected if it contains at least one favourites channel. If you haven't created a Favourites list yet, you need to create one first.

# Registering, Removing, and Editing Channels

#### Broadcasting > Edit Channel (Try Now

Remove channels from the index of channel restore removed channels, and rename analogue channels. The Edit Channel screen icons indicate the following:

- $\bullet$   $\mathsf{A}$  : An analogue channel
- $\bullet$   $\bullet$  : A favourites channel
- $\bullet$   $\bullet$  : A locked channel

## Registering and Removing Channels

#### Broadcasting > Edit Channel

### Removing Registered Channels

Remove registered channels from the index.

- 1. Select the channels you want to remove. Unselect channels by choosing them again. To select all the channels, select Options from the bottom of the screen and then select Select All from the list.
- 2. Once you have made your selection, select Delete from the bottom of the screen to remove the selected channels.

## Editing Registered Channels

#### Broadcasting > Edit Channel

Select Options at the bottom of the screen to access the following options. However, the available options may vary depending on the broadcast signal.

• Select All

Selects all channels displayed in the Edit Channel screen.

● Edit Favourites

Organize favourites lists to find favourite channels and switch between channels more easily.

● Rename channel

Rename analog channels. The new name can be up to 5 characters long.

**Channel Info** 

Check the information of the channel.

● Information

View detailed information about the current programme.

## Enabling/Disabling Password Protection on Channels

#### Broadcasting > Edit Channel

You can lock channels you don't want your children to view.

 $\mathbb Z$  To enable password protection, set Channel Lock to On. First, navigate to Broadcasting  $>$  Channel Lock and set it to On. Try Now

# Locking/ Unlocking Channels

Select channels from the Edit Channel screen and then select Lock or Unlock at the bottom of the screen. When the password entry window appears, enter the password. This locks or unlocks the selected channels.

# Creating a Personal Favourites List

#### Broadcasting > Edit Favourites Try Now

You can designate frequently watched channels as favourites. Favourites channels are highlighted in the Edit Channel and Channel List screens with the  $\bullet$  symbol. You can create up to 5 favourites channel lists.

## Registering a Channel as Favourites

#### Broadcasting > Edit Favourites

### Registering the Current Channel as a Favourites

Add the current channel to a Favourites list.

- 1. Select TOOLS while watching TV to display a list of options. Select Edit Favourites from the list.
- 2. From the popup window, select all the Favourites lists you want to add the current channel to and then select OK.
- 33 This adds the current channel to the selected Favourites list(s). Select OK.

### Registering Multiple Channels as Favourites

It's possible to register multiple channels as favourites at the same time.

- 1. Select Broadcasting > Edit Favourites.
- 2. Select Category from the bottom of the screen to change the channel list to the one containing that channels you want to register.
- 3. Select the channels from the list in the middle of the screen.
- 4. Select Change Fav. and then change the Favourites 1 to the Favourites 5 you want to use.
- 55 Select Add.

## Viewing Favourites List Channels Only

It's possible to flip through Favourites list channels using only the channel up/down buttons.

- $\triangle$  A Favourites list can only be selected if it contains at least one favourites channel.
- 1. Run Channel List. (Broadcasting  $>$  Channel List).
- 2. Press > button to select Favourites 1 through Favourites 5.
- 3. Choose a channel from the selected Favourites list. This changes the channels and Channel List changes to the selected Favourites channel.

## Editing a Favourites List

#### Broadcasting > Edit Favourites

You can rename and edit Favourites lists.

## Edit Favourites Features

Select Options from the bottom of the Edit Favourites screen to access the following options:

● Copy to Favourites

Copy channels from one favourites channels list to another.

- $\ell$  This can only be used when the focus has selected a channel registered to a Favourites list.
- Rename Favourites

Rename an existing favourites channels list.

 $\ell$  This can only be used when the focus has selected a channel registered to a Favourites list.

● Edit Channel

You can manage the channels saved on the TV.

**Information** 

View detailed information about the current programme.

### Removing Registered Channels from a Favourites List

Remove channels from a favourites channels list.

- 1. Select Change Fav. at the bottom of the screen and then change the Favourites list to the Favourites list you want to use.
- 2. Select the channels you want to remove from the selected Favourites list.
- 3. Select Delete.

### Rearranging a Favourites List

Rearrange the order of the channels in a Favourites Channels List.

- 1. Select Change Fav. at the bottom of the screen and then change the Favourites list to the Favourites list you want to use.
- 2. From the selected Favourites list, select the channels you want to rearrange.
- 33 Select Change order from the bottom of the screen and then rearrange the selected channels. Press enter to finish.

### Renaming a Favourites List

Rename an existing favourites channels list.

- 1. Select Change Fav. at the bottom of the screen and then change the Favourites list to the Favourites list you want to use.
- 2. Select Options. A list appears.
- 3. Select Rename Favourites from the list. A popup window appears. Rename the list in the popup window. The new name can be up to 20 characters long.

### Copying a Favourites List to a Different Favourites List

Copy channels from one favourites channels list to another.

- 1. Select Change Fav. and then change the Favourites list on the side of the screen to the Favourites list you want to use.
- 2. From the Favourites list displayed on the side of the screen, select all the channels you want to copy.
- 3. Select Options. A list appears.
- 4. Select Copy to Favourites from the list. A popup window appears.
- 55 From the popup window that appears on the screen, select the Favourites lists you want to copy the selected channels to. This copies the selected channels to the selected Favourites lists.
	- $\mathbb Z$  Copy to Favourites is only available when there are channels in the Favourites list.

# Adding Realism to Sports

 $\triangle$  Availability depends on the specific model and area.

#### System > Soccer Mode Try Now

**Whether Soccer Mode or Sports Mode is displayed depends on the area.** 

Soccer Mode enables optimal picture and sound settings for sports events, making them appear and sound as if you were actually there.

## Enabling Soccer Mode

" Whether Soccer Mode or Sports Mode is displayed depends on the area.

#### System > Soccer Mode > Soccer Mode

Select System > Soccer Mode and then set Soccer Mode to On. Picture and sound settings of the TV are automatically optimised for sports events.

- Enabling Soccer Mode changes the Picture Mode to Stadium and the Sound Mode to Stadium, and disables some Picture and Sound menus.
- Press  $\odot$  while watching TV to activate/deactivate Soccer Mode.

# TV-Viewing Support Features

## PIP Broadcast Viewing

### Picture > PIP (Try Now

Use the PIP (Picture-In-Picture) function to watch TV in a small window while also watching images from an external source such as a DVD player, a Blu-ray player, or a computer in the background.

Select Picture > PIP to display the PIP settings window. This settings window contains the following options:

● PIP

Activates/deactivates PIP.

**Source** 

Selects the PIP sub-picture source. (Depending on the country)

● Channel

Select the PIP sub-picture channel.

**Size** 

Select the PIP sub-picture size.

**Position** 

Select the PIP sub-picture position.

• Sound Select

Select the audio source.

#### PIP restrictions:

- PIP cannot be used while Smart Hub or 3D is active.
- Turning off the TV automatically disables PIP.
- Playing a game or using the karaoke feature on the main screen can result in lower PIP picture quality.
- For PIP to work, the main screen's source must be Component or HDMI and the input resolution must be less than Full HD (FHD - 1080p). The sub picture supports digital channels only.
- PIP is not supported in UHD source.

# Scanning for Available Channels

#### Broadcasting > Auto Tuning Try Now

Automatically scans and indexes all channels received through the TV's antenna input connector.

 $\mathbb Z$  If there are saved channels, this feature deletes the existing list and then saves the newly scanned channels.

If the TV is connected to a cable box or satellite receiver, you do not need to do this.

- 1. Select Broadcasting  $\geq$  Auto Tuning.
- 2. Select Start when prompted. This initiates the Auto Programme function. The process can take up to 30 minutes to complete.
- Auto Tuning

Scans for channels automatically and stores them in the TV's memory.

# Using the Channel Settings

#### Broadcasting > Channel Settings

## Area

#### Broadcasting > Channel Settings > Area (Try Now

Select your country so that the TV can correctly auto-tune the broadcasting channels. This depends on the country or region.

## Manual Tuning

#### Broadcasting > Channel Settings > Manual Tuning Try Now

Scans for a channel manually and stores in the TV.

If a channel is locked using the Channel Lock function, the PIN input window appears.

This function depends on the country and region.

- 1. Select the New.
- 2. Set the Programme, Colour System, Sound System, Channel and Search.
- 33 Select the Store. When scanning has finished, a channel is updated in the channel list.

#### Channel mode

• P (programme mode)

When tuning is complete, the broadcasting stations in your area have been assigned to position numbers from P0 to P99. You can select a channel by entering the position number in this mode.

 $\bullet$  C (aerial channel mode) / S (cable channel mode)

These two modes allow you to select a channel by entering the assigned number for each aerial broadcasting station or cable channel.

## Fine-Tuning the Screen

#### Broadcasting > Channel Settings > Fine Tune Try Now

**Z** Available for analogue broadcasts only.

Analogue pictures can become shaky and full of noise. If this happens, you can fine-tune the signal and/or reduce noise to clear up the picture.

- 1. Select Channel Settings  $>$  Fine Tune. An adjustment bar appears on the screen.
- 2. Make adjustments using the Samsung Smart Control until the picture clears up and then select Save or Close. Select Reset to reset the Fine-Tune operation.

# Changing the Picture Mode and Adjusting the Picture **Quality**

## Choosing the Right Picture Mode for the Viewing Environment

#### Picture > Picture Mode Try Now

The following picture modes utilize different contrast and brightness settings to provide the best viewing experience for the environment.

When connected to a PC via an HDMI-to-DVI cable, only the **Standard** and Entertain modes can be chosen.

• Dynamic

If the ambient lighting is too bright and makes the screen blurry, use this mode to make the picture clearer.

**Standard** 

This is the default mode suitable for most environments.

● Natural

This mode is useful for reducing eye strain.

● Movie

Appropriate for darkened rooms, for watching movies, and when experiencing eye fatigue. Darkens the screen and reduces glare.

• Entertain

Sharpens images for a more dynamic viewing experience.

 $\triangle$  This mode is only available when connected to a computer via an HDMI-to-DVI cable.

## Adjusting the Picture Quality for Each Picture Mode

#### Picture > Backlight, Contrast, Brightness, Sharpness, Colour or Tint (G/R)

Select one of the settings to display its slide bar. Change the adjustment value using  $\langle$ ,  $\rangle$ . Change the item using  $\wedge$ ,  $\vee$ . Adjusted values are applied to the current source and picture mode.

 $\triangle$  The Colour and Tint (G/R) settings cannot be adjusted when the TV is connected to a computer via an HDMI to DVI cable.

Choose a Picture Mode and then adjust the settings.

• Backlight Try Now

Adjusts the brightness of individual pixels. Decreasing the brightness reduces power consumption.

• Contrast Try Now

Adjusts the screen contrast.

• Brightness Try Now

Adjusts the overall brightness.

• Sharpness (Iry Now

Sharpens or dulls the edges of objects.

• Colour **Try Now** 

Adjusts the overall colour saturation.

• Tint (G/R) Try Now

Adjusts the ratio of green to red. Increase the green value to saturate the greens and the red value to saturate the reds.

 $\mathbb Z$  Adjusted values are saved by the TV for the current source and picture mode, and remain in effect each time the source and picture mode are selected. Consequently, the TV can have different picture settings for each external source.

### Applying the Current Picture Settings to Other Input Sources

#### Picture > Apply Picture Mode (Iry Now

You can apply the picture quality setting that you configured for the TV to all external devices connected to the TV or to the current source only.

To apply the setting to all external devices connected to the TV, select All Sources. To apply the setting to the current input only, select **Current Source**.

# Fine-Tuning Each Picture Mode (Advanced Settings)

#### Picture > Advanced Settings (Try Now

Select Picture > Advanced Settings to fine-tune how images are displayed on the TV screen for each Picture Mode.

- **Advanced Settings** is only available when the Picture Mode is set to Standard or Movie.
- When the TV is connected to a computer via an HDMI-DVI cable, only **White Balance** and Gamma can be adjusted.

Choose a Picture Mode and then adjust the settings.

• Dynamic Contrast Try Now

Automatically adjusts the screen contrast. Use this option to achieve the optimal contrast setting.

• Black Tone (Try Now)

Adjusts the black colour depth.

• Flesh Tone (Iry Now

Darkens or lightens skin tones.

• RGB Only Mode Try Now

Adjusts the red, green, and blue levels individually.

• Colour Space (Try Now

Adjusts the range of colours that can be displayed on screen. Auto automatically adjusts the colour space depending on the input signal. Native applies a range that is wider than the input signal. Custom allows you to adjust the colour space manually.

 $\triangle$  The availability of Custom depends on the specific model and area.

#### • White Balance (Try Now

Adjusts the colour temperature of the picture to make white objects look white and the overall picture appear natural

Availability depends on the specific model and area.

2 Point: Adjust each of the 3 colour's luminosity with the offset menu and the brightness with the gain menu. To restore the default values, select Reset.

10 Point: Adjust the white balance by adjusting the brightness of each of the 10 sections of red, green, and blue colours of the input signal. To choose a section, select a desired section in Level field.

You can use the 10 Point function only when the Picture Mode is set to Movie. Some external devices may not support this.

Adjust each colour's luminosity with the offset menu and the brightness with the gain menu. To restore the default values, select Reset.

 $\triangle$  Availability depends on the specific model and area.

R-Offset / G-Offset / B-Offset: Adjust each colour's (red, green, blue) darkness.

R-Gain / G-Gain / B-Gain: Adjust each colour's (red, green, blue) brightness.

• Gamma **Try Now** 

Adjusts the primary colour intensity.

• Motion Lighting (Try Now

Adjusts the brightness in response to on-screen movements to reduce power consumption.

- $\mathbb Z$  This feature is only available when the **Picture Mode** is set to **Standard** and is not available in 3D mode.
- $\ell$  Adjusting the Contrast, Brightness, and other picture quality settings deactivates the feature.

## Adjusting the Picture for Easier Viewing (Picture Options)

#### Picture > Picture Options (Try Now

Select Picture > Picture Options to make additional adjustments for an easier viewing experience.

When the TV is connected to a computer via an HDMI-DVI cable, only **Colour Tone** can be adjusted.

Choose a Picture Mode and then adjust the settings.

• Colour Tone Try Now

Adjusts the colour tone. The setting is applied on an individual Picture Mode basis. When a Picture Mode is changed, the corresponding setting will be applied automatically.

If the Picture Mode is set to Dynamic, you will only be able to choose Cool or Standard.

• Digital Clean View Try Now

Reduces static and ghosting caused by a weak signal. Selecting Auto Visualisation displays the signal strength at the bottom the screen. Green indicates the best possible signal.

 $\mathbb Z$  Available for analogue channels only.

• MPEG Noise Filter (Iry Now

Reduces MPEG noise and improves video quality.

#### • HDMI Black Level (Try Now

Some external devices connected to the TV via an HDMI cable can have issues, such as low black level, low contrast, and dull colours. Use HDMI Black Level to adjust the black level to compensate.

 $\sum$  This is only available when using an external device connected to the TV via an HDMI connector.

#### • Film Mode (Iry Now

Optimises the picture quality for movies. Select this mode for watching movies.

 $\ell$  This feature is only available when watching TV or when the input signal is AV, Component (480i, 1080i), or HDMI (1080i).

#### • Motion Plus Try Now

 $\triangle$  Availability depends on the specific model.

Removes blurring and judder from scenes with rapid movement. If you select Custom, you can configure Blur Reduction and Judder Reduction manually and set LED Clear Motion on for a sharper LED image.

- The Info screen on your TV displays the resolution and frequency of the incoming signal (60Hz), but not the frequency the TV is generating for the image it is displaying by using **Motion Plus** function.
- **If noise occurs on the screen, please set up the Motion Plus to Off. If Motion Plus is Custom, you can** set up the Blur Reduction Judder Reduction, LED Clear Motion and Reset manually.
- $\mathbb Z$  If LED Clear Motion is On at 60Hz video signal, the screen may flicker

Blur Reduction: Adjusts the blur reduction level from video sources.

Judder Reduction: Adjusts the judder reduction level from video sources when playing films.

LED Clear Motion: Removes drag from fast scenes with a lot of movement to provide a clear picture.

Reset: Reset the custom settings to the factory defaults.

 $\mathbb Z$  If you have **Motion Plus** on, and then bring up the INFO screen, the INFO screen displays the resolution and frequency of the incoming video signal (60Hz). This frequency is not the same as the frequency of the picture the TV is displaying when **Motion Plus** is on.

#### ● Analogue Clean View

 $\triangle$  Availability depends on the specific model.

This function reduces diagonal noise in the picture caused by signal crosstalk (interference). If your TV picture displays diagonal noise or distortion when you watch, turn on this function.

**Cinema Black** 

 $\triangle$  Availability depends on the specific model.

In Movie mode, this feature dims the top and bottom areas of the video image to provide a more immersive viewing experience.

# Viewing in 3D

 $\triangle$  Availability depends on the specific model.

#### Picture > 3D

The 3D option lets you view 3D media content and broadcasts. You will need to wear Samsung 3D Active Glasses to play 3D content. IR-type Samsung 3D Active Glasses and third-party 3D glasses are not supported.

- Carefully read the health and safety information concerning 3D viewing before viewing 3D content. Refer to the ["3D Precautions](#page-177-0)" section for more information.
- $\mathbb Z$  Whether 3D video is displayed in true HD is usually determined by the quality of the content.

## Starting 3D

- 1. Play 3D content or turn on a channel that's showing a 3D broadcast.
- 2. Put the Samsung 3D glasses on and then select 3D, 3D viewing is enabled.

The ideal viewing distance is three times the height of the screen or more. 3D images may not appear if you do not adhere to the recommended viewing angle or distance.

The 3D feature may not work properly if there is another 3D product or an electronic device running nearby. If there is a problem, keep other electronic devices as far away as possible from the 3D Active Glasses.

The left and right 3D images may initially overlap when the TV is turned on. It takes a moment for the display to optimise for the overlapping to go away.

There are several restrictions when using 3D TV:

- Launching Smart Hub automatically disables 3D mode.
- PIP cannot be used.
- Certain Picture options are disabled.

# Changing the 3D Mode

 $\triangle$  Availability depends on the specific model.

#### Picture > 3D > 3D Mode

- 1. Launch 3D and then select 3D Mode under Picture  $>$  3D.
- 2. Choose from the 3D modes that appear on the screen. Supported 3D Mode may vary depending on the 3D content.
	- **2 3D Mode** is automatically configured for most 3D content.

The following 3D Mode is available. However, mode availability may vary depending on the 3D content's format.

- The supported resolutions vary for each mode. Refer to the "[Supported Resolutions for each 3D Mode](#page-180-0)" section for more information.
- $\bullet$  of  $(Off)$

Deactivates 3D viewing.

 $\bullet$   $\bullet$  (Normal)

Converts normal images to 3D images.

 $\sum$  Some formats do not support this mode.

 $\bullet$   $\bullet$   $\bullet$   $(L/R)$ 

Splits a single image into left and right overlapping images to create the 3D effect.

 $\bullet$   $\bullet$   $(\text{T/B})$ 

Splits a single image into top and bottom overlapping images to create the 3D effect.

# Adjusting the 3D Effect

#### Picture > 3D

Configure the viewpoint, depth, and other 3D settings for a custom viewing experience.

● Adjusting the 3D perspective

Select Picture  $> 3D > 3D$  Perspective. Use the adjustment bar shown on the screen to adjust the perspective.

● Adjusting the 3D Depth

Select Picture  $> 3D$   $>$  Depth. Use the adjustment bar shown on the screen to adjust the depth.

 $\triangle$  This option cannot be used if 3D mode is set to  $\triangle$  (L/R) or  $\triangle$  (T/B).

● Reversing the Left/Right 3D Images

Select Picture  $> 3D > L/R$  Change. This option is used to reverse the left and right images.

● Displaying 3D Content in 2D

Select Picture >  $3D > 3D \rightarrow 2D$ . This option is used to enable 2D viewing of 3D content.

**7** This function is not available if 3D mode is set to  $\frac{1}{n+10}$  (Normal) or <sup>Off</sup> (Off).

# Picture Support Functions

## PIP Broadcast Viewing

### Picture > PIP

Use the PIP ("Picture-In-Picture") function to watch TV in a small window while also watching content from a DVD player, Blu-ray player, computer, or a different external device in the background.

Select Picture > PIP to display the PIP settings window. This settings window contains the following options:

● PIP

Activates/deactivates PIP.

**Source** 

Selects the PIP sub-picture source. (Depending on the country)

● Channel

Select the PIP sub-picture channel.

**Size** 

Select the PIP sub-picture size.

● Position

Select the PIP sub-picture position.

• Sound Select

Select the audio source.

#### PIP restrictions:

- PIP cannot be used while Smart Hub or 3D is active.
- Turning off the TV automatically disables PIP.
- Playing a game or using the karaoke feature on the main screen can result in lower PIP picture quality.
- For PIP to work, the main screen's source must be Component or HDMI and the input resolution must be less than Full HD (FHD - 1080p). The sub screen supports digital channels, analogue channels, and AV only. However, analogue channels, AV may not be supported depending on the country or model.

# Changing the Picture Size and Position

## Choosing the Right Screen Size

#### Picture > Picture Size > Picture Size Try Now

Most TV programmes and videos are displayed in full screen, but some programmes and videos are larger or smaller. Change the screen size for such programmes and videos so that the picture fits the screen better.

- **E** Supported screen sizes vary depending on the input signal. Refer to the ["Picture Sizes and Input Signals](#page-194-0)" section for more information about supported screen sizes.
- 16:9

Set the picture to the 16:9 wide-screen format.

● Wide Zoom

Magnifies the picture size more than 4:3. A magnified picture can be moved up and down.

● Zoom

Magnifies the 16:9 wide pictures vertically to fit the screen size. A magnified picture can be moved up and down.

**Z** Zoom is not available when Picture Size set to Wide Zoom.

● 4:3

Sets the picture to basic 4:3 mode.

- $\triangle$  Do not leave the TV in 4:3 mode for an extended period. The dark borders displayed on the left and right / top and bottom of the screen may cause image retention. This phenomenon can appear on LED and PDP TVs. (Screen burn - this phenomenon can appear on PDP TVs.) This is not covered by the warranty.
- Screen Fit

Displays the full image without any cutoff.

• Smart View 1

Reduces a 16:9 picture by 50%.

**Smart View 2** 

Reduces a 16:9 picture by 25%.

## Adjusting the Screen Position

#### Picture > Picture Size > Zoom/Position

Adjusts the screen position.

This option is only available with Picture Size set to Wide Zoom, Zoom, or Screen Fit. When the TV is tuned to a digital channel, the screen position cannot be adjusted if the Picture Size is set to Screen Fit.

- 1. To adjust the screen's position, select Picture > Picture Size > Zoom/Position or Position, A popup window appears.
- 2. Select Zoom or Position again from the popup window.
- 33 Adjust the screen. Once done, select Zoom or Position and then Close. Select Reset to reset the screen position.

## Listening to Audio Only with the Screen Turned Off (Picture Off)

#### Picture > Picture Off (Try Now

Turns off the screen and plays audio through the speakers only. To turn the screen back on, press any button other than the TV and VOLUME buttons.

## Resetting the Picture Mode Settings

#### Picture > Reset Picture Try Now

Use this option to reset the current Picture Mode to its factory settings. This does not affect the settings of other Picture Modes.

# Changing the Sound Mode and Using Sound Effects

## Choosing the Right Sound Mode for the Environment

### Sound > Sound Mode (Try Now

Sound modes apply preset adjustments to the sound output, optimised for different viewing and listening circumstances.

- $\mathbb Z$  The sound modes cannot be used when you are listening to audio through external speakers.
- Standard

This is the normal sound mode.

● Music

This mode emphasizes normal music instead of voice.

● Movie

This mode is calibrated to provide the best sound for movies.

**Clear Voice** 

This mode emphasizes voice.

• Amplify

This mode increases the overall intensity of high-frequency sounds for a better listening experience. It is designed for hearing-impaired listeners.

**Stadium** 

Setting Soccer Mode (System > Soccer Mode) to On automatically configures Sound Mode to Stadium for a more realistic viewing experience.

- *K* Stadium cannot be selected by the user.
- $\triangle$  Whether Soccer Mode or Sports Mode is displayed depends on the area.

## Using Sound Effects

### Sound > Sound Effect Try Now

Use sound effects to alter how the TV projects sound.

#### Restrictions:

- Sound effects can only be used with the Sound Mode set to Standard.
- Sound effects cannot be used when you are listening to audio through external speakers.

Choose a Sound Effect and then adjust the settings.

• DTS TruSurround HD Try Now

Produces sound that will make you feel like you are sitting in a movie theatre or concert hall.

• DTS TruDialog Try Now

Increases voice intensity to make dialog clearer.

• Equaliser (Try Now

Lets you adjust the speaker balance and make bandwidth adjustments. Select Reset to reset the settings.

# Sound Support Functions

## **Selecting Speakers Ty Now**

#### Sound > Speaker Settings > TV Sound Output

This lets you choose which speakers the TV uses for audio output. To listen to the audio through the speakers of a connected receiver or home theatre only, select Receiver or Audio Out. To listen to audio through the TV's speakers and the speakers of a connected AV receiver or home theatre simultaneously, select TV Speaker. If this causes an echo effect, choose any speaker option other than TV Speaker to mute the TV speakers, or turn off the receiver or home theatre.

Using external speakers alone disables the volume button and the mute function. In addition, certain Sound options will also be disabled.

## Designating the TV's Installation Type

#### Sound > Speaker Settings > TV Installation Type

Specify the TV's installation type. Choose between Wall Mount and Stand to optimise the TV's sound automatically.

## Listening to TV Sound through Samsung Bluetooth Audio

 $\triangle$  Availability depends on the specific model.

#### Sound > Speaker Settings > SoundShare Settings

Connect the TV to a Samsung audio device for a richer, clearer sound.

- $\ell$  This option is only available for Samsung audio devices that support SoundShare.
- $\mathbb Z$  You can't use Bluetooth headphones and **SoundShare Settings** features simultaneously.

Pair the Samsung audio device using the TV's Bluetooth function. Refer to the Samsung audio device's operating manual for more information on pairing.

#### • Samsung Audio Device List

Displays a list of paired Samsung audio devices. Select a device to display its menu options. You can activate/deactivate the audio device or remove it from the list.

**Add New Device** 

Enables/disables SoundShare. The connection signals from new devices are ignored if Add New Device is set to Off.

When listening to TV audio through a Samsung audio device, certain types of content may produce video-to-audio synching issues.
## Enabling the Sound (Additional Settings)

#### Sound > Additional Settings (Iry Now

Configure additional settings for optimum audio output.

#### • DTV Audio Level (Try Now)

(Digital channels only)

The TV cannot freely control the volume of the digital audio that it sends to the AV receiver. Use this to set the digital audio volume at a comfortable level.

- According to the type of broadcast signal, MPEG / HE-AAC can be adjusted between -10dB and 0dB.
- $\mathbb Z$  To increase or decrease the volume, adjust between the range 0 and -10 respectively.

#### **Audio Format, Audio Delay**

This Smart TV is SPDIF-enabled. The Sony Philips Digital Interface (SPDIF) provides digital audio output to speakers and various digital devices, including A/V Receivers and home theatres.

#### **Audio Format Try Now**

Selects the Digital Audio output (SPDIF) format. The available Digital Audio output (SPDIF) formats may vary depending on the input source.

#### **Audio Delay Try Now**

This setting helps correct timing mismatches between the audio and video tracks when you are watching TV and listening to audio through a digital audio device. Enabling the feature displays a slide bar that you can use to adjust the delay by up to 250ms.

#### **Dolby Digital Comp Try Now**

Some digital TV programmes provide 5.1-channel Dolby audio. This TV converts Dolby audio to stereo audio so that it can play the sound through the TV's speakers. There are two methods to choose from. RF is for better sound at lower volumes, and Line is for higher volumes.

#### • Auto Volume Try Now

When you change channels, video sources, or content, Auto Volume automatically adjusts the TV's volume level so that the volume level remains the same for all sources. For example, if you switch from a streaming video application to a Blu-ray player or a favourite TV channel, Auto Volume can modify the volume up to 12db to equalise the sound.

The Auto Volume function has two settings: Normal and Night. Normal applies a normal level of volume adjustment. Night applies a slightly lower volume level and is ideal for late-night TV viewing. If you want to use the volume control of a connected source device to control the sound, deactivate the Auto Volume function. When you use the Auto Volume function with a source device, the device's volume control may not function properly.

## Listening to 3D Audio in 3D Mode

 $\triangle$  Availability depends on the specific model.

#### Sound > 3D Audio

3D audio technology provides immersive sound that matches the pop-up effect of 3D video by using perspective in the audio depth control.

 $\triangle$  Only available in 3D mode.

## Resetting All Sound Settings

#### Sound > Reset Sound Try Now

Use to reset all sound settings to the factory defaults.

# Setting the Time and Using the Timer

### Setting the Current Time

#### System > Time > Clock Set Try Now

Set the Date and Time manually. You can set the current date and time using your remote.

 $\mathbb Z$  The clock must be reset every time the power is disconnected.

#### Time Offset

#### System > Time > Time Offset Try Now

If the set time is not accurate, users can set the Time Offset to adjust the time difference hourly from -12 to +12 hour. Changing Time Offset is only available, when the Time is set to auto, and is set through a network

The current time will be set through a network, if the TV fails to receive the time information including the broadcast signal from TV stations. (ex: Watching TV via set-top box, Satellite receiver, or etc)

## Using the Timers

#### Using the Sleep Timer

#### System > Time > Sleep Timer (Try Now

This automatically shuts off the TV after a preconfigured period of time. Select System > Time > Sleep Timer. You can set the timer up to 180 minutes in 30-minute increments.

#### Turning On the TV using On Timer

#### System > Time > On Timer Try Now

Set the On Timer so that the TV turns on automatically at a chosen time. Select System  $\geq$  Time  $\geq$  On Timer. The timer configuration window appears. Configure the following settings:

- $\triangle$  The On Timer is only available if the Clock Set has been set.
- Setup

Specify the dates and the duration. Use Manual to specify the days of the week.

● Time

Set the time that the TV turns on automatically.

● Volume

Specify the volume when the TV turns on.

● Source

Select the signal source from the list. Specify the channel or source to be displayed when the TV turns on. To specify a USB device, a USB device must first be connected to the TV. To play media from an HDMI or Component source such as a DVD player or Blu-ray player, the device must already be turned on, and playing the media when the TV is turned on.

#### **Channel**

Set the Source to TV to select a channel.

● Music / Photo

Set the Source to USB to choose a USB folder that contains music or photo files. Selecting both music and image files plays the music files and displays the images at the same time.

Restrictions:

- This feature will not function properly if the selected USB device does not contain media files or a folder has not been specified.Enabling Automatic Software Updates
- The slideshow will not start if there is only one image file on the USB device.
- Folders with long names cannot be selected.
- Always use different folder names for multiple USB devices.
- Use a USB memory stick or multi-card reader. The On Timer may not work with certain batterypowered USB devices, MP3 players, or PMPs because the TV may take too long to recognise the device.

#### Turning Off the TV Using Off Timer

#### $System > Time > Off$  Timer (Try Now

Set the Off Timer to turn the TV off automatically at a specific time. Select System > Time > Off Timer. The timer configuration window appears. Configure the following settings:

- $\mathbb Z$  The Off Timer is only available if the Clock Set has been set.
- Setup

Specify the dates and the duration. Use Manual to specify the days of the week.

**Time** 

Set the time that the TV turns off automatically.

# Using the Screen Burn Protection and Energy Saving Features

### Preventing Screen Burn

#### System > Auto Protection Time (Try Now

Still images can leave burned-in after-images on the screen if left for a long time. Use Screen Burn Protection to protect the screen. Select System > Auto Protection Time and then choose a time setting from the list. If a still image is shown on the screen for longer than the time you selected, the TV will automatically activate Screen Burn Protection to prevent burned-in after- images that may damage the screen.

## Using Energy Saving Features

#### System > Eco Solution (Try Now

Eco Solution adjusts the TV's brightness level and prevents overheating to reduce overall power consumption.

• Energy Saving (Try Now

Select a brightness setting from the list to reduce the TV's power consumption.

• Eco Sensor (Try Now

Automatically adjusts the TV's brightness level based on the ambient light level to reduce the TV's power consumption. If the Eco Sensor has adjusted the screen's brightness level, you can manually adjust the screen's minimum brightness level by adjusting the Min. Backlight. Changing the Picture menu's Backlight setting while Eco Sensor is running automatically disables Eco Sensor.

• No Signal Power Off Try Now

Select a time from the list. If no signal is received for the specified duration, the TV automatically cuts off the power to reduce power consumption.

• Auto Power Off Iry Now

If the TV remains turned on for four hours without any user input, the TV will automatically turn off to prevent overheating.

# Using Anynet+ (HDMI-CEC)

Use Anynet+ (HDMI-CEC) to control all external devices that support HDMI-CEC using just the TV's remote control. Note that Anynet+ (HDMI-CEC) only works with the TV's remote control and not with the panel keys.

You can configure the TV's universal remote function to control third-party cable boxes, Blu-ray players, and home theatres that do not support HDMI-CEC using the TV's remote control.

#### Anynet+ Requirements:

- Anynet+ cannot be used to control external devices that do not support HDMI-CEC.
- Anynet+ devices must be connected to the TV using an HDMI cable. Some HDMI cables may not support Anynet+ (HDMI-CEC). In this case, you will need to replace the HDMI cable.
- The TV remote control may not function under certain circumstances. If this occurs select the Anynet+ device again.
- Anynet+ (HDMI-CEC) only works with external devices that support HDMI-CEC and only when those devices are either in standby mode or turned on.
- Anynet+ (HDMI-CEC) can control up to 12 compatible external devices (up to 3 of the same type). With home theatre systems, however, the number of systems that can be controlled is limited to one.
- To listen to 5.1-channel audio from an external device, connect the device to the TV via an HDMI cable and the device's digital audio output connector directly to the home theatre system.
- A home theatre system that has been connected to the TV using an HDMI cable and an optical cable supports 2-channel audio only. 5.1-channel audio is, however, available for digital broadcasts with 5.1-channel audio.

## Setting Up Anynet+ (HDMI-CEC)

#### System > Anynet+ (HDMI-CEC) (Try Now

• Anynet+ (HDMI-CEC) (Try Now

Enables/disables Anynet+ (HDMI-CEC). Set to Off to disable all Anynet+ related features. Set to On to enable all Anynet+ (HDMI-CEC) related features.

• Auto Turn Off (Try Now

When set to Yes, turns off Anynet+ (HDMI-CEC) compatible external devices when the TV is turned off.

- Some Anynet+ (HDMI-CEC) compatible devices do not support this feature.
- Search for Devices Try Now

Search for Anynet+ (HDMI-CEC) compatible devices.

## Using Anynet+ (HDMI-CEC)

#### Selecting an External Device

- 1. Select TOOLS. The Tools list appears.
- 2. Select Anynet+ (HDMI-CEC) from the list. The Select Device screen appears.
- 33 Select a device and wait for the switch to take place. This process may take up to 2 minutes to complete and cannot be cancelled once started.

#### Accessing the External Device's Menu

Once the TV has switched over to the selected device, you can access the device's menu using the TV's remote control.

Select TOOLS. The following list appears, though it may differ based on the external device:

● Anynet+ (HDMI-CEC)

Displays a list of HDMI-CEC-compliant devices connected to the TV. Select View TV to exit Anynet+ (HDMI-CEC), and start watching TV. To switch to the screen of an external device, simply select that respective device.

(Connected Device) Menu

Display the menu of the connected device. If the target device is a DVD player, the DVD menu is shown.

• (Connected Device) Tools

Displays a list of frequently-used functions available for the device. If the target device is a DVD player, the DVD playback menu is shown.

Some external devices may not support this option.

• (Connected Device) Title Menu

Display the connected device's title menu. If the target device is a DVD player, the DVD title menu is shown.

 $\sum$  Some external devices may not support this option.

# Using the e-Manual

## Launching the e-Manual

#### Support > e-Manual

#### The embedded e-Manual contains information.

- You can also download a copy of the e-Manual from Samsung's website, and read it on your computer or print it out.
- <sup>2</sup> Yellow words indicate a menu item; white bold words indicate remote control buttons. Arrows are used to indicate the menu path. (Example: Picture  $\rangle$  Picture Mode)
- 1. Select e-Manual. The e-Manual loads.
- 2. Select a category from the side of the screen. Once a selection has been made, the contents of the selected category appear.
- 33 Select an item from the list. This opens the e-Manual on the corresponding page.

#### If a description doesn't fit on a single screen

You can scroll pages in one of the following ways.

• Position the focus on the page to display  $\land$  /  $\lor$  on the screen. Press  $\land$ ,  $\lor$  button.

## Additional e-Manual Features

#### Loading Pages using Keywords

Select Search from the side of the screen to bring up the search screen. Enter a search term and then select Done. Select an item from the search results to load the corresponding page.

#### Loading Pages from the Index Page

Select Index from the side of the screen to bring up the index screen. Select a keyword from the list to navigate to the relevant page.

#### Using History to Load Previously Read Pages

Select Opened page from the side of the screen. A list of previously read pages is shown. Select a page. The e-Manual jumps to the selected page.

#### Accessing the Menu from the e-Manual (Try Now)

Select (Try Now) on a feature-description to directly move to the corresponding menu and try out the feature.

If you want to read an e-Manual entry on a specific screen menu feature,

Using Samsung Smart Control: press the KEYPAD button and select e-Manual.

Using the remote control: Press the E-MANUAL button.

 $\angle$  Certain menu options cannot be used.

#### Loading Reference Pages

Select  $\odot$  (Link) from the side of a feature-description page to access the corresponding reference page.

## Updating the e-Manual to the Latest Version

You can update the e-Manual in the same way as updating apps.

- 1. Press **to** to load the **SAMSUNG APPS** screen.
- 2. Press and hold the Enter button. The Options menu appears.
- 3. From the Options menu on the screen, select Update Apps. A popup window appears.

 $\triangle$  Update Apps is shown on the screen only when an update is required.

4. Select e-Manual in the popup window and then select Update. You can update the e-manual to the latest version.

# Updating the Software

#### Support > Software Update (Try Now

Check your TV's software version and upgrade it if necessary.

If the TV is connected to the Internet, TV is set to update software automatically. If you don't want to update it automatically, set Auto update (Software Update > Auto update) to Off.

### Updating Software over the Internet

#### Support > Software Update > Update now

Select Support > Software Update > Update now. An online upgrade downloads and installs the upgrade software directly from the Internet.

- $\mathbb Z$  This option requires an Internet connection.
- $\land$  DO NOT turn off the TV's power until the upgrade is complete. The TV will turn off and on automatically after completing the software upgrade. All video and audio settings return to the default settings after a software upgrade.

## Updating Software using a USB connection

#### Support > Software Update > Update now

- 1. Visit Samsung's website on a computer and download the update package to a USB device.
	- $\triangle$  Save the update package in the USB device's top-level folder. Otherwise, the TV will not be able to locate the update package.
- 2. Connect the USB device with the update package to the TV.
- 3. Select Support > Software Update > Update now. The software is updated using the update package on the USB device.
- $\triangle$  DO NOT turn off the TV's power until the upgrade is complete. The TV will turn off and on automatically after completing the software upgrade. All video and audio settings return to the default settings after a software upgrade.

## Enabling Automatic Software Updates

#### Support > Software Update > Auto update Try Now

If the TV is connected to the Internet, the Auto update option upgrades the TV's software while it is in Standby Mode. In Standby Mode, the TV appears to be turned off, but still has access to the Internet. This allows the TV to upgrade itself automatically while it is not in use.

 $\mathbb Z$  This option requires an Internet connection.

Because the TV's internal processes are operating, the screen may emit a faint glow, and this may continue for more than 1 hour until the software download is complete.

If you agree to the Smart Hub terms and conditions, Auto update will be set to On, If you don't want the TV's software updated automatically, set Auto update (Support > Software Update > Auto update) to Off.

- 1. Select Support  $>$  Software Update  $>$  Auto update.
- 2. Specify when you want the upgrade to take place. The TV will connect to the server at the specified time, download the update package, and upgrade its own software.

# Protecting the TV from Hacking and malicious code

#### System > Smart Security Try Now

When the TV is connected to the Internet, it is vulnerable to hacks and malicious code. Smart Security protects the TV and storage media connected to the TV from such threats.

Navigate to System > Smart Security and set Smart Security to On. Try Now

## Checking the TV and Connected Storage Media

#### System > Smart Security > Scan

Navigate to System > Smart Security and select Scan. This scans the TV and connected media for the presence of malicious code. If no malicious code is detected, a notification window appears on the screen.

#### If malicious code is detected

If malicious code was found, the results of the scan will appear on the screen. This result window displays all malicious code found, and provides options to either quarantine the code or allow them to continue.

- 1. Select all malicious code to quarantine or allow.
- 2 Select Block or Allow. This moves the selected malicious code to the Isolated List or Allowed List.
	- $\triangle$  The Isolated List displays all blocked malicious code. You can also relocate codes from this list to the Allowed List.
	- $\triangle$  The Allowed List displays all allowed malicious code. You can also relocate codes from this list to the Isolated List.

## Automatically Scanning when the TV is Powered On

#### System > Smart Security > Settings > Auto Scan

Navigate to System > Smart Security > Settings and then set Auto Scan to On. This automatically scans the TV and connected storage media when the TV is powered on.

## Automatically Adding malicious code to the Blocked List

#### System > Smart Security > Settings > Move to Isolated List automatically

Navigate to System > Smart Security > Settings and set Move to Isolated List automatically to On. Malicious code found during the scanning process is automatically added to the Blocked List.

# Using Other Functions

## Enabling the High Contrast

#### System > Accessibility > High Contrast Try Now

Navigate to System > Accessibility and set the High Contrast option to On. This option changes major service screens to white text on black background or change the transparent TV menus to opaque so that text can be more easily read.

**2** Press and hold the  $\heartsuit$  button on the Samsung Smart Control to turn on or off High Contrast.

### Adjusting the Menu Transparency

#### System > Accessibility > Menu Transparency Try Now

Navigate to System > Accessibility and adjust the opacity level. Adjust the menu's transparency.

**U** When the High Contrast (System > Accessibility > High Contrast) setting is set to On, menu display is automatically set to opaque and you cannot change the Menu Transparency settings.

## Expanding the Smart Hub's Focus Area

#### System > Accessibility > Enlarge Try Now

Navigate to System > Accessibility and set Enlarge to On. This zooms in the focused item when you use Smart Hubs.

Press and hold the  $\heartsuit$  button on the Samsung Smart Control to turn on or off Enlarge.

## Changing the Menu Language

#### System > Menu Language Try Now

Select System > Menu Language and then choose a language from the list. Use this option to change the menu language.

## Checking Notifications

#### System > Notifications Try Now

Select Notifications from the System menu to view the list of event messages generated by the TV. Notifications appear on the screen when events such as an update release for an app or Samsung Account login/logout occurs.

- Select Delete All to delete all notifications
- Select Service Notice to check the SMART TV service notifications in a web browser.

### Setting Up a Password

#### System > Change PIN Try Now

Set a PIN (Personal Identification Number) to lock channels, reset the TV, and change the TV settings.

- 1. Select System  $>$  Change PIN. The PIN input window appears.
- 2. Enter a PIN. The default PIN is 0000.
- 33 Enter a new PIN and then enter it again to confirm it. The PIN change is complete.
	- $\ell$  If you forget your PIN, you can reset it using the Samsung Smart Control. With the TV turned on, press the following buttons on the remote to reset the PIN to 0000:  $\zeta \to + \to \text{RETURN} \to \text{RETURN} \to$  $+\rightarrow$  RETURN,  $+$  is the Volume Up button.  $-$  is the Volume Down button. The  $\heartsuit$  button is on the left side of the remote.

## Enabling Game Mode

#### System > General > Game Mode Try Now

Game Mode optimises the TV's settings for playing video games on a gaming console such as PlayStation™ or Xbox™.

#### Requirements:

- Game Mode cannot be used for normal TV viewing.
- Connect the gaming console before enabling Game Mode. Otherwise, the picture quality may suffer.
- The screen may shake a little.
- Enabling Game Mode automatically sets the Picture Mode to Standard and the Sound Mode to Movie.
- To use a different external device, first disconnect the game console and disable Game Mode.

## Enjoying Rich Colours and Superior Picture Quality (BD Wise)

 $\mathbb Z$  Availability depends on the specific model.

#### System > General > BD Wise

Connecting a Samsung DVD player, Blu-ray player, or home theatre system that supports BD Wise enables the richest colours and best possible picture quality. Enabling BD Wise automatically optimises the TV's resolution.

 $\mathbb Z$  This feature is only available when the external device is connected via an HDMI cable.

## Enabling/Disabling Sound Feedback

#### System > General > Sound Feedback Try Now

Sound Feedback provides audio cues as you navigate through menus and select menu options.

## Locking/Unlocking the Panel Keys

System > General > Panel Lock Try Now Use to lock and unlock the TV's front panel buttons.

## Showing/Hiding the Samsung Logo while Booting

#### System > General > Boot Logo Try Now

Use to enable or disable the Samsung logo display that appears when the TV starts up.

### Enabling the TV to Boot Faster

#### System > General > Samsung Instant On

 $\triangle$  Availability depends on the specific model.

Enable or disable the functionality that enables your TV to turn on quickly.

## Registering the TV as a DivX-Certified Device (Watching Paid DivX Movies)

#### System > DivX® Video On Demand Try Now

Viewing DivX® DRM-protected DivX movies on the TV first requires registration of the TV as a DivXcertified device.

- **2** DRM ("Digital rights management") Digital Rights Management is a digital security measure designed to protect copyright.
- $\ell$  You can watch personally-created and free DivX content without registering the TV.
- $\ell$  Visit the DivX website (http://www.divx.com) and log into your user account before registering the TV as a DivX-certified device. If you do not have an account, please create one.
- 1. Select System > DivX® Video On Demand. A window with a registration code appears on the screen.
- 2. Visit the DivX website on a computer and click [Register Your Device] under [Support] from the top menu.
- 33 Enter the registration code shown on the TV's screen in the [Enter your registration code] field.
- 4. Enter the TV's name in the [Name your device] field and then select [NEXT].
- 5. Click [DOWNLOAD] and save the [device\_name.divx] file.
- $6.$  Transfer the [device\_name.divx] file from the computer onto a USB device and then plug the USB device into the TV.
- 7. Play the [device\_name.divx] file on the TV to register the TV as a DivX-certified device.

## Restoring the TV to the Factory Settings

#### Support > Self Diagnosis > Reset Try Now

This option restores all TV settings (excluding the Internet) to the factory defaults.

- 1. Select Support > Self Diagnosis > Reset. The Security PIN entry window appears on the screen.
- 2. Enter the Security PIN and then select Yes. All settings are then reset. The TV turns off and on again automatically, and then displays the Setup screen.
	- $\ell$  For more information on Setup, refer to the user manual that came with the TV.

## Turning the TV into a Display Model (for retail stores)

#### Support > Use Mode Try Now

Select Support > Use Mode > Store Demo. This turns the TV into a display model for use in a retail environment.

- For all other uses, select Home Use.
- Store Demo should be used in retail environments only. With Store Demo, certain functions are disabled and the TV automatically resets itself after a certain amount of time.

# Teletext Feature

 $\mathbb Z$  Availability depends on the specific area.

The index page of the Teletext service gives you information on how to use the Service. For Teletext information to be displayed correctly, channel reception must be stable. Otherwise, information may be missing or some pages may not be displayed.

 $\mathbb Z$  You can change Teletext pages by select numeric using your remote control.

 $\equiv$  Teletext on / mix / off: Activates the Teletext mode for the current channel. Press twice to overlap the Teletext mode with the current broadcasting screen. Press it one more time to exit teletext.

**E** Store: Stores the Teletext pages.

 $\equiv$  Size: Displays the teletext on the upper half of the screen in double-size. To move the text to the lower half of the screen, press it again. For normal display, press it once again.

9 Hold: Holds the display at the current page, in the case that there are several secondary pages that follow automatically. To undo, press it again.

Colour buttons (red, green, yellow, blue): If the FASTEXT system is used by the broadcasting company, the different topics on a Teletext page are colour-coded and can be selected by coloured buttons. Press the colour corresponding to the topic of your choice. A new colour coded page appears. Items can be selected in the same way. To display the previous or next page, select corresponding coloured button.

0 Mode: Selects the Teletext mode (LIST / FLOF). If pressed during LIST mode, switches the mode to List save mode. In List save mode, you can save a Teletext page into a list using the  $\epsilon$  (store) button.

- $\equiv$  Sub-page: Displays the available sub-page.
- $\equiv$  Page up: Displays the next Teletext page.
- **18 Page down:** Displays the previous Teletext page.
- $\equiv$  Index: Displays the index (contents) page at any time while you are viewing Teletext.
- $\equiv$  Reveal: Displays the hidden text (answers to quiz games, for example). To display the normal screen, press it again.
- 7 Cancel: Shrinks the Teletext display to overlap with the current broadcast.

#### Typical Teletext page

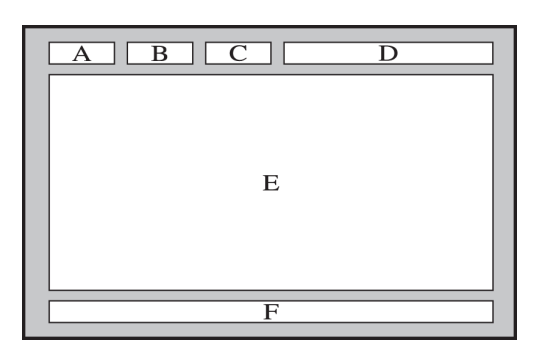

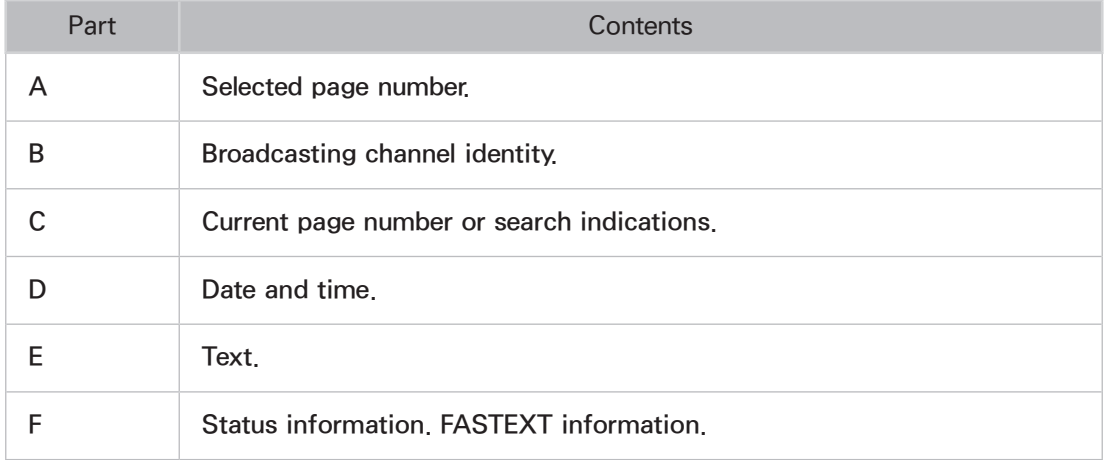

# Getting Support

The TV has several built-in systems designed for user and TV system support.

## Support through Remote Management

#### **Support > Remote Management (Try Now)**

If you need assistance with your TV, you can use this feature to let Samsung Electronics diagnose your TV remotely. You will need to read and agree to the service agreement before using this feature. A Samsung Electronics technician will then diagnose, repair, and update your TV remotely.

 $\mathbb Z$  This option requires an Internet connection.

#### What Does Remote Service Do?

Samsung Remote Support service offers you one-on-one support with a Samsung Technician who can remotely.

- Diagnose your TV
- Adjust the TV settings for you
- Perform a factory reset your TV
- Install recommended firmware updates

#### How Does it Work?

Having a Samsung Tech remotely service your TV is easy.

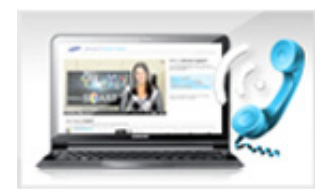

Call the Samsung Contact Centre and ask for remote support.

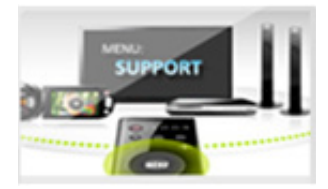

Open the menu on your TV and go to the Support section.

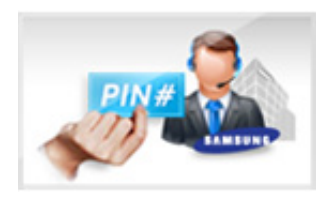

Select Remote Management, and then read and agree to the service agreements. When the PIN screen appears, provide the PIN number to the agent.

The agent accesses your TV.

## Finding the Information You Need for Service

#### Support > Contact Samsung (Try Now

Use this option to find the support service website's address and contact number, your TV's model number, your TV's software version, the Smart Hub info, and other information you need to receive the service support.

 $\triangle$  Press  $\triangle$  to view the open source licence.

## There is a problem with the screen

## Testing the Picture

#### Support > Self Diagnosis > Picture Test Try Now

Before you review the list of problems and solutions below, run the Picture Test to determine if the problem is caused by the TV. The Picture Test displays a high definition picture you can examine for flaws or faults. If the test picture does not appear or there is noise or distortion, the TV may have a problem. Contact Samsung's Call Centre for assistance. If the test picture is displayed properly, there may be a problem with an external device. Please check the connections. If the problem persists, check the signal strength or refer to the external device's user manual.

- $\mathbb Z$  If the test picture does not appear or there is noise or distortion, the TV may have a problem. Contact Samsung's Call Centre for assistance.
- $\mathbb Z$  If the test picture is displayed properly, there may be a problem with the external device. Please check the connections. If the problem persists, check the signal strength or refer to the external device's user manual.

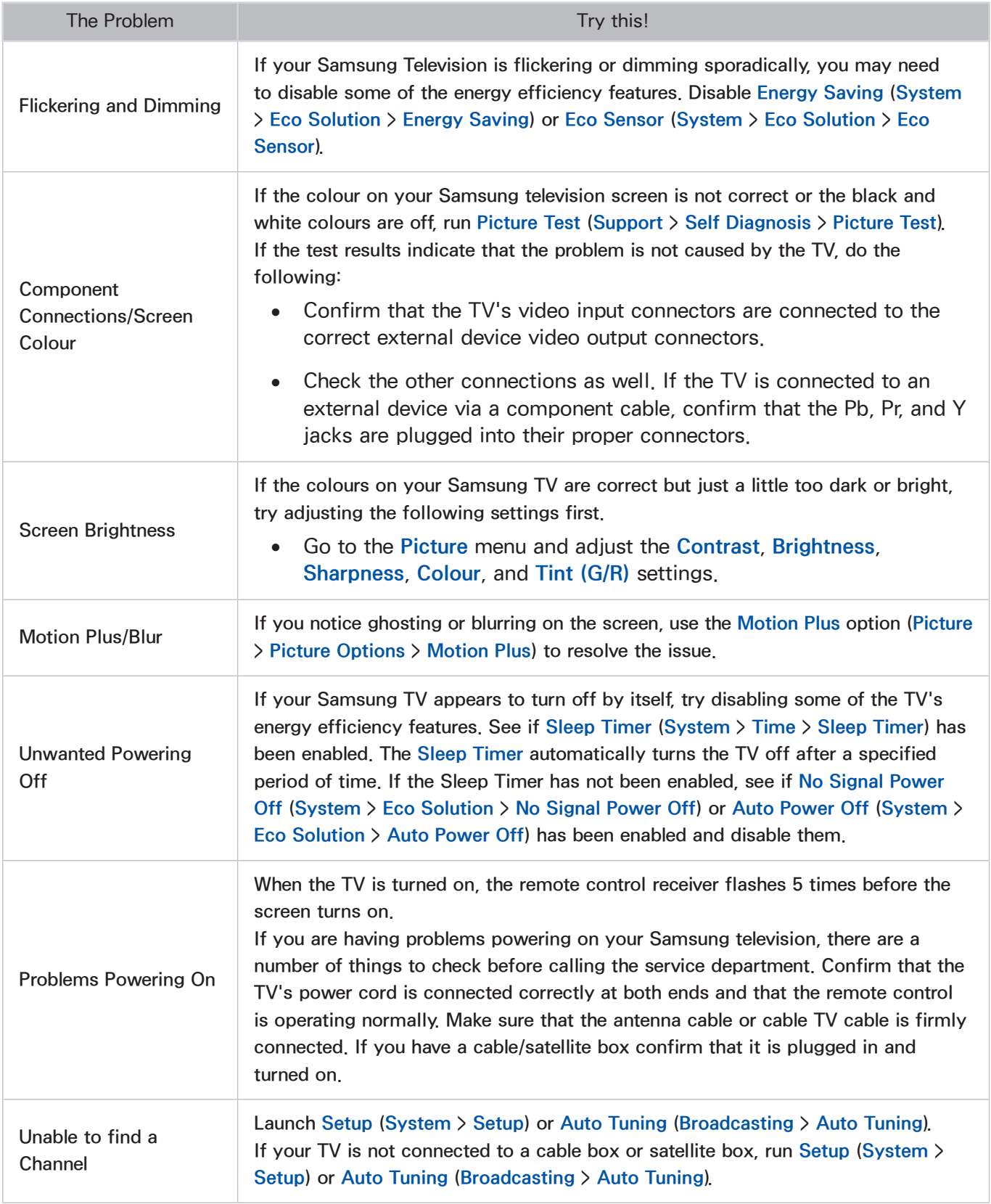

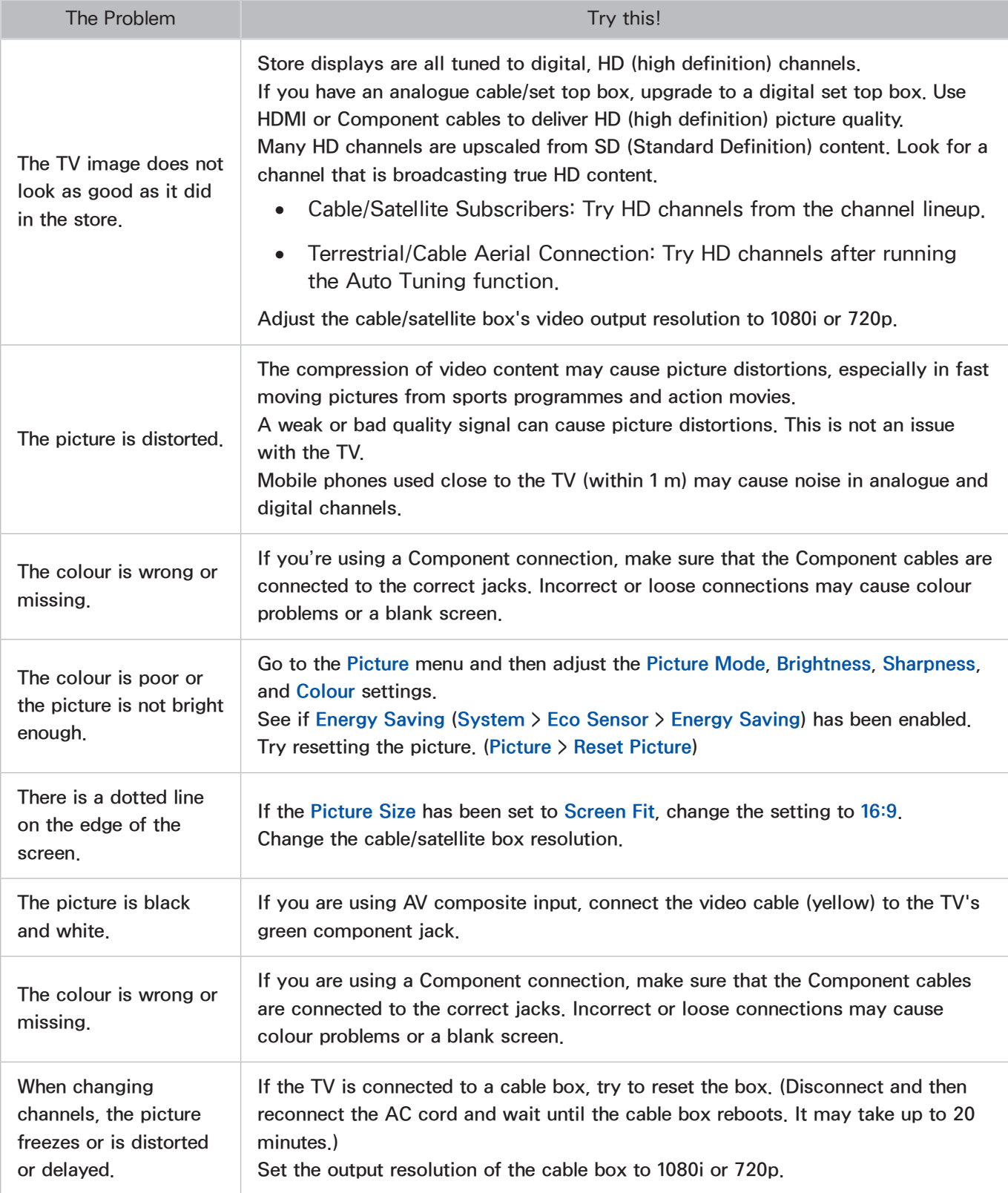

# I can't hear the sound clearly

## Testing the Sound

#### Support > Self Diagnosis > Sound Test (Try Now

Before you review the list of problems and solutions below, make sure that the Speaker Select menu item is set to TV Speaker, and then listen to the speakers again. If the TV still does not play audio, run the Sound Test. The Sound Test uses a built-in melody to check for sound problems. If the TV does not play sound during the Sound Test, or the sound is distorted, there may be a problem with the TV. Contact Samsung's Call Centre for assistance. If the TV plays the Sound Test melody without distortion, there may be a problem with an external device. Please check the connections. If the problem persists, refer to the external device's user manual.

- If you can't hear the melody or there is a problem, make sure **Sound > Speaker Settings > TV Sound Output** is set to TV Speaker and then try again. If the problem persists, there may be a problem with the TV. Contact Samsung's Call Centre for assistance.
- $\ell$  If the melody is played, there may be a problem with the external device. Please check the connections. If the problem persists, refer to the external device's user manual.

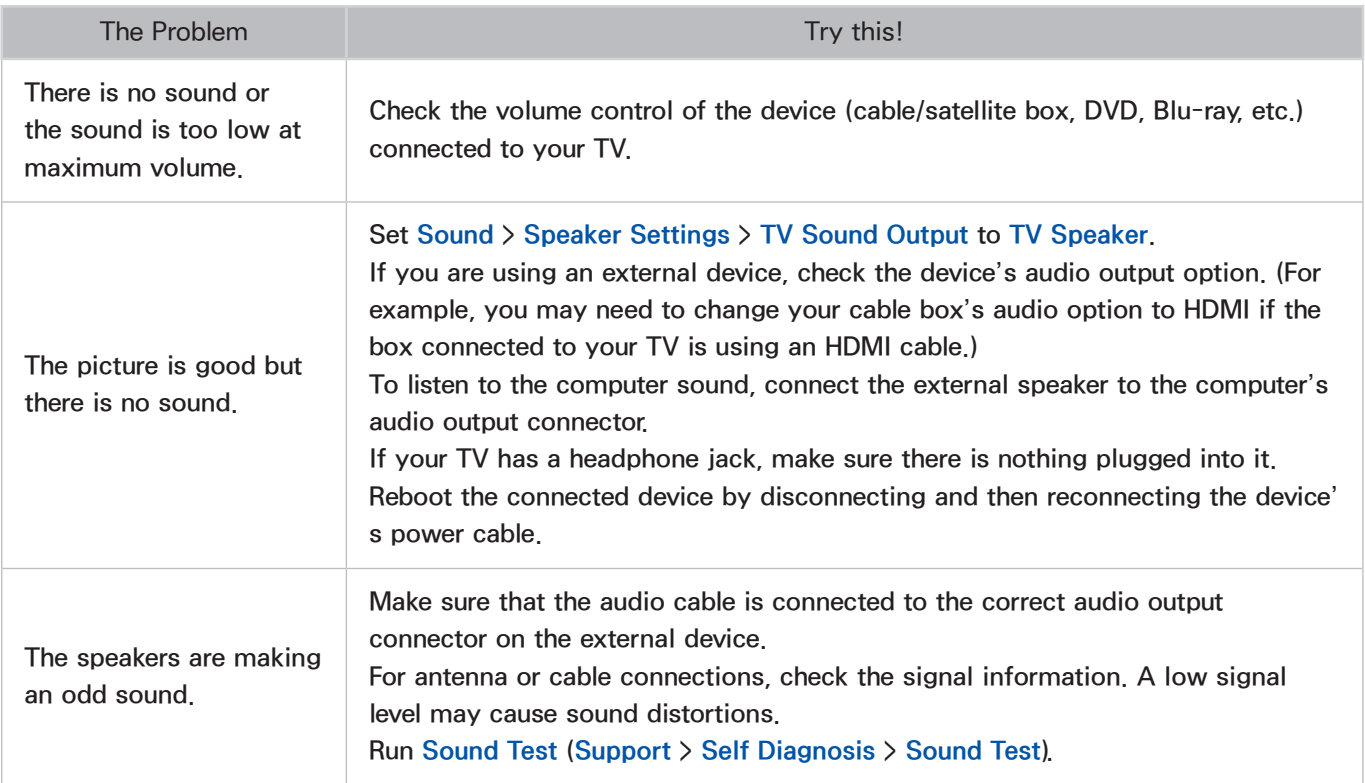

# I can't see 3D images clearly.

## Testing 3D Picture Quality

 $\triangle$  Availability depends on the specific model.

#### Support > Self Diagnosis > 3D Picture Test

 $\ell$  If you have not paired your 3D glasses with the TV, pair them first. To test 3D picture quality, the TV and the 3D glasses must have been paired.

Put on the 3D glasses, navigate to Support > Self Diagnosis and select 3D Picture Test. The 3D Picture Test displays a high definition picture to examine the 3D screen for flaws or faults. If the test fails to identify a problem, there may be a problem with an external device or the signal strength.

- $\mathbb Z$  If the test picture does not appear or there is noise or distortion, the TV may have a problem. Contact Samsung's Call Centre for assistance.
- $\mathbb Z$  If the test picture is displayed properly, there may be a problem with the external device. Please check the connections. If the problem persists, check the signal strength or refer to the external device's user manual.

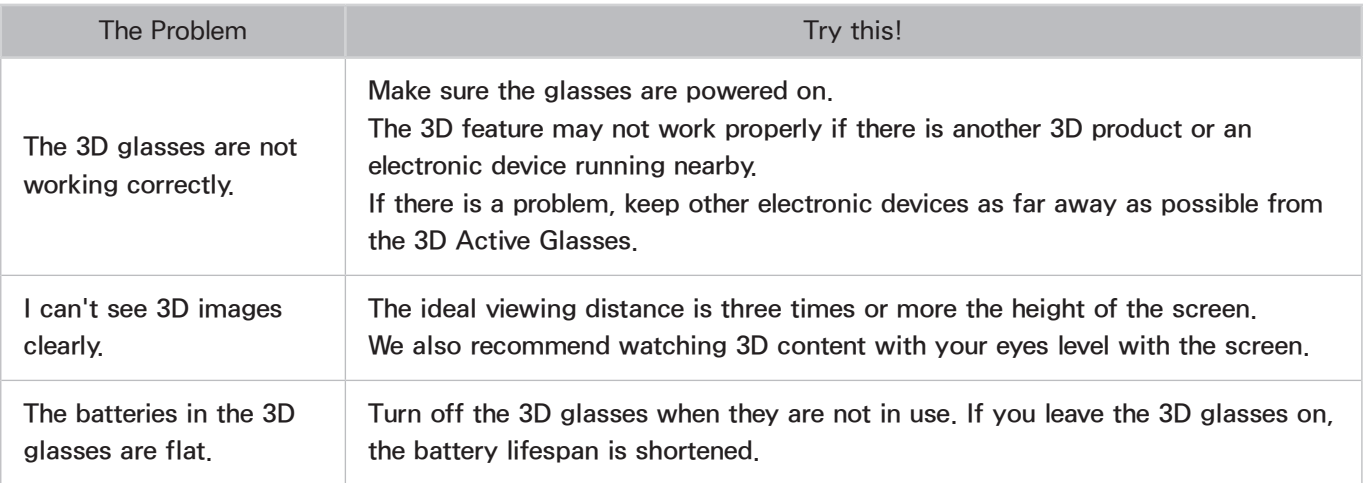

# There is a problem with the broadcast.

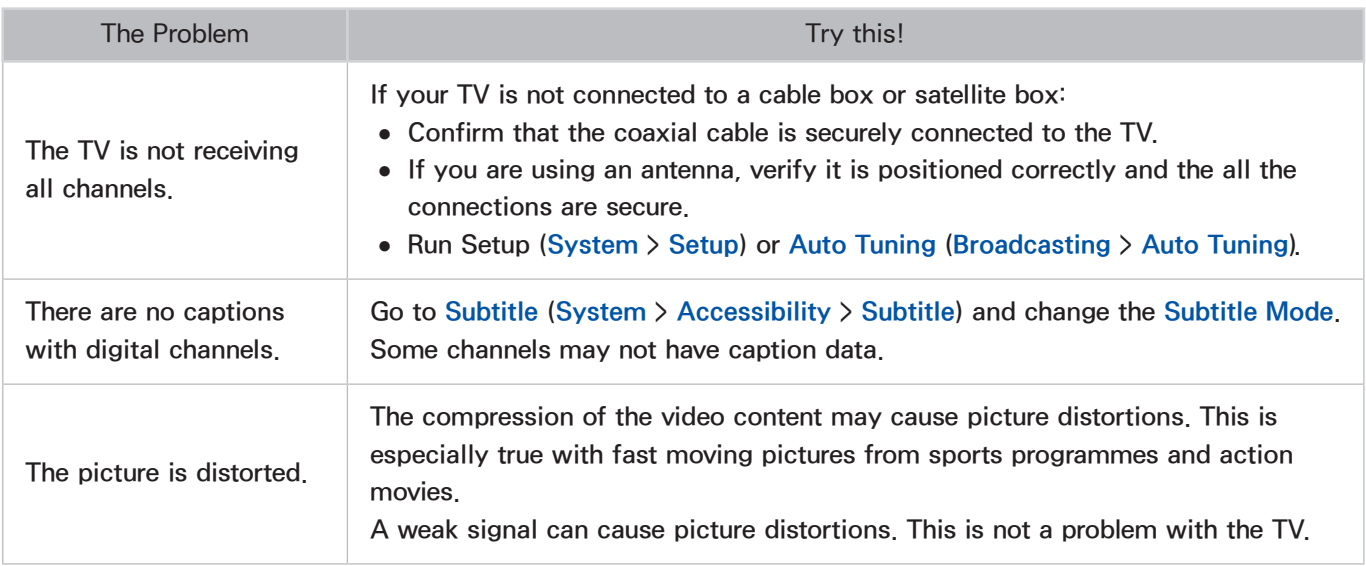

# The computer won't connect.

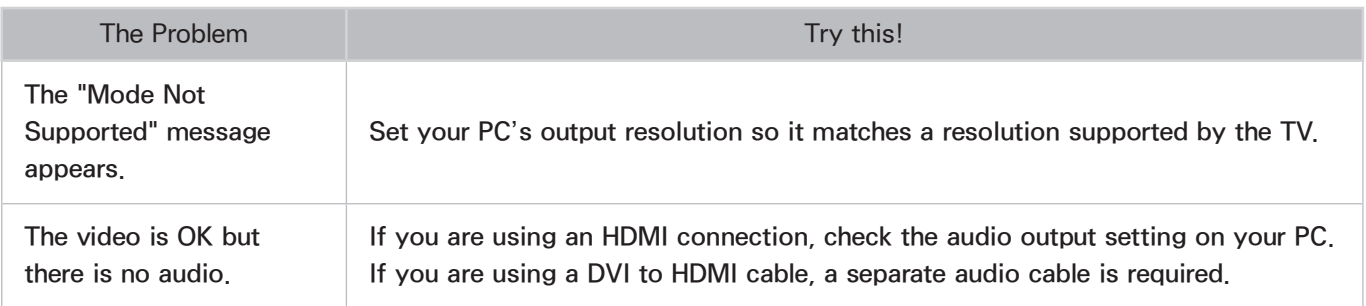

# I can't connect to the Internet.

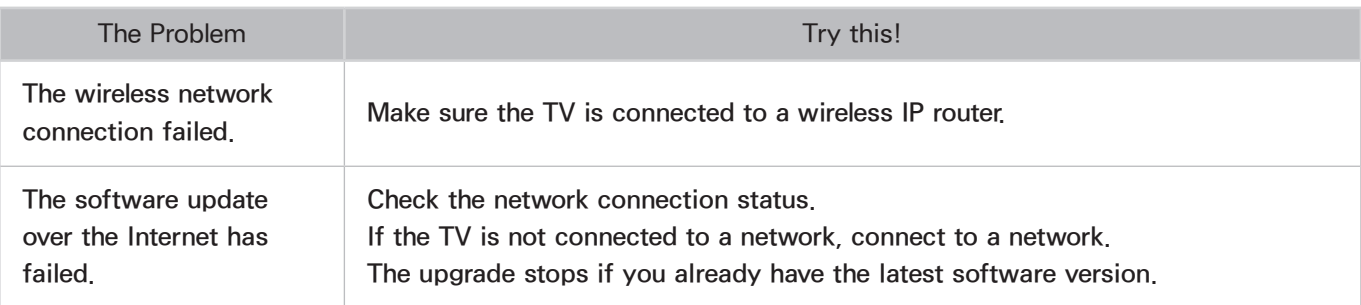

# Anynet+ (HDMI-CEC) isn't working.

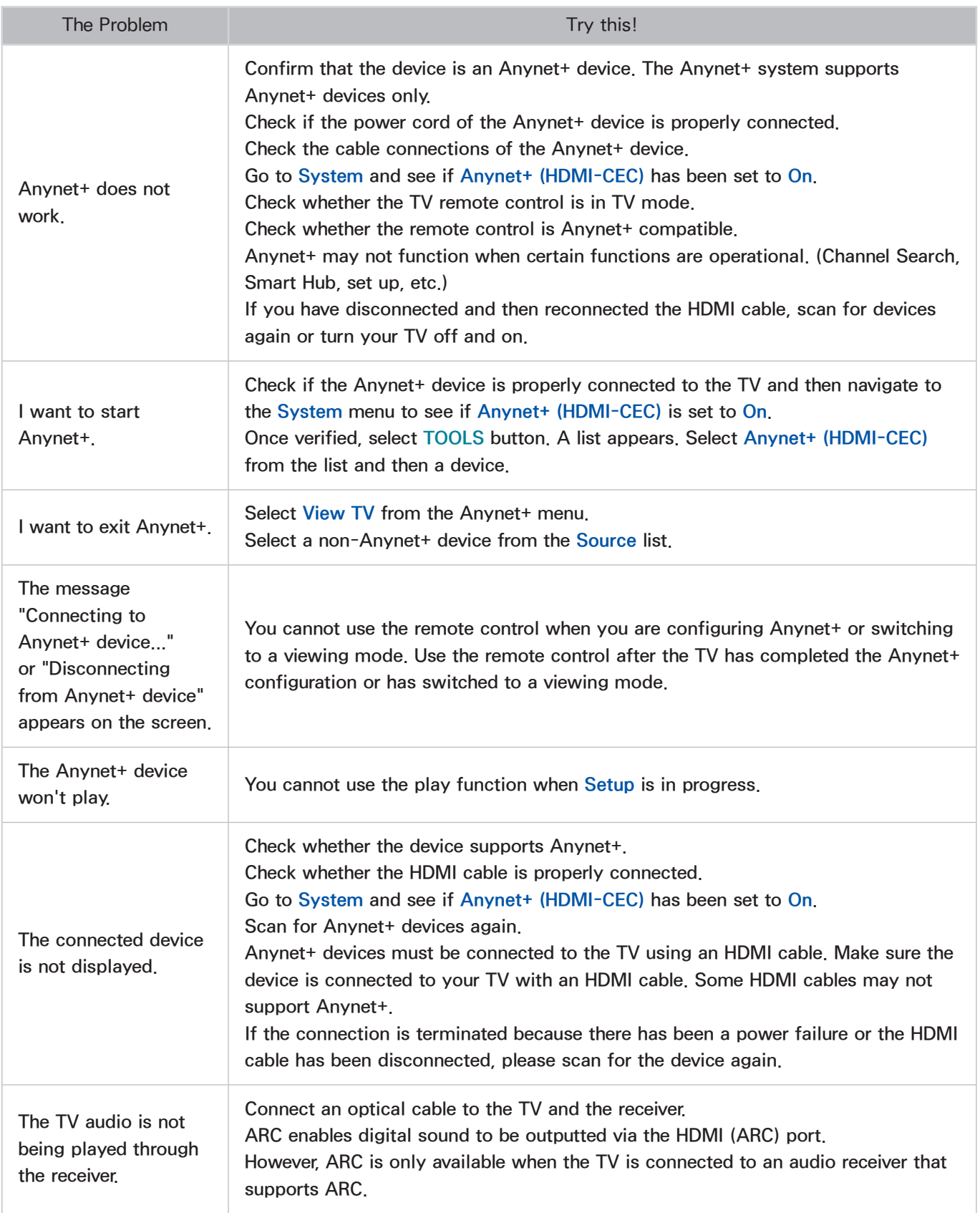

# I am having trouble launching/using apps.

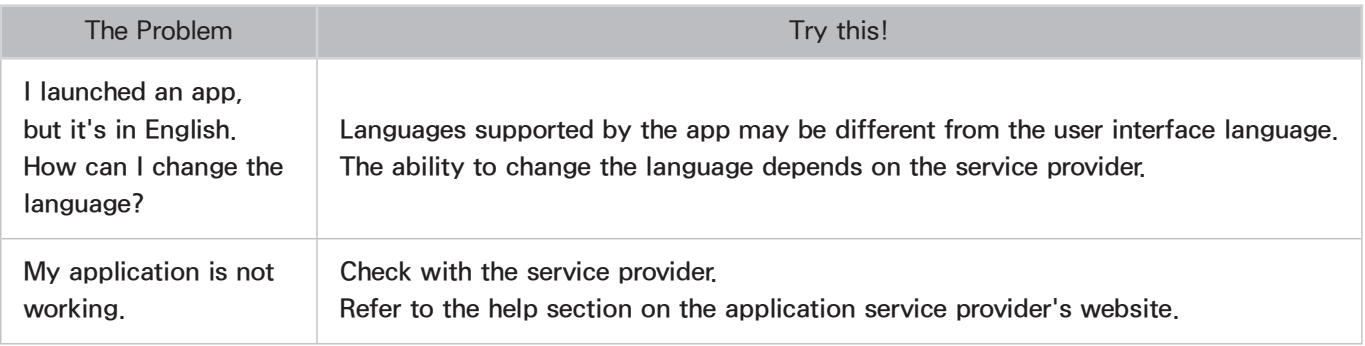

# My file won't play.

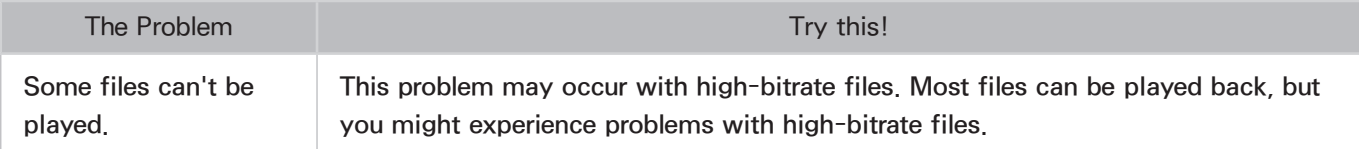

# I want to reset the TV.

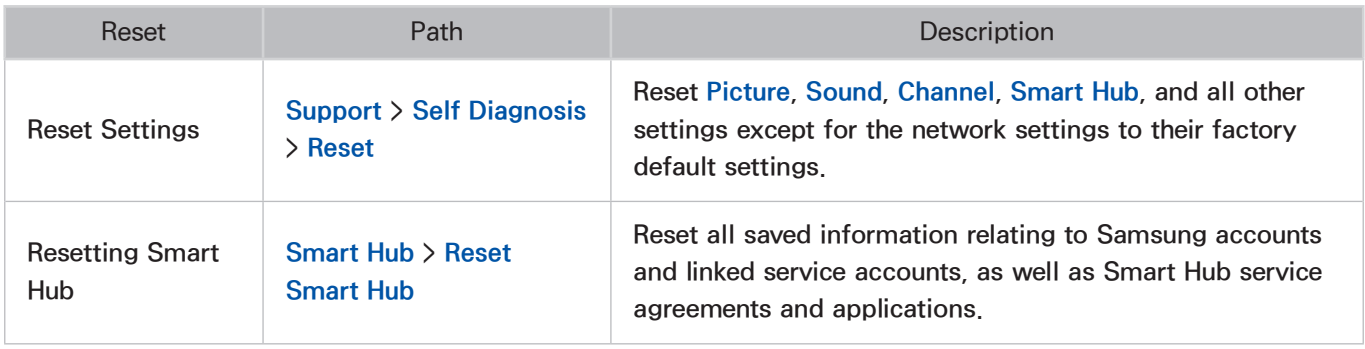

# Other Issues

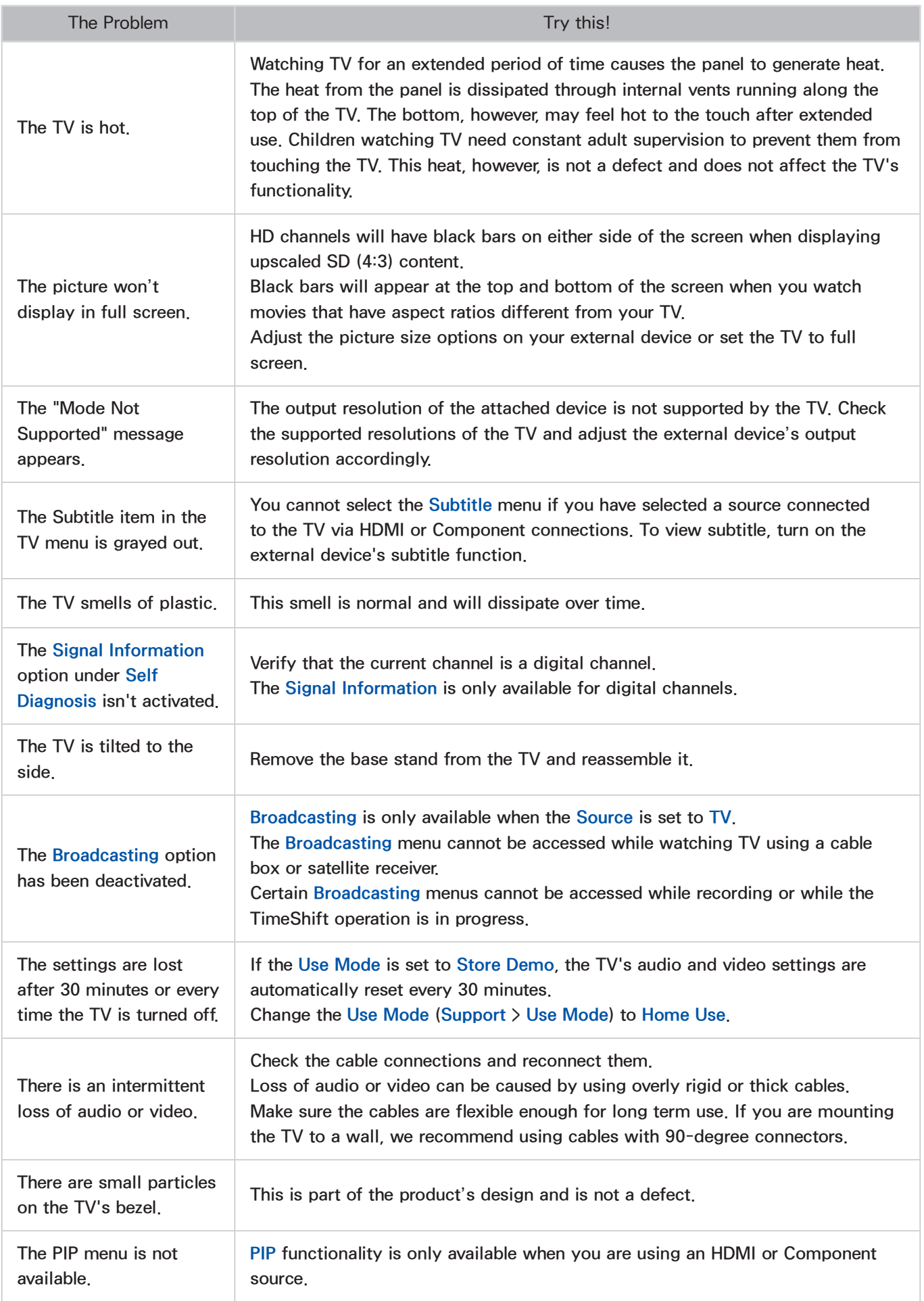

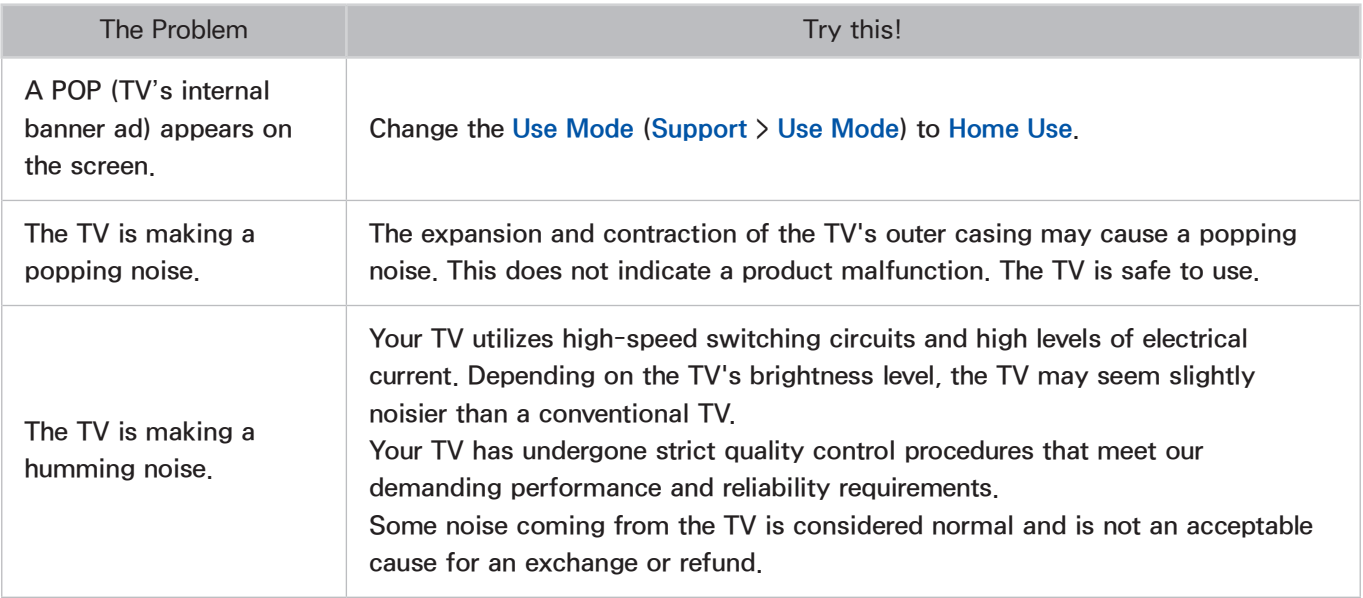

# Before Using 3D Viewing Mode

## 3D Precautions

#### $\Lambda$  Warning

 $\bullet$  In 3D viewing mode, the screen may flicker under florescent lighting (50Hz  $\sim$  60Hz) or three-wave lighting.

 $\mathbb Z$  If this occurs, turn off the lighting or adjust it to a low level.

• When you switch the picture mode from 3D view, the 3D view mode turns off, and the 3D glasses no longer provide a 3D view.

 $\mathbb Z$  When you turn off 3D mode, the 3D glasses also turn off in a few moments.

- If you are watching TV with 3D glasses and you lie on your side, the picture may look darker or may not be visible.
- If the 3D glasses are defective or damaged, they cannot be repaired and need to be exchanged for a new pair. The repair service is free of charge within the warranty period. Note that the warranty does not cover damage caused by the user.
- The actual 3D effect may be experienced differently depending on the viewer. The 3D effect may not be experienced by persons who has a large difference of vision between the left and right eyes.
- In 3D viewing mode, watch TV within the recommended distance.
	- $\mathbb Z$  The 3D functionality of the glasses may not work properly if you move out of the recommended range for about 3 seconds or more.
	- $\ell$  If you stay outside the recommended range, the 3D glasses lose wireless wireless communications with the TV. If this occurs, the 3D display turns off and, a few seconds later the glasses turn off.
- The 3D glasses may not work properly if there are any nearby active 3D devices or electronic or wireless communication devices (for example, a device that uses the 2.4GHz frequency range such as a microwave or AP). If this occurs, move the devices away from the 3D glasses.
- The Samsung Multi View 3D Glasses may not work properly near metal objects or near an electromagnetic field. If this occurs, move the metal objects or the electromagnetic device away from the 3D glasses.
- The vividness of the image may degraded if you watch a 3D movie in a location exposed to direct sunlight or illumination.
- The temples of the 3D glasses do not fold. Do not attempt to fold the temples. You can damage the 3D glasses.
- When watching 3D content for an extended period of time without averting your eyes, the 3D glasses may turn off automatically (applicable to the SSG-3570 only).
- Take off the 3D glasses and put them on again if they do not work in 3D viewing mode first (applicable to the SSG-3570 only).

#### A Caution

3D Health and Safety Information Users are required to read the following information before using 3D.

- A supervising adult should check on any children watching 3D TV regularly. Children experiencing eye fatigue, headaches, dizziness, and/or nausea while viewing 3D TV should stop watching immediately.
- Do not use the 3D glasses for any purpose other than their intended purpose. Do not use them as general eyeglasses, sunglasses, or protective goggles.
- Some users may feel dizzy, nauseous, or experience headaches in the 3D or Samsung Multi View function. If you experience any of these symptoms, stop watching the 3D item, remove the 3D glasses, and rest.
- An extended period of watching TV in 3D viewing mode may cause eye fatigue. In this case, stop watching 3D immediately, take off the 3D glasses, and allow your eyes to rest.
- Do not use the 3D function or 3D glasses while walking or moving around. Using 3D mode or wearing 3D glasses while moving around may result in injury due to walking into objects, tripping and/or falling.
- Wearing the 3D glasses and lying on your side while watching TV may damage the temples of the 3D glasses.
- The temples of the 3D glasses are unfolded. This may damage the 3D glasses.
- Because the 3D glasses react to acceleration, repeatedly shaking the 3D glasses may consume the battery faster than normal (applicable to the SSG-3570 only).

#### $\Lambda$  Safety Precautions

The following information is designed to ensure the user's safety and prevent property damage. Read the information carefully.

- Do not expose the product to direct sunlight or a hot or humid environment. Failure to do so may result in fire or a product malfunction.
- Do not apply force to the lenses of the 3D glasses. Do not drop or bend the product. This may result in a product malfunction.
- Keep the 3D glasses and accessories out of the reach of children so that they do not swallow them. If they swallow them, consult a doctor immediately.
- Do not spray water or detergent directly onto the product to clean it. This may result in fire, electric shock, damage to the exterior, and/or the removal of the markings.
- Do not apply chemicals containing alcohol, solvent, or surfactant such as wax, benzene, thinner, pesticide, air freshener, lubricant, or cleaner to the product. These chemicals may cause the product's exterior to become discoloured or cracked, or labels or instructions to be removed. Use only a soft cloth made from superfine fibers or cotton flannels for cleaning the product as the surface or the lenses can easily crack. Because the product is easily scratched by a foreign substance, make sure to dust off the cloth before using it.
- Do not sleep while wearing the 3D glasses. Wearing the 3D glasses while sleeping may damage them.
- Do not disassemble, repair, or modify the 3D glasses yourself. Do not use a product that is damaged.
- Take care that you do not injure your eyes with the edges of the frame of the 3D glasses when wearing them.
- Put the 3D glasses on and take them off with both hands.
- Use only approved batteries, and make sure to insert the batteries in the correct polarities. If the batteries are inserted in the wrong polarities, the batteries may explode or leak internally, which may result in fire, injury, or contaminate the environment (applicable to the SSG-5100 only).
- Keep old batteries out of the reach of children to prevent children from swallowing them. If they swallow them, consult a doctor immediately (applicable to the SSG-5100 only).
- Swallowing the cylindrical (button type) battery can cause serious damage to your internal organs. If this happens, contact a doctor immediately. (applicable to the SSG-5100 only).
## Supported Resolutions for each 3D Mode

These specifications apply to the 16:9 display ratio only.

### HDMI

### • 3D Mode:  $\bullet$  (L/R),  $\bullet$  (T/B)

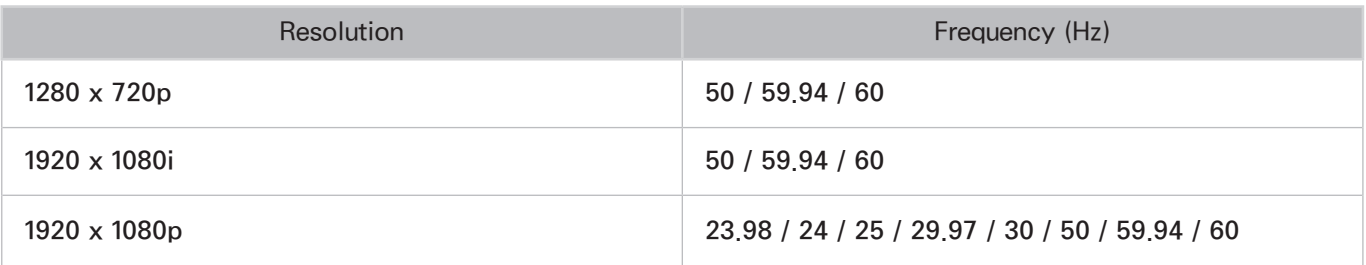

### Component

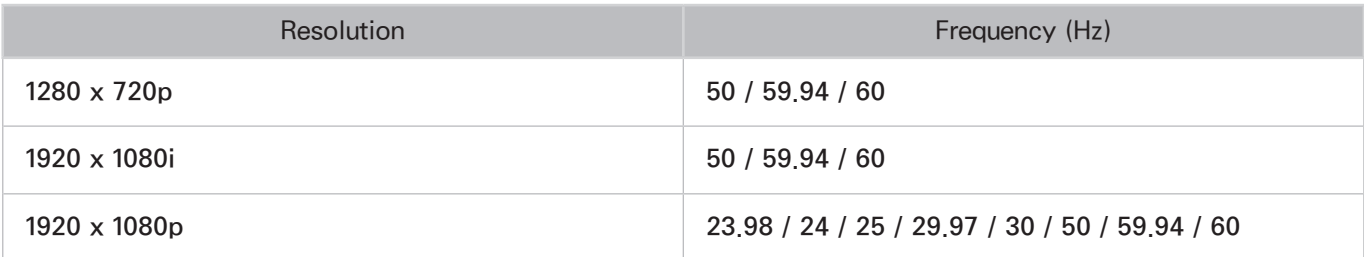

### Digital Channel

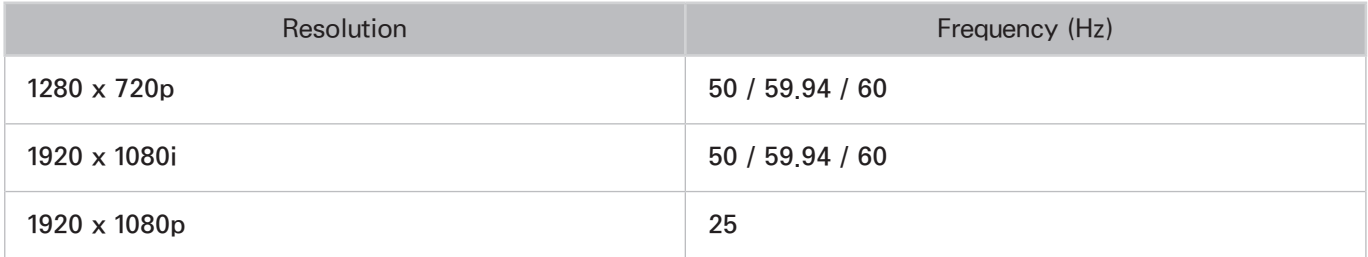

### Videos/Photos

Refer to the "[Photo, Video, and Music File Limitations"](#page-189-0) xsection.

### Computer via HDMI Cable

The optimal resolution for computers connected to the TV via an HDMI cable is 1920 x 1080. If you select another resolution, the TV may not display 3D images correctly and may not be able to display the computer video in full screen.

# Voice, Motion, and Face Recognition Precautions

 $\triangle$  Availability depends on the specific model and area.

### Precautions for Voice, Motion and Face Recognition

#### Face Recognition

- This product saves thumbnail images of users' faces for use during the Face Login.
- Logging into the Smart Hub via Face Recognition may be less secure than logging in using an ID and password.

#### Using the TV Camera

- Under some circumstances and under certain legal conditions, the use/misuse of the TV camera may result in illegal actions. There may be obligations under local privacy laws regarding the protection of individuals concerning personal data and on the free movement of such data, and possibly other laws including criminal laws regulating camera surveillance both in the workplace and elsewhere.
- By using the TV camera, users agree that it will not be used (i) in locations where cameras are generally prohibited (such as bathrooms, locker rooms or changing rooms), (ii) in any manner that will result in an invasion of a person's privacy, or (iii) in violation of any applicable laws, regulations or statutes.

### Motion Control

- Motion Control uses the camera. For Motion Control to work, you must be within the camera's recognition range. The camera's recognition range varies depending on the ambient light level and other factors.
- Run the Motion Control Environment Test before using Motion Control to determine the camera's recognition range.
- You may experience physical fatigue when using Motion Control for extended periods

### Voice Control

- Voice Control does not support signs such as the minus (-) symbol and special characters, neither a word nor sentence that contains numbers or signs. It may be not available for certain languages or dialects, or in some areas. It also differs in performance depending on the selected language, pronunciation, voice sound level, and ambient noise.
- Perform a Voice Recognition Environment Test prior to using Voice Control to test the level and clarity and the ambient sound of the surrounding area.
- Voice Text Input requires that you agree to any third-party app's voice privacy policy and that you provide Samsung with the your MAC address and other private information.
- Voice Text Input lets you enter text using voice commands instead of a mouse, keyboard, or remote control. This feature is particularly useful for searching, browsing the web, and using applications.
- You must agree to the following privacy notices before using Interactive Voice Control:
	- Voice Recognition Privacy Notice and Nuance Privacy Notice

### Requirements for Using Voice, Motion, or Face Recognition

### Requirements for Using Voice Recognition

• Voice Control and the Turn TV On voice command should be used within 4m of the TV.

 $\triangle$  Availability depends on the specific model and area.

- Perform the Voice Recognition Environment Test prior to using Voice Control to test the level and clarity of your voice and the ambient sound level of the surrounding area. Ambient noise can cause Voice Controls to malfunction. (Suitable Ambient Noise Level: Less than 40 dB, \*40 dB is the noise level inside a library or on a residential street during the day.) Visit the Samsung website for a list of standard voice commands.
- The voice recognition rate varies depending on the volume/tone, pronunciation, and ambient sound environment (TV sound and ambient noise).

### Requirements for Using Motion Recognition

- Before using motion recognition, make sure the TV's camera has been turned on.
- You should be located between 1.5m and 3.5m from the camera. The actual recognition range may vary depending on the camera angle and other factors.
- Motion Control relies on the TV camera and therefore will not function if the camera is pointed up or down. Adjust the camera's angle using the wheel on the back of the camera. Do not point the camera directly at the sun or any other light source or obstruct its view.
- For the camera to recognise movement, you have to stand out from the background.
- The appropriate ambient brightness is 50 to 500 lux. (100 Lux: Bathroom, 400 Lux: Living Room)
- Avoid direct sunlight when using Motion Control.
- Run the Motion Control Environment Test to assess the camera's recognition range before using Motion Control.

### Requirements for using Face Recognition

- You should be located between 1.5m and 3.5m from the camera. The actual recognition range may vary depending on the camera angle and other factors.
- The appropriate ambient brightness is 50 to 500 lux. (100 Lux: Bathroom, 400 Lux: Living Room)
- Face Recognition can recognise up to 5 different users at a time.
- The TV may have difficulty recognizing twins and people with similar faces as two different individuals.
- Note the following when using Face Recognition:
	- Do not cover your face with a hat, a pair of sunglasses, or your hair.
	- Your entire face must be visible to the camera. Avoid shadows over your face. Shadows prevent the camera from recognizing your face accurately.
	- Keep your expression as neutral as possible. In addition, keep your mouth closed and as neutral as possible.
	- When you log into your Samsung account, your facial expression must be the same as the facial expression you had when you registered. Facial expression you had during the registration process.

# Read Before Using SAMSUNG APPS

- Due to the product characteristics featured on the Samsung Smart Hub, as well as limitations in available content, certain features, applications, and services may not be available on all devices or in all territories. Some Smart Hub features may also require additional peripheral devices or membership fees. Visit http://www.samsung.com for more information on specific device information and content availability. Services and content availability are subject to change without prior notice.
- Samsung Electronics takes no legal responsibility whatsoever for any interruption of app services caused by the service provider for any reason.
- Application services may be provided in English only and available content may vary depending on the area.
- For more information about applications, visit the applicable service provider's website.
- An unstable Internet connection may cause delays or interruptions. In addition, applications may terminate automatically depending on the network environment. If this occurs, check your Internet connection and try again.
- Application services and updates may become unavailable.
- Application content is subject to change by the service provider without prior notice.
- Specific services may vary depending on the version of the application installed on the TV.
- An application's functionality may change in future versions of the application. If this occurs, run the application's tutorial or visit the service provider's website.
- Depending on the service provider's policies, certain applications may not support multitasking.

# WebBrowser Restrictions

- Select WebBrowser. The browsing screen may differ from the one on your computer.
- The web browser is not compatible with Java applications.
- You cannot download files. If you attempt to download a file, you will receive an error message instead.
- The web browser may not be able to access certain websites.
- Playing Flash videos may be restricted.
- E-commerce for online purchases is not supported.
- With websites that have scrollable windows, scrolling a window can result in corrupted characters.
- ActiveX is not supported.
- Certain options are not accessible in Link Browsing mode. (Switch to Pointer Browsing to activate those options.)
- Only a limited number of fonts are supported. Certain symbols and characters may not be displayed properly.
- The response to remote commands and the resulting on-screen display may be delayed while a webpage is loading.
- Loading a webpage may be delayed or suspended completely with certain operating systems.
- The copy and paste operations are not supported.
- When composing an email or a simple message, certain functions such as the font size and colour selection may not be available.
- There is a limit to the number of bookmarks and the size of the log file that can be saved.
- The number of windows that can be opened concurrently varies depending on the search conditions and the TV model.
- The web browsing speed will vary depending on the network environment.
- Playing embedded video automatically disables PIP. Video playback may not commence after PIP is disabled. In this case, you will have to reload the page.
- The web browser supports .mp3 audio files only.
- The web browser supports a specific file format for importing and exporting bookmarks. (Compatible Format: Netscape-bookmark file- 1)
- The folder tree information is not included when importing and exporting bookmarks.
- Exporting bookmarks to a USB device connected to the TV saves the bookmarks under a folder named "Samsung SmartTV Bookmark".
- If the Clock Set (System > Time > Clock Set) has not been set, the browsing history will not be saved.
- The browsing history is saved from latest to oldest, with the oldest entries being overwritten first.
- Depending on the types of video/audio codecs supported, it might not be possible to play certain video and audio files while playing Flash content.
- Video sources from PC-optimised streaming service providers may not play properly on our proprietary web browser.
- Using the on-screen QWERTY keyboard automatically disables PIP. (Except when entering a URL.)

# <span id="page-189-0"></span>Photo, Video, and Music File Limitations

- The TV supports MSC (Mass Storage Class) USB devices only. MSC is a class designation for mass USB Drives. Types of MSC devices include external hard drives, flash card readers, and digital cameras. (USB hubs are not supported.) These kinds of devices must be connected directly to the TV's USB port. The TV may not be able to recognise the USB device or read the files on the device if it is connected to the TV via a USB extension cable. Do not disconnect the USB device while transferring files.
- When connecting an external hard drive, use the USB (HDD) port. We recommend that you use an external hard drive with its own power adapter.
- Certain digital cameras and audio devices may not be compatible with the TV.
- If there are multiple USB devices connected to the TV, the TV might not be able to recognise some or all the devices. USB devices that use high-power input should be connect the USB [5V, 1A] port.
- The TV supports the FAT, exFAT, and NTFS file systems.
- After sorting files in the Folder view mode, the TV can display up to 1000 files per folder. If the USB device contains more than 8,000 files and folders, however, some files and folders might not be accessible.
- The PTP (pier to pier) connection mode is available only for digital cameras. If you connect a smartphone or tablet to the TV using PTP mode, the TV will not recognise it.

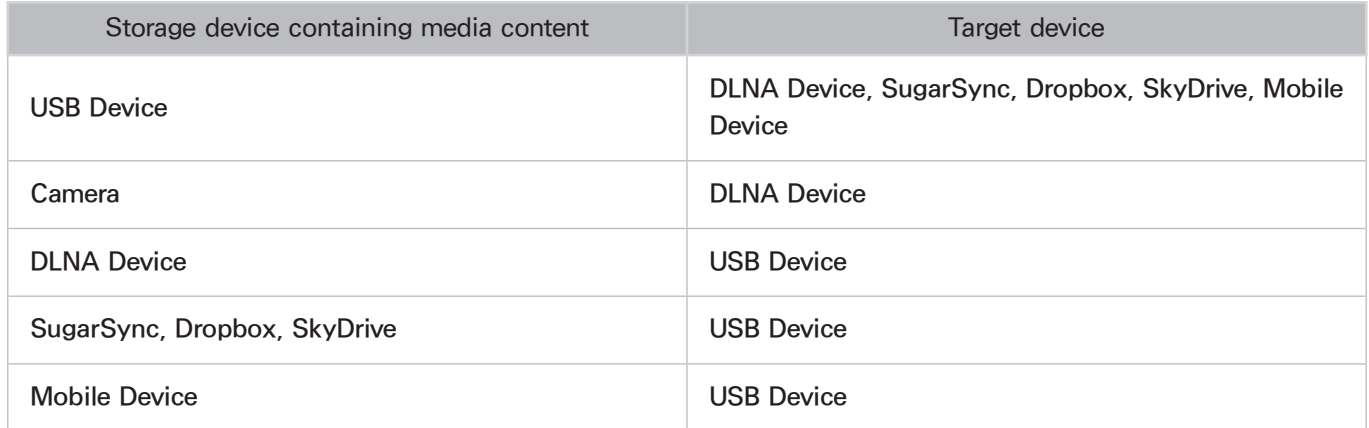

### Storage Device File Transfers

## Supported External Subtitles

 $\ell$  Certain files, depending on how they were encoded, may not play on the TV.

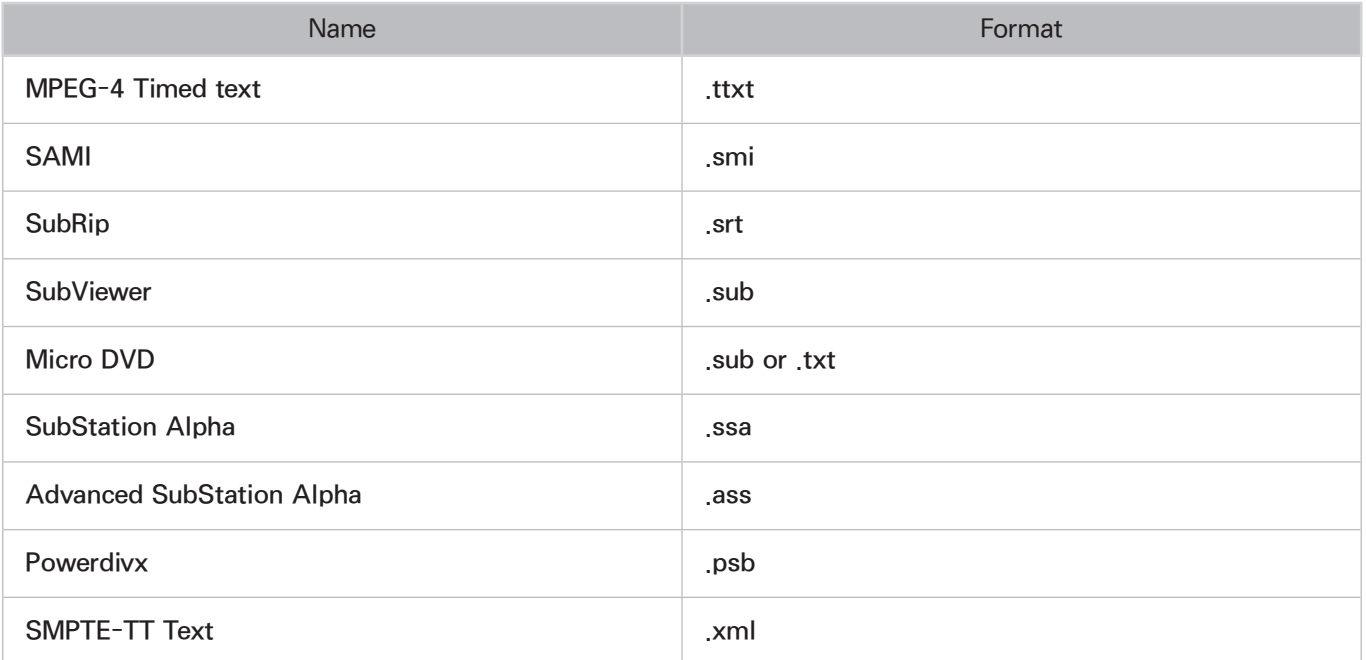

## Supported Internal Subtitles

 $\mathbb Z$  Certain files, depending on how they were encoded, may not play on the TV.

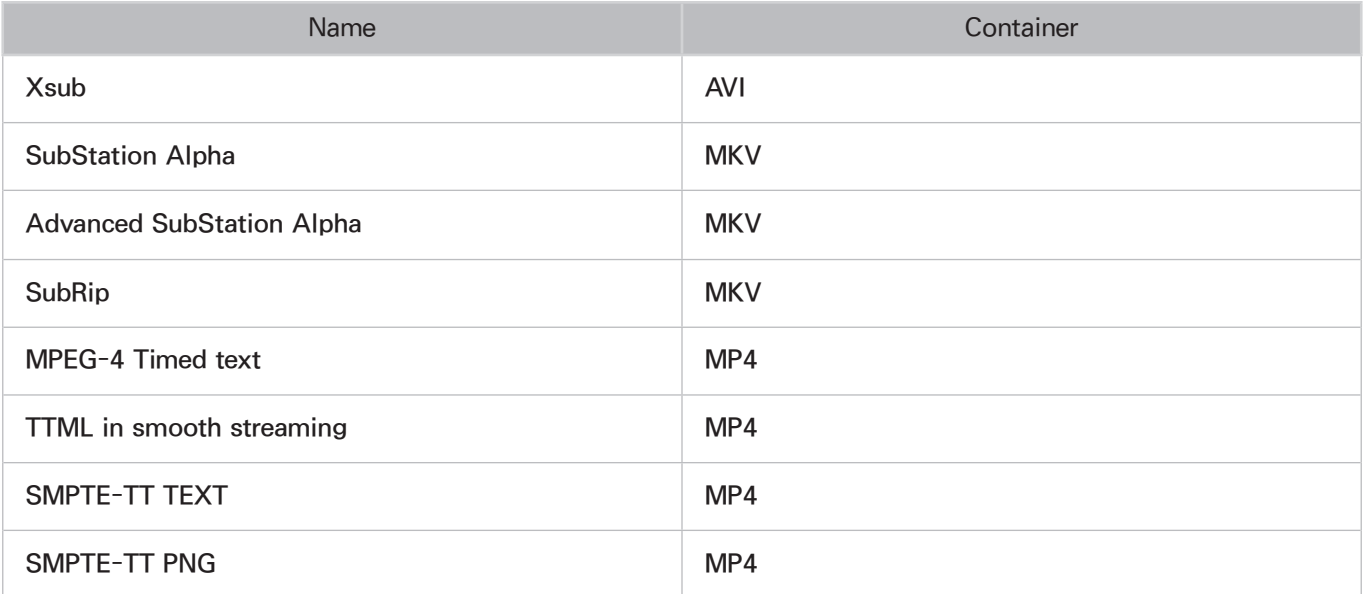

## Supported Image Formats and Resolutions

 $\ell$  Certain files, depending on how they were encoded, may not play on the TV.

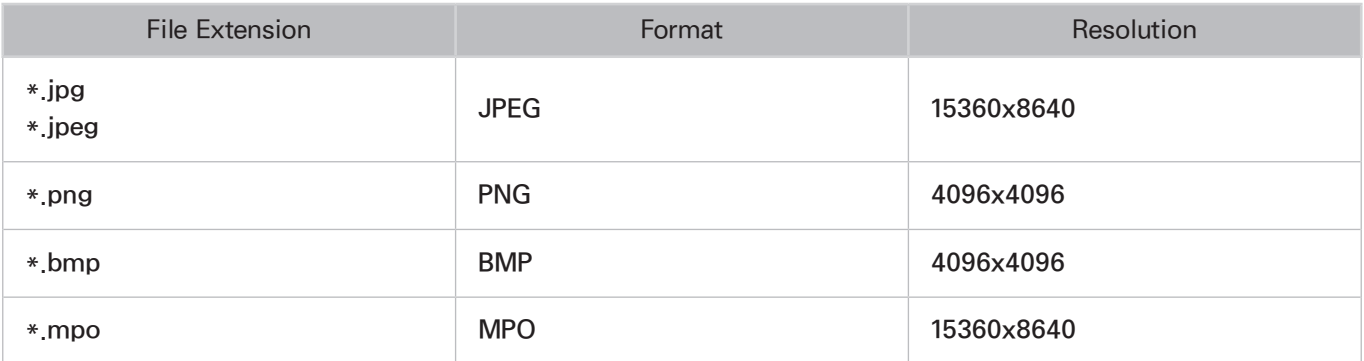

## Supported Music Formats and Codecs

Certain files, depending on how they were encoded, may not play on the TV.

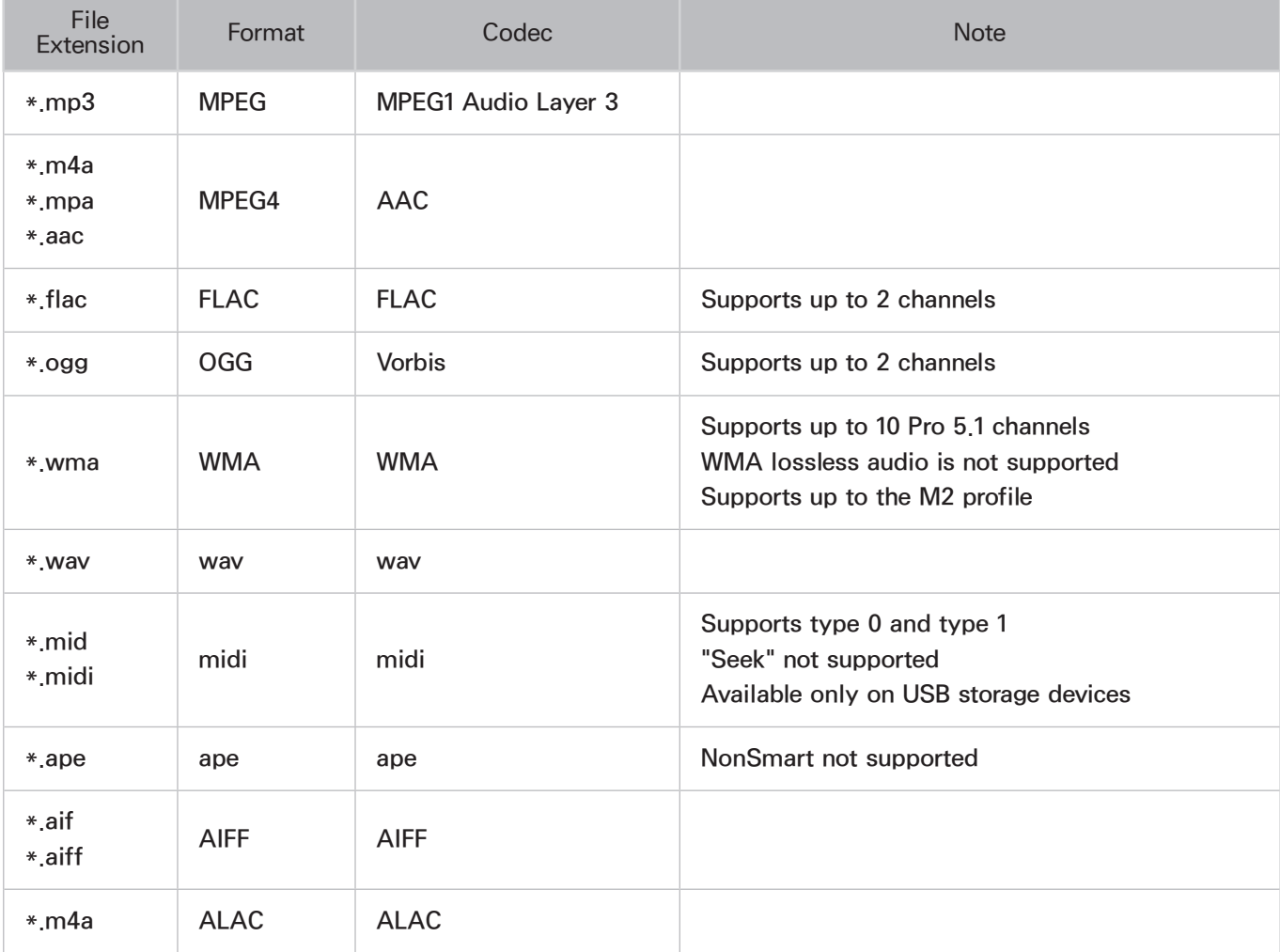

# Supported Video Codecs

Certain files, depending on how they were encoded, may not play on the TV.

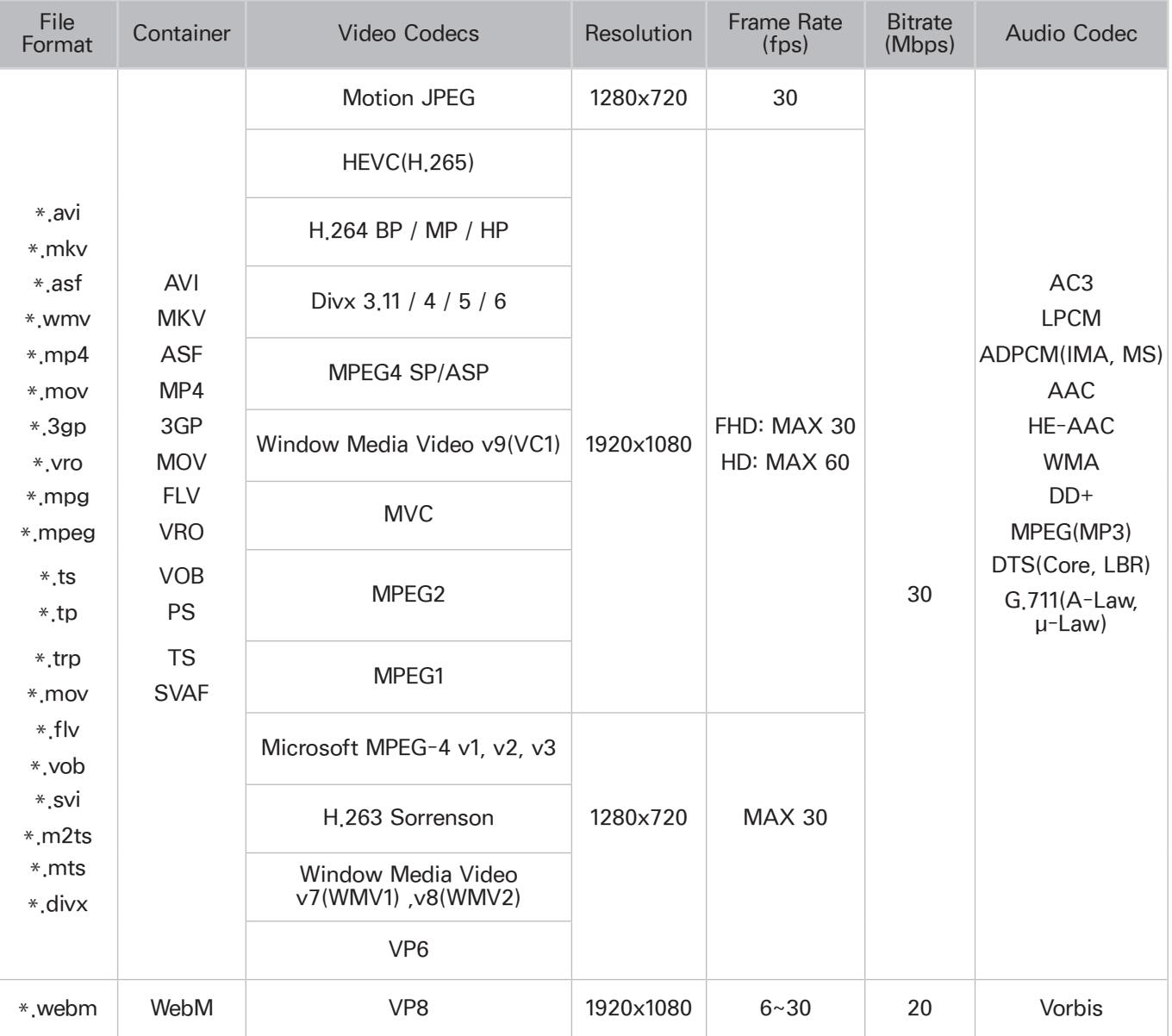

### Other Restrictions

- Codecs may not function properly if there is a problem with the content.
- Video content does not play or does not play correctly if there is an error in the content or container.
- Sound or video may not work if they have standard bit rates/frame rates above the TV's compatibility ratings.
- If the Index Table has an error, the Seek (Jump) function will not work.
- When playing video over a network connection, the video may not play smoothly because of data transmission speeds.
- Some USB/digital camera devices may not be compatible with the TV.
- HEVC codec is only available in MKV /MP4 / TS containers.

### Video Decoders

- Supports up to H.264, Level 4.1 (does not support FMO/ASO/RS)
- VC1 AP L4 is not supported.
- All video codecs excluding WMV v7, v8, MSMPEG4 v3, MVC, and VP6: Below 1280x720: 60 frame max Above 1280x720: 30 frame max
- GMC 2 or above is not supported.
- Supports SVAF top/bottom and left/right only.
- This Supports Blu-ray/DVD MVC specs only.

#### Audio Decoders

- WMA 10 Pro supports up to 5.1 channels. Supports up to the M2 profile.
- This does not support WMA 10 Pro M3.
- WMA lossless audio is not supported.
- QCELP and AMR NB/WB are not supported.
- Vorbis is supported for up to 5.1 channels.
- $\bullet$  DD+ is supported for up to 5.1 channels.
- The DTS LBR codec is only available for MKV / MP4 /TS containe

# Read After Installing the TV

### Picture Sizes and Input Signals

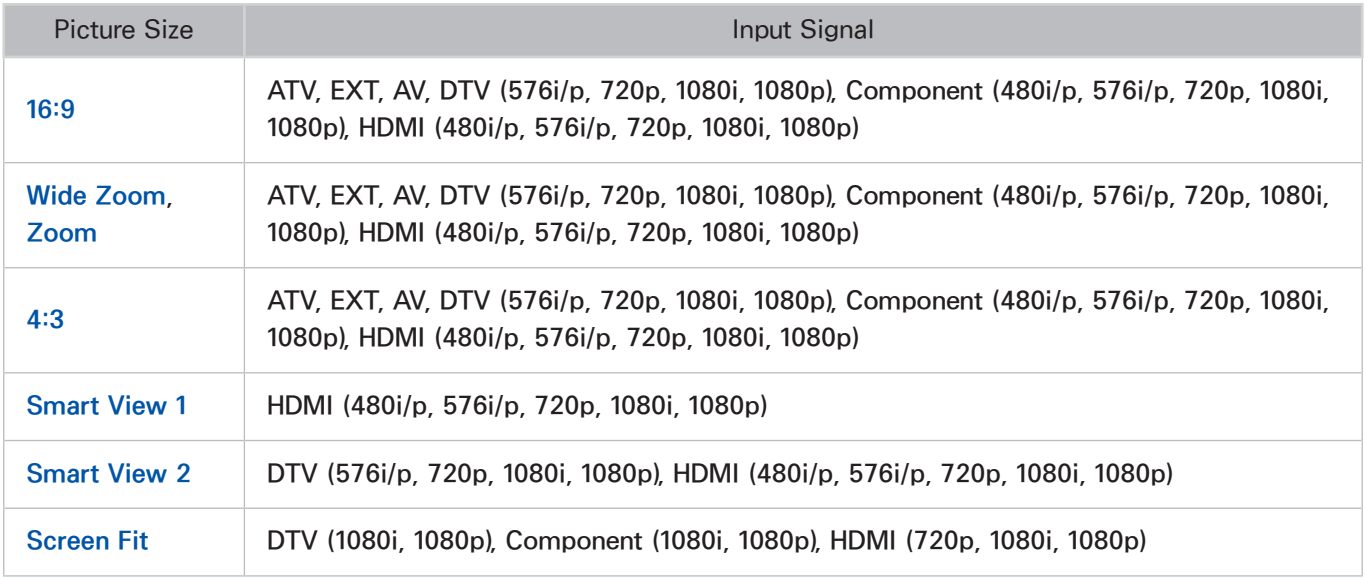

The Picture Size setting is applied to the current source. The applied Picture Size will remain in effect whenever you select that source unless you change it.

### Installing an Anti-Theft Kensington Lock

A Kensington Lock is a physical device that can be used to protect the TV against theft. Look for the Kensington slot on the back of the TV. The slot has a  $\mathbb B$  icon next to it. To use the lock, wrap the lock cable around an object that is too heavy to carry and then thread it through the TV's Kensington slot. The lock is sold separately.

The method of using a Kensington Lock may differ for each TV model. Refer to the Kensington Lock manual for more information.

## Read Before Setting Up a Wireless Internet Connection

#### Wireless Internet Precautions

- This TV supports the IEEE 802.11a/b/g /n communication protocols. Samsung recommends using IEEE 802.11n. Video files stored on a device connected to the TV via DLNA may not play back smoothly.
- To use wireless Internet, the TV must be connected to a wireless router or modem. If the wireless router supports DHCP, the TV can use a DHCP or static IP address to connect to the wireless network.
- Select a channel that is not currently in use for the wireless router. If the channel set for the wireless router is currently being used by another device, the result is usually interference and/or a communications failure.
- Most wireless networks have an optional security system. To enable a wireless network's security system, you need to create a security key using characters and numbers. This security key is then needed to connect to a security-enabled AP.

### Wireless Security Protocols

The TV only supports the following wireless network security protocols and is unable to connect to non-certified wireless routers:

- Authentication Modes: WEP, WPAPSK, WPA2PSK
- Encryption Types: WEP, TKIP, AES

In compliance with the newest Wi-Fi certification specifications, Samsung TVs do not support WEP or TKIP security encryption in networks running in the 802.11n mode.

If the wireless router supports WPS (Wi-Fi Protected Setup), you can connect the TV to your network using PBC (Push Button Configuration) or a PIN (Personal Identification Number). WPS automatically configures the SSID and WPA key settings.

# Read Before Connecting a Computer (Supported Resolutions)

### LED 4 series

After connecting a computer to the TV, set the screen resolution for the TV on the computer. The optimal resolution is 1366 x 768 @ 60 Hz. If it is set to any other than in the table below, the TV may display nothing. Set the resolution properly, referring to the user guide of the computer or its graphic card.

### IBM

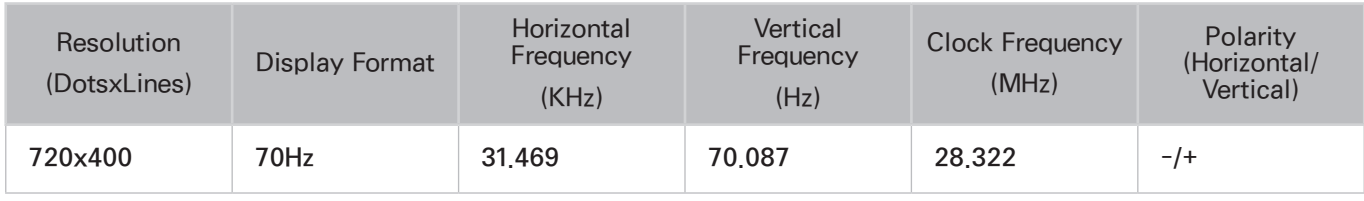

### **MAC**

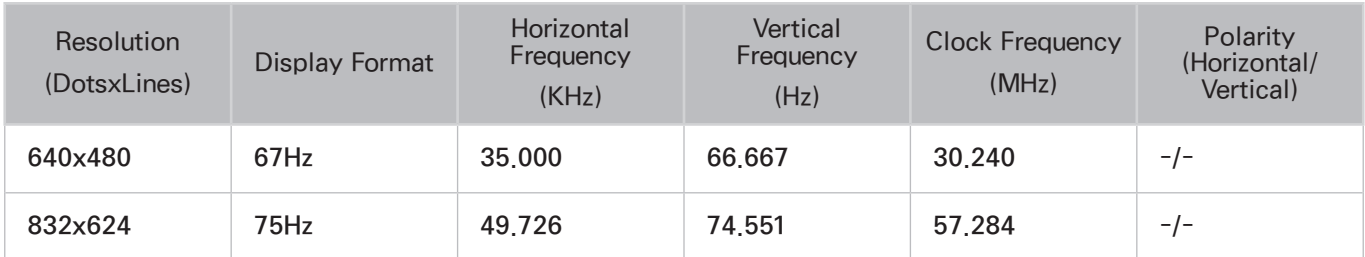

### VESA DMT

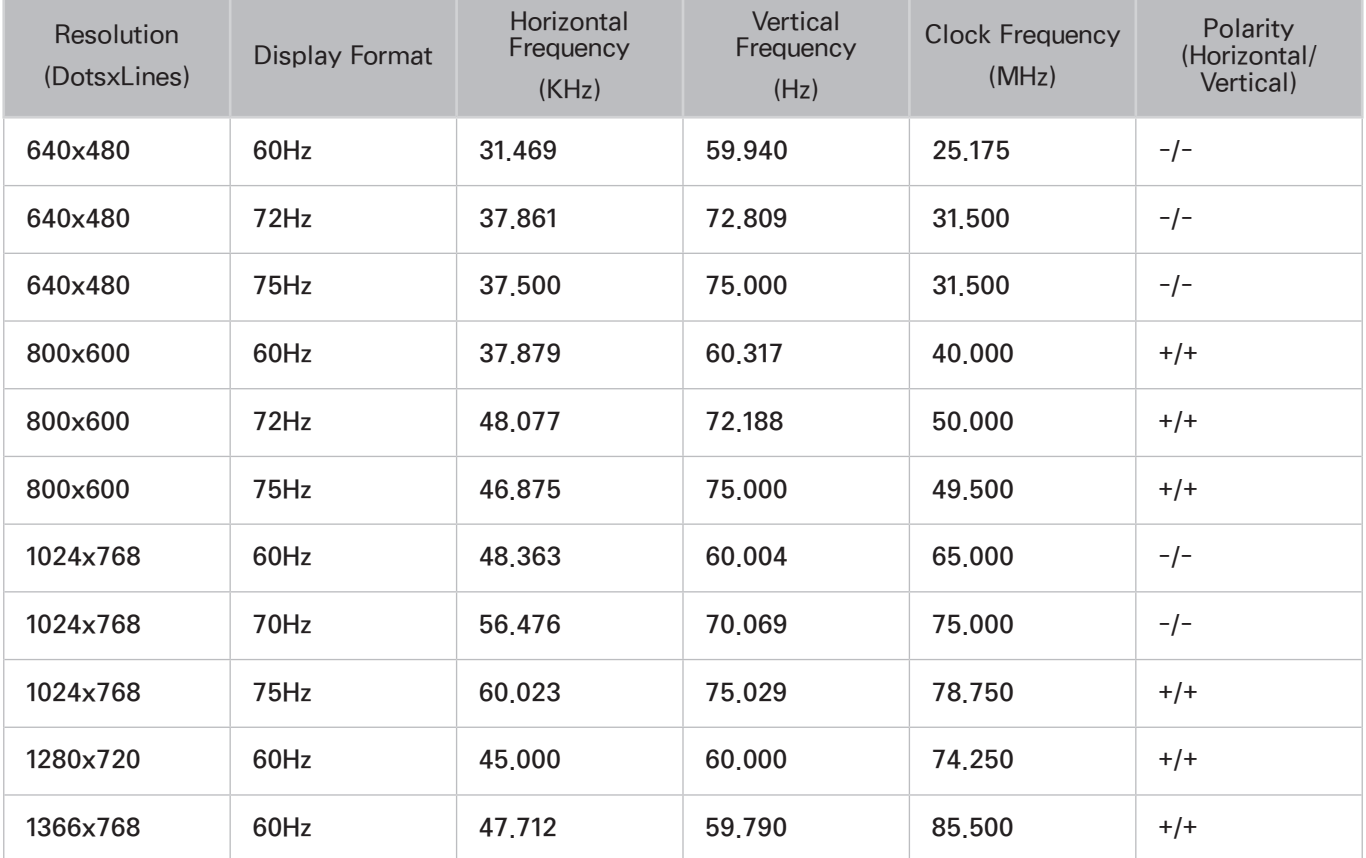

## LED 5, 6, 7 series

When you connect your TV to a computer, set the computer's video card to one of the standard resolutions listed in the tables below or on the next page. The TV will automatically adjust to the resolution you choose. Note that the optimal and recommended resolution is 1920 x1080.

Choosing a resolution not included in the tables can result in a blank screen or just the power indicator turning on. Refer to the user manual of your graphics card for compatible resolutions.

### IBM

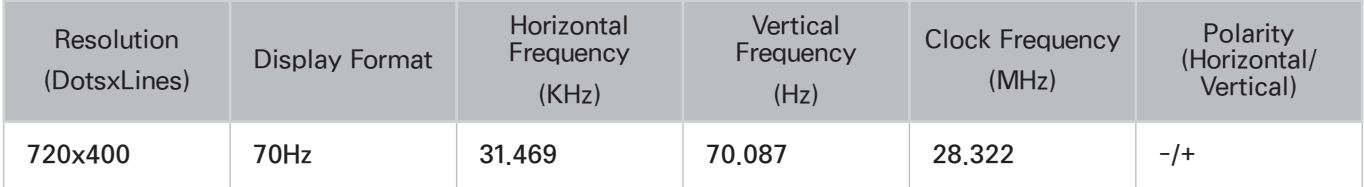

#### **MAC**

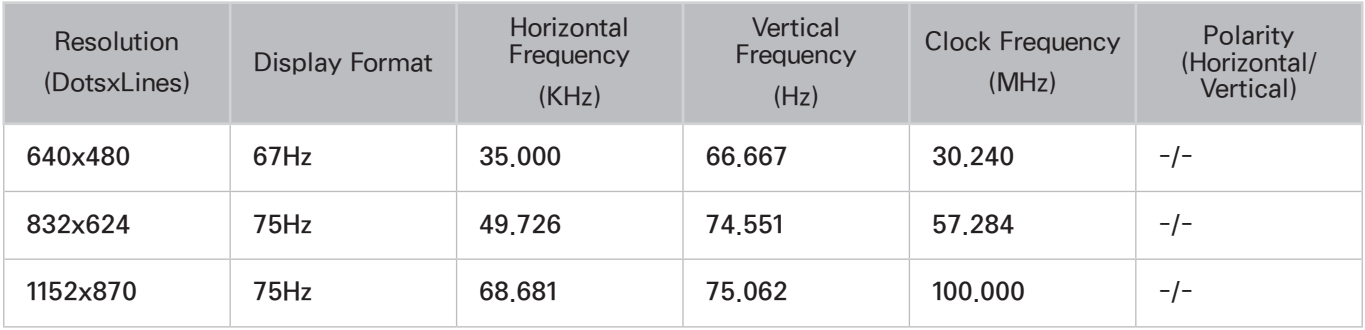

### VESA DMT

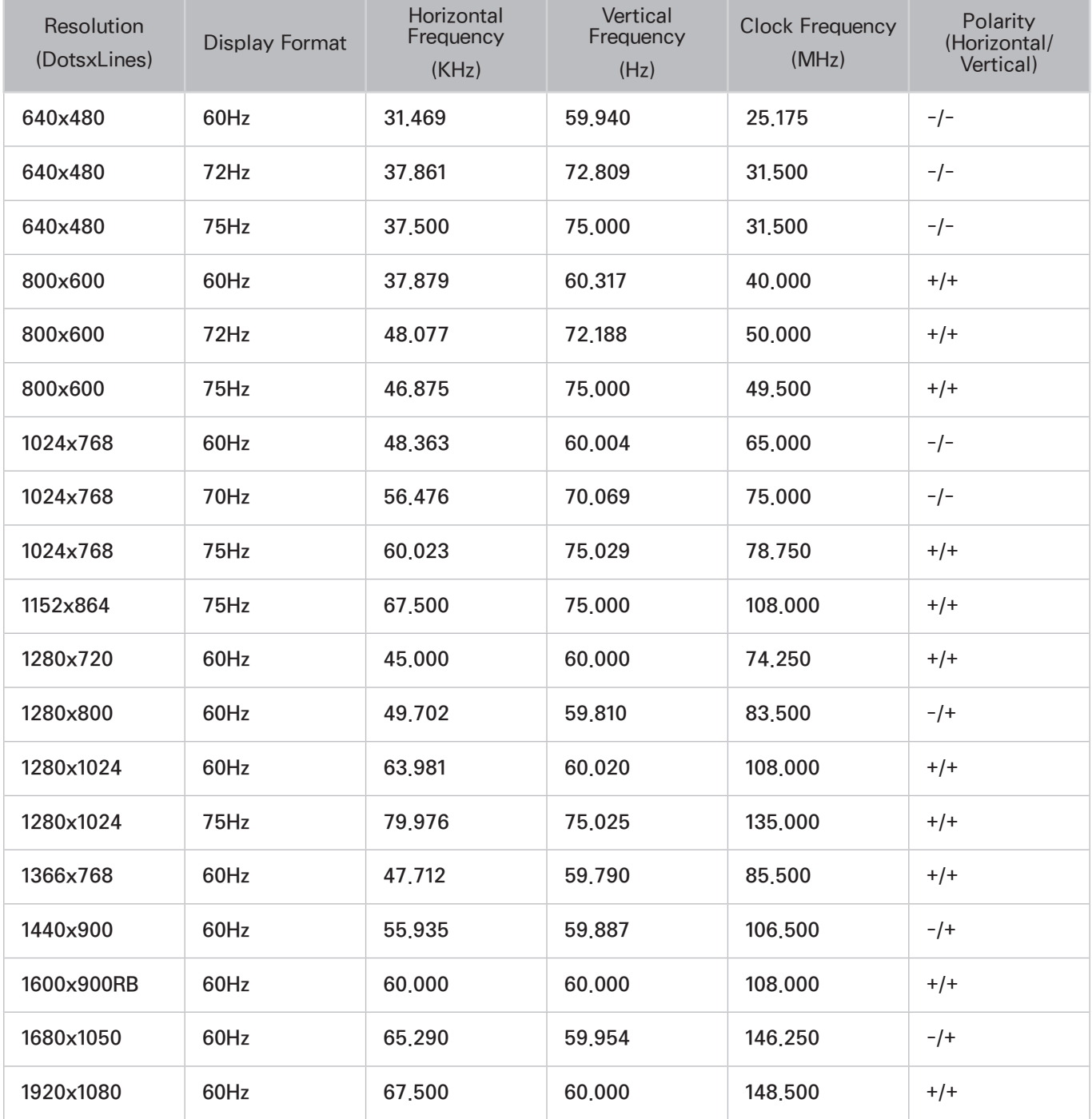

## Supported Resolutions for Video Signals

### CEA-861

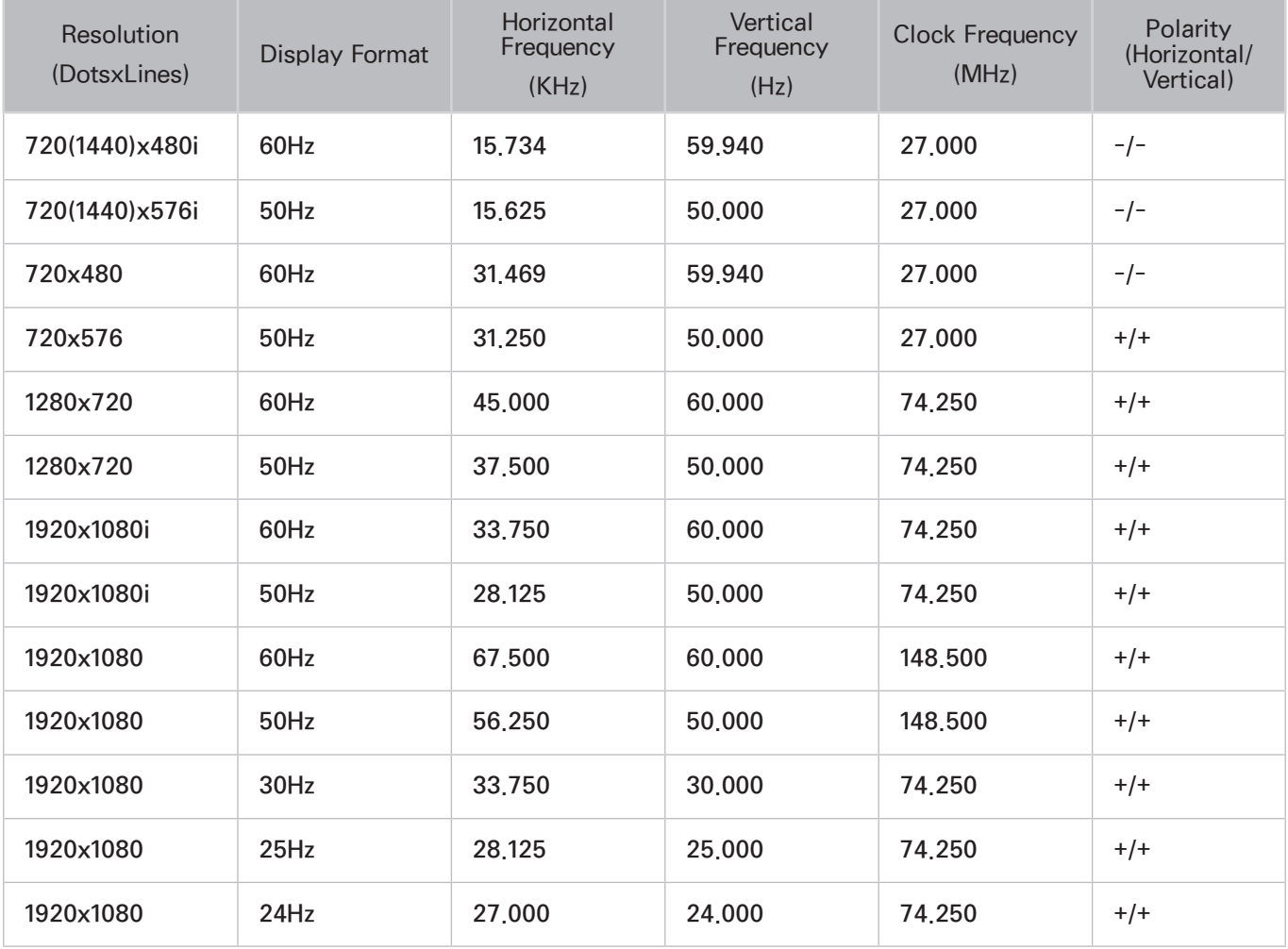

# **Licence**

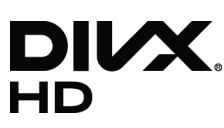

DivX Certified® to play DivX® video up to HD 1080p, including premium content.

ABOUT DIVX VIDEO: DivX® is a digital video format created by DivX, LLC, a subsidiary of Rovi Corporation. This is an official DivX Certified® device that has passed rigorous testing to verify that it plays DivX video. Visit divx. com for more information and software tools to convert your files into DivX videos.

ABOUT DIVX VIDEO-ON-DEMAND: This DivX Certified® device must be registered in order to play purchased DivX Video-on-Demand (VOD) movies. To obtain your registration code, locate the DivX VOD section in your device setup menu. Go to vod.divx.com for more information on how to complete your registration. DivX®, DivX Certified® and associated logos are trademarks of Rovi Corporation or its subsidiaries and are used under license.

Covered by one or more of the following U.S. patents: 7,295,673; 7,460,668; 7,515,710; 7,519,274

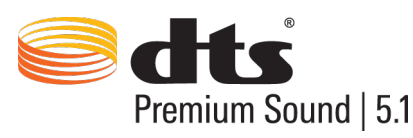

Manufactured under a license from U.S. Patent No's: 5,956,674, 5,974,380, 5,978,762, 6,487,535, 6,226,616, 7,212,872, 7,003,467, 7,272,567, 7,668,723, 7,392,195, 7,930,184, 7,333,929 and 7,548,853. DTS, the Symbol, and DTS and the Symbol together are registered trademarks & DTS Premium Sound | 5.1 is a trademark of DTS, Inc. ⓒ2012 DTS, Inc. All Rights Reserved.

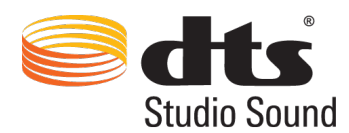

Manufactured under a license from U.S. Patent No's: 6,285,767, 8,027,477, 5,319,713, 5,333,201, 5,638,452, 5,771,295, 5,970,152, 5,912,976, 7,200,236, 7,492,907, 8,050,434, 7,720,240, 7,031,474, 7,907,736 and 7,764,802 DTS, the Symbol, and DTS and the Symbol together are registered trademarks & DTS Studio Sound is a trademark of DTS, Inc. ⓒ2012 DTS, Inc. All Rights Reserved.

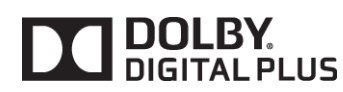

Manufactured under license from Dolby Laboratories. Dolby and the double-D symbol are trademarks of Dolby Laboratories.

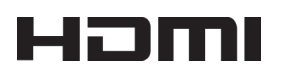

The terms HDMI and HDMI High-Definition Multimedia Interface, and the HDMI Logo are trademarks or registered trademarks of HDMI Licensing LLC in the United States and other countries.

Open Source Licence Notice

Open Source used in this product can be found on the following webpage. (http://opensource.samsung.com) Open Source Licence Notice is written only English.

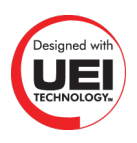

## **Glossary**

#### ● 480i/480p/720p/1080i/1080p

Generally refers to the number of effective scanning lines that determines the screen's resolution. There are two scanning methods: interlaced and progressive.

– Scanning

Sequential projection of pixels to form images. The higher the number of pixels, the clearer and more vivid the images.

– Progressive

A sequential scanning method that scans every line, one after another.

– Interlaced

A staggered scanning method that scans every other line until the end of the screen and then fills in the remaining lines.

Example) If the number of horizontal scan lines is 480i

Scans 240 lines from start to finish and then scans the remaining 240 lines for a total of 480 lines.

\* General differences between 480i and 480p are as follows:

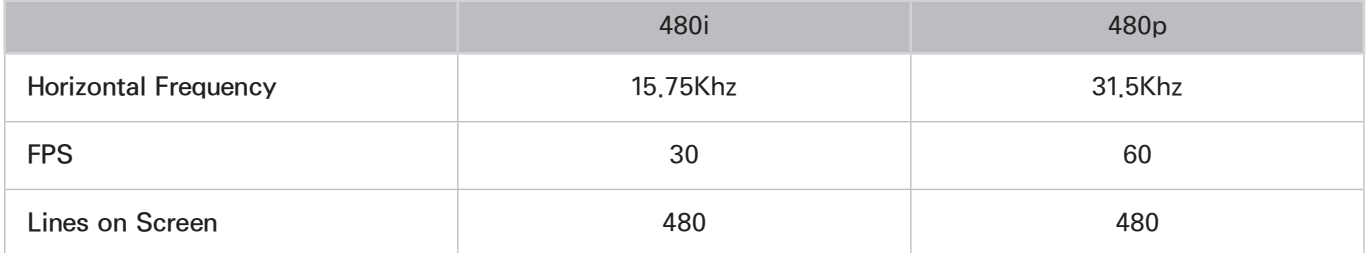

#### **ARC (Audio Return Channel)**

Generally, a separate RCA or optical cable needs to be connected in order for the TV audio to be heard through an AV receiver. With receivers that support ARC, however, digital audio can be transmitted via the HDMI cable only.

#### ● DVI (Digital Visual Interface)

Connecting the TV's DVI connector to a computer's DVI connector via an HDMI-to-DVI cable lets you use the TV as a computer monitor. However, HDMI-to-DVI cables deliver video signals only. You must connect a set of speakers to the computer using a separate cable to hear the computer's audio.

#### **HDMI (High Definition Multimedia Interface)**

HDMI is a method of transmitting both video and audio signals via a single cable.

#### ● Dynamic versus Static IP Addresses

If the network requires a dynamic IP address, use an ADSL modem or router that supports the Dynamic Host Configuration Protocol (DHCP). Modems and routers that support DHCP automatically provide the IP address, subnet mask, gateway and DNS values the TV needs to access the Internet, so they do not have to be entered manually. Most home networks use a dynamic IP address.

If the network requires a static IP address, enter the IP address, subnet mask, gateway, and DNS values manually when setting up the network connection. To get the IP address, subnet mask, gateway and DNS values, contact your Internet Service Provider (ISP).

If the network requires a static IP address, use an ADSL modem that supports DHCP. ADSL modems that support DHCP also allow static IP addresses.

#### **Ethernet**

Ethernet is a LAN (Local Area Network) that uses coaxial cables standardized by the IEEE.

#### ● Component Connection

Component connections are mostly used for game consoles and transmit the video signal by splitting it into a luminance signal (Y) and two colour signals (Pb and Pr). The connector is marked as [Component IN]\_(Pr, Pb, Y) on the back of the TV. On some devices, it is sometimes marked as Cr, Cb, Y. Cb and Cr are the digital conversions of the Pb and Pr signals.

The connectors are normally colour-coded red (R), blue (B), and green (G) and offer the best picture quality possible for an analogue connection.